# **容量市場システムマニュアル**

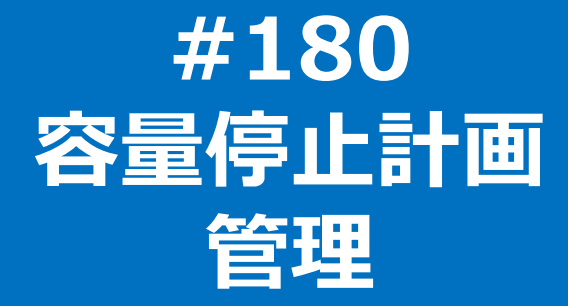

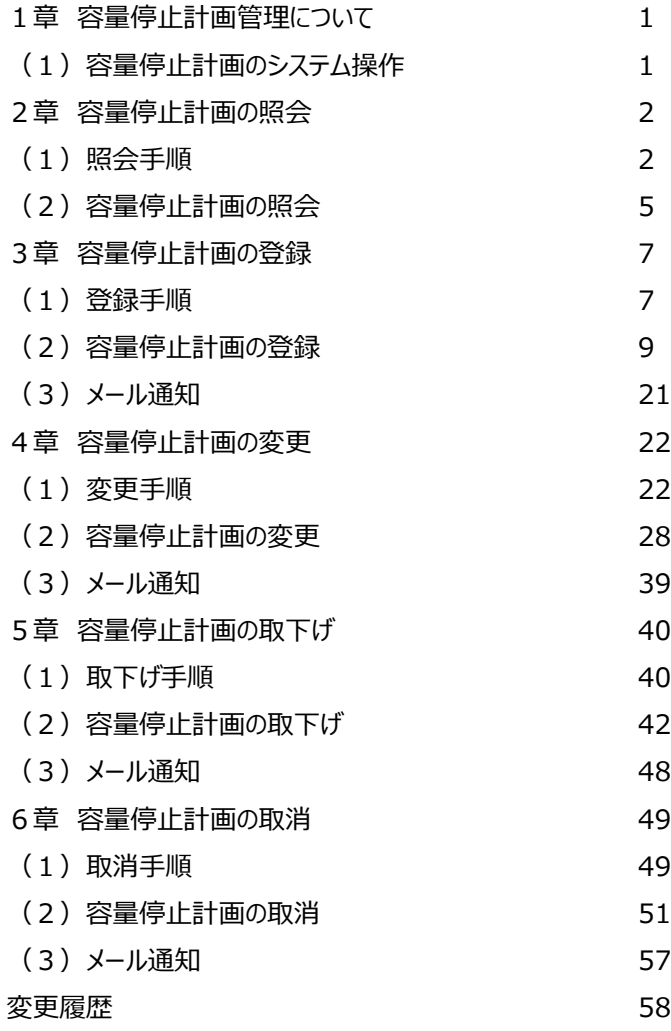

**目次**

**電力広域的運営推進機関**

# $\bf 1$ 章 容量停止計画管理について  $\sqrt{1}$

### **(1)容量停止計画のシステム操作**

容量停止計画のシステム操作は、以下のとおりです。

実施する操作に該当するページを参照してください。

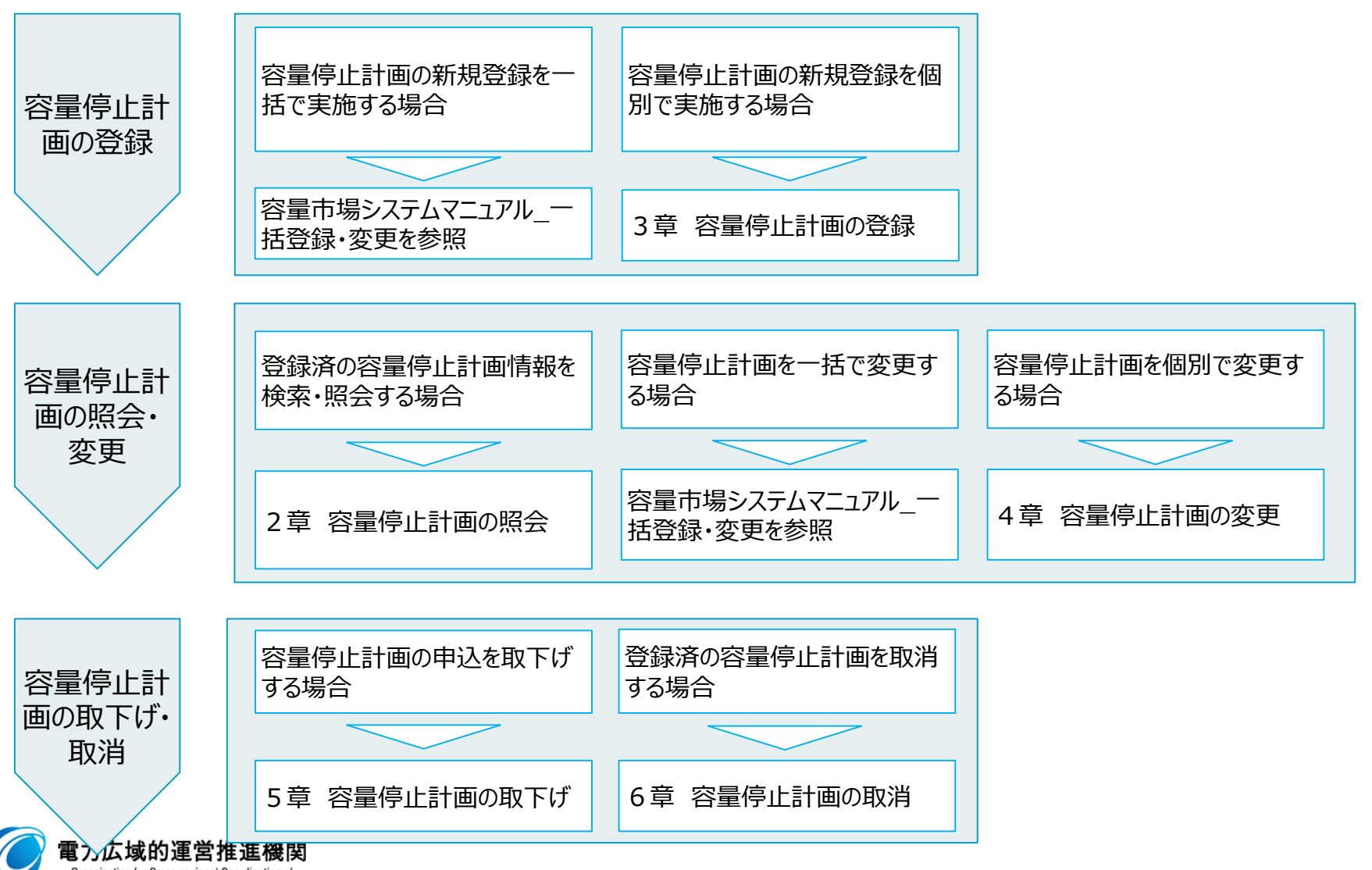

Organization for Cross-regional Coordination of<br>Transmission Operators, JAPAN

**OCCTO** 

#### **(1)照会手順**

登録されている容量停止計画の照会を行います。

#### **①[容量停止計画]のリンク画面の[容量停止計画管理]をクリック、 または、画面左上部のメニューから、[容量停止計画管理]をクリックしてください。**

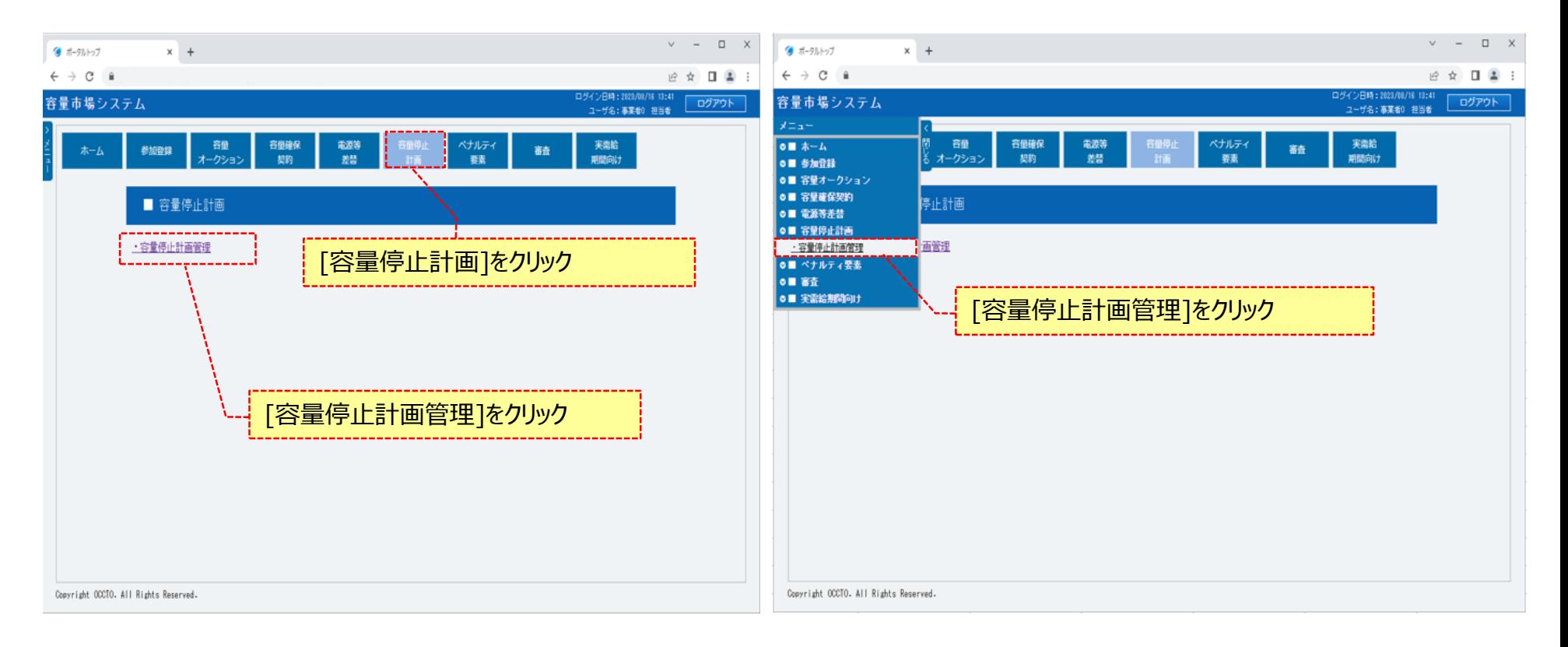

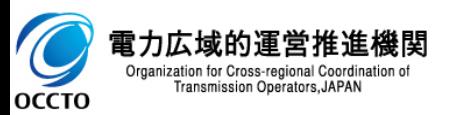

#### **(1)照会手順**

**②容量停止計画一覧画面が表示されます。 「容量市場システムマニュアル\_容量停止計画管理\_別冊」を確認の上、対象の検索条件を入力してください。 検索条件を入力した後、[検索]をクリックしてください。 容量停止計画設定CSVをダウンロードする場合、[設定用CSV出力]をクリックしてください。 出力されるCSVファイルの内容については、「容量市場システムマニュアル\_別冊\_ファイル項目一覧」の容量停止計画設定CSVを参照してください。**

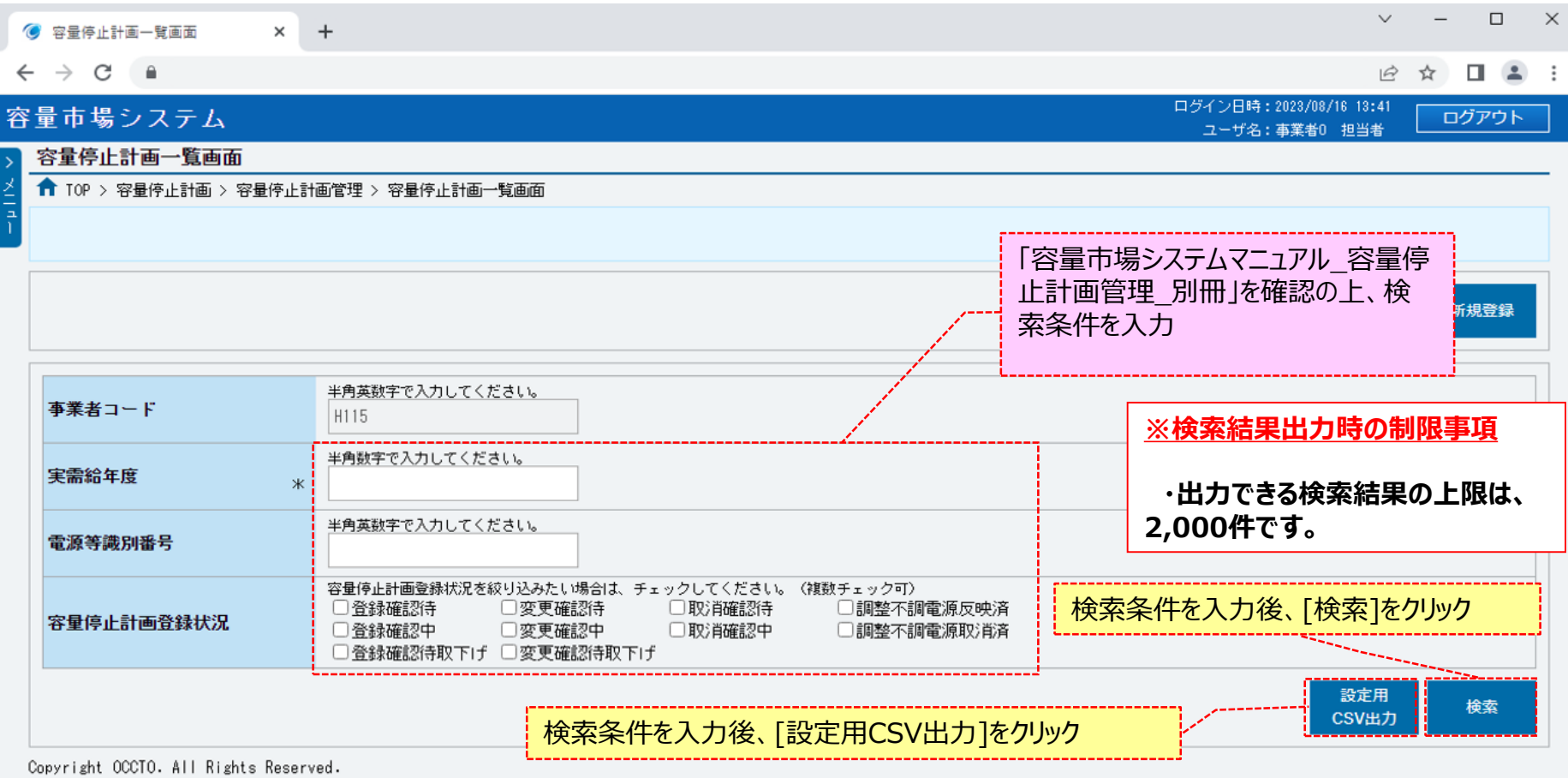

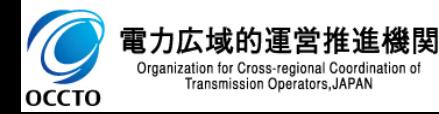

#### **(1)照会手順**

#### **③確認ダイアログが表示されます。 容量停止計画情報設定用CSV出力をする場合、[OK]をクリックしてください。 容量停止計画情報設定用CSV出力をキャンセルする場合、[キャンセル]をクリックしてください。**

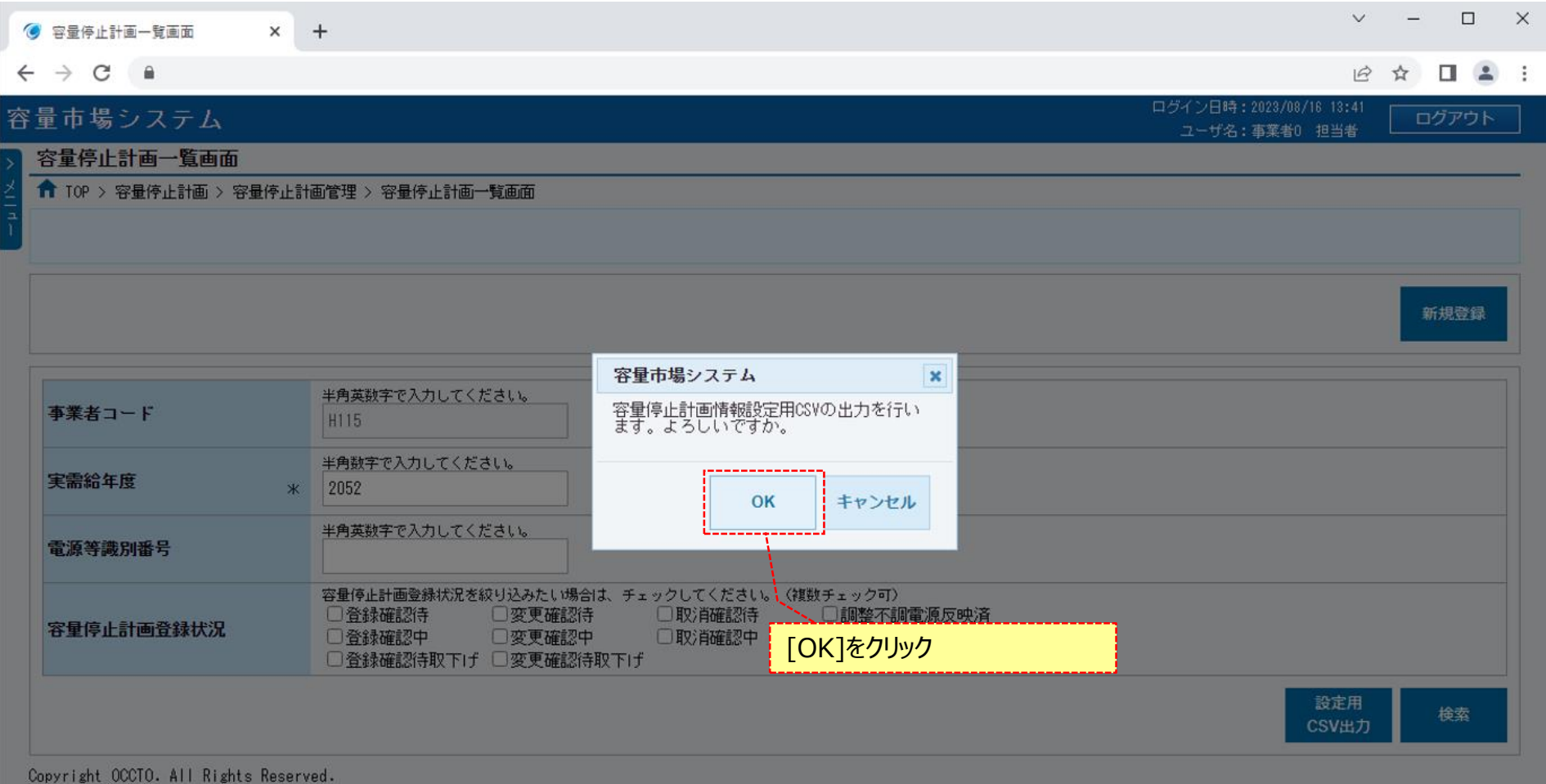

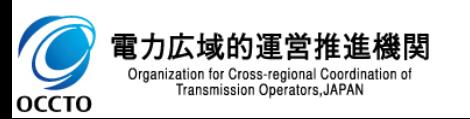

### **(2)容量停止計画の照会**

**①(1)②の検索条件で検索すると、容量停止計画一覧に容量停止計画の検索結果が表示されます。 容量停止計画情報の詳細を確認する場合、対象情報の[容量停止計画ID]をクリックしてください。 検索結果をCSV出力する場合、[CSV出力]をクリックしてください。**

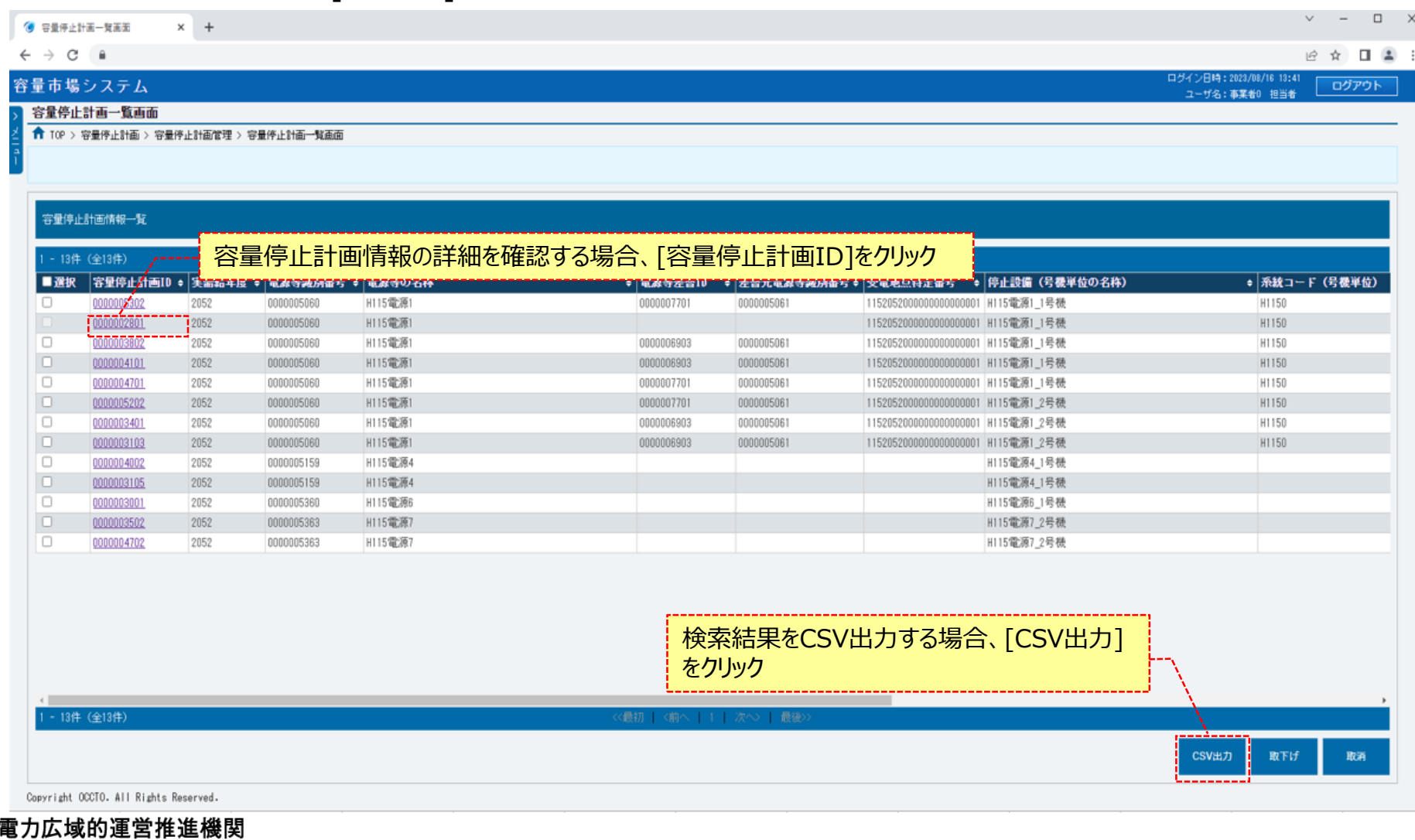

**OCCTO** 

Organization for Cross-regional Coordination of Transmission Operators, JAPAN

5

### **(2)容量停止計画の照会**

**②容量停止計画情報一覧にて、[容量停止計画ID]をクリックした場合、容量停止計画情報詳細画面が表示されます。 提出書類を確認する場合、対象のファイル名をクリックし、ダウンロードしてください。**

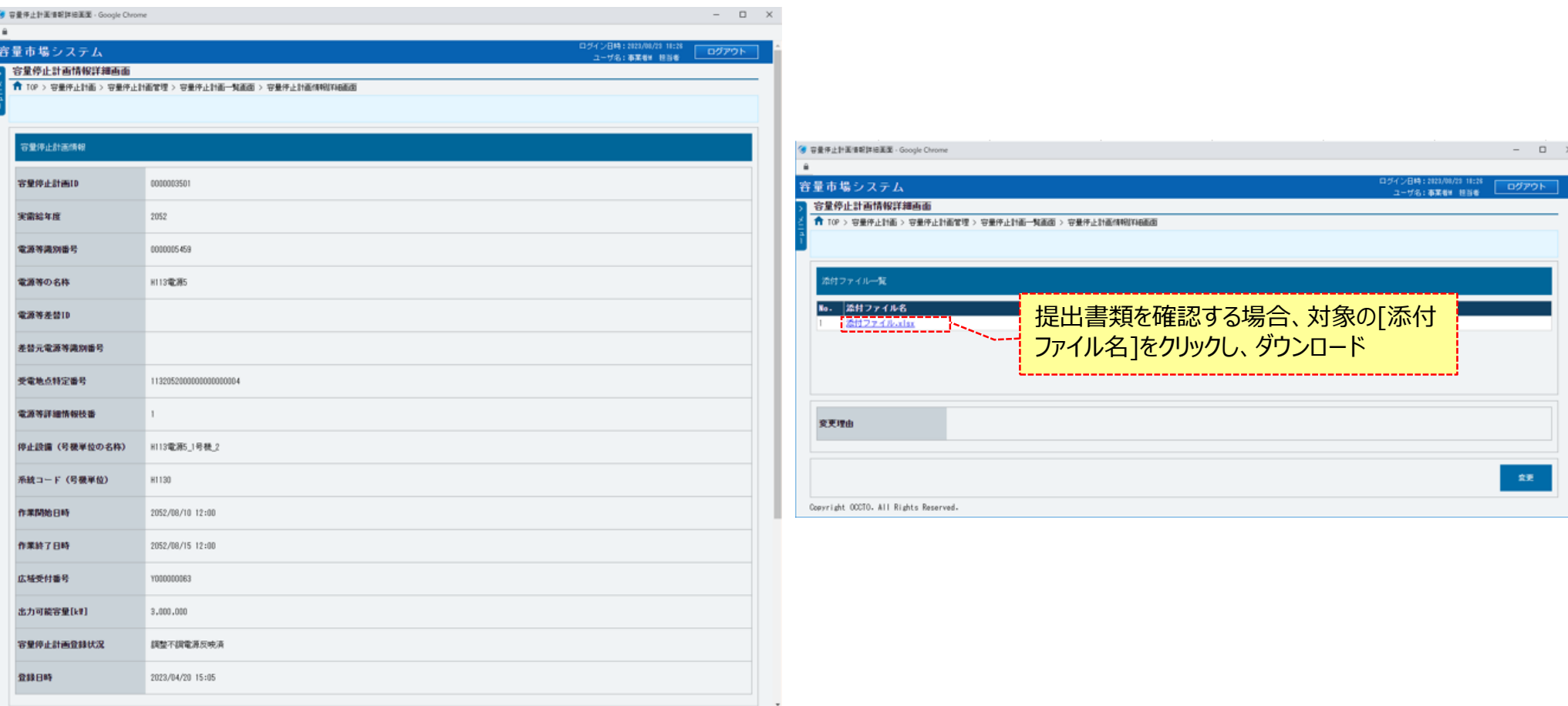

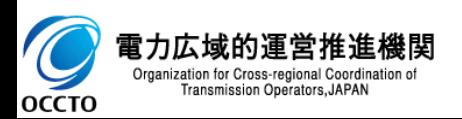

#### **(1)登録手順**

容量停止計画の登録を行います。

#### **①[容量停止計画]のリンク画面の[容量停止計画管理]をクリック、 または、画面左上部のメニューから、[容量停止計画管理]をクリックしてください。**

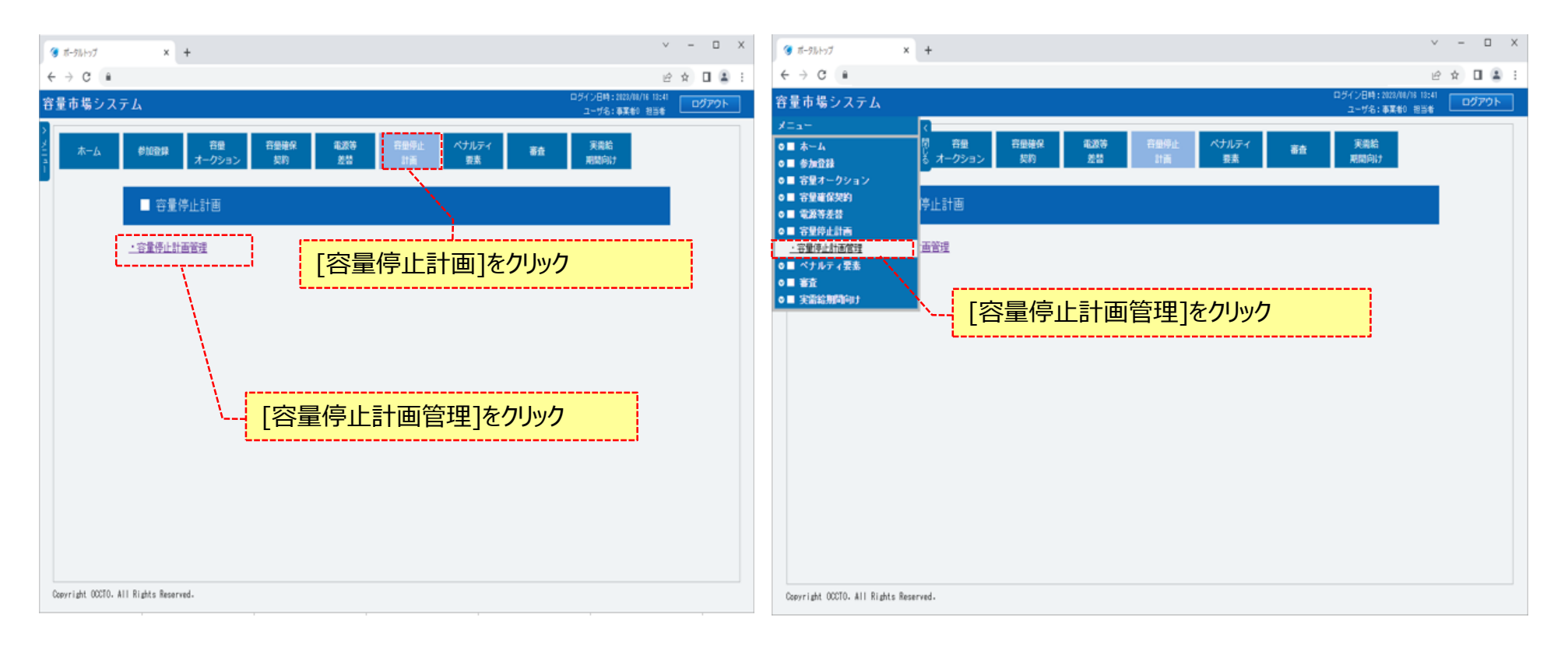

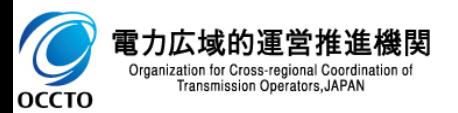

**(1)登録手順**

#### **②容量停止計画一覧画面が表示されます。 [新規登録]をクリックしてください。** $\Box$  $\vee$  $\times$ ◎ 容量停止計画一覧画面  $\times$  $+$  $\leftarrow$   $\rightarrow$   $C$   $a$ ☆ □ ▲ : ログイン日時: 2023/08/17 14:29 容量市場システム ログアウト ユーザ名:事業者0 担当者 容量停止計画一覧画面 ← TOP > 容量停止計画 > 容量停止計画管理 > 容量停止計画一覧画面 [新規登録]をクリック 新規登録 半角英数字で入力してください。 事業者コード H115 半角数字で入力してください。 実需給年度  $\ast$ 半角英数字で入力してください。 電源等識別番号 容量停止計画登録状況を絞り込みたい場合は、チェックしてください。(複数チェック可) □登録確認待 □変更確認待 □取消確認待 □調整不調電源反映済 容量停止計画登録状況 □脊録確認中 □変更確認中 □取消確認中 □調整不調電源取消済 □登録確認待取下げ □変更確認待取下げ 設定用 検索 CSV出力 Copyright OCCTO. All Rights Reserved.

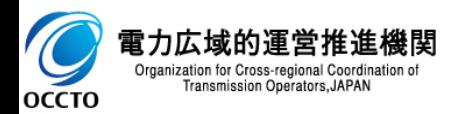

#### **(2)容量停止計画の登録**

**①容量停止計画情報登録画面が表示されます。画面に従って、必要項目を入力します。 各項目は、「容量市場システムマニュアル\_容量停止計画管理\_別冊」を確認の上、入力してください。 入力内容に誤りがあった場合は、エラーメッセージが表示されるので、エラーメッセージに基づき修正を行ってください。 検索条件を入力した後、[検索]をクリックしてください。**

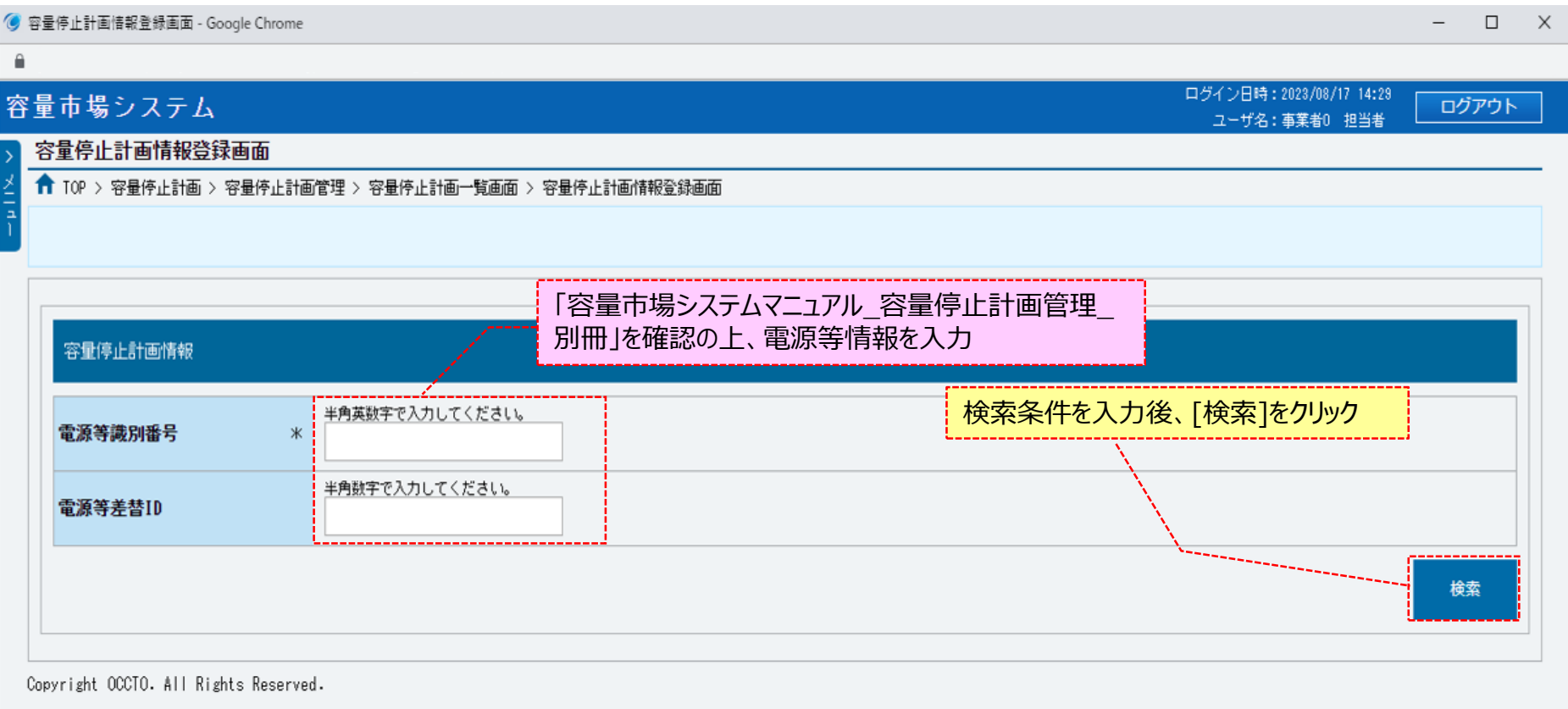

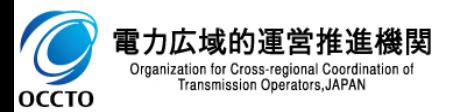

### **(2)容量停止計画の登録**

#### **②検索条件に紐づく電源等情報詳細一覧が表示されます。 容量停止計画の登録対象とする電源等情報詳細を選択してください。(複数選択不可) 登録対象とする電源等情報の詳細を確認する場合、対象の電源等情報詳細の[詳細]をクリックしてください。**

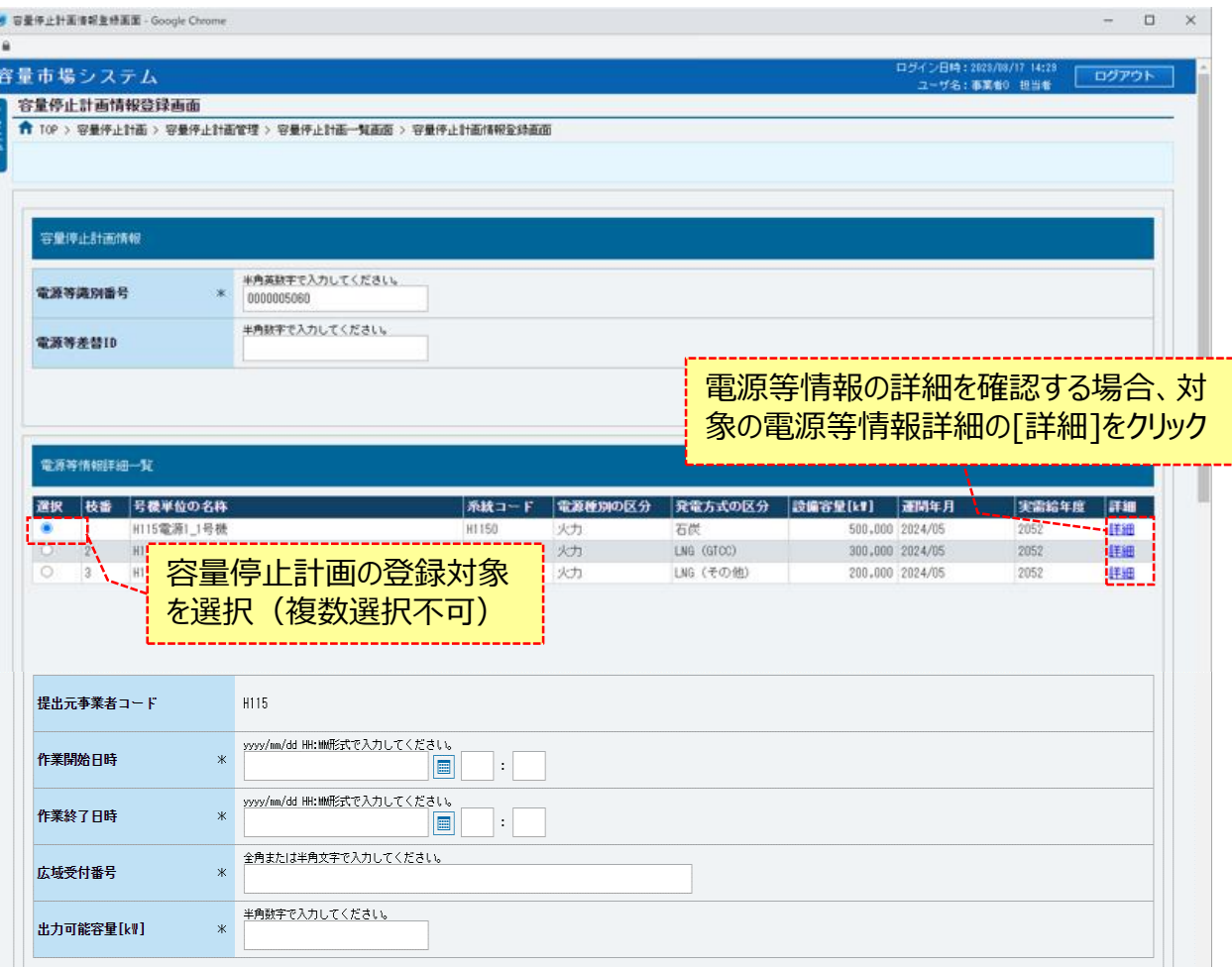

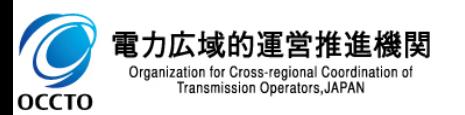

### **(2)容量停止計画の登録**

#### **③画面に従って、必要項目を入力します。 各項目は、「容量市場システムマニュアル\_容量停止計画管理\_別冊」を確認の上、入力してください。**

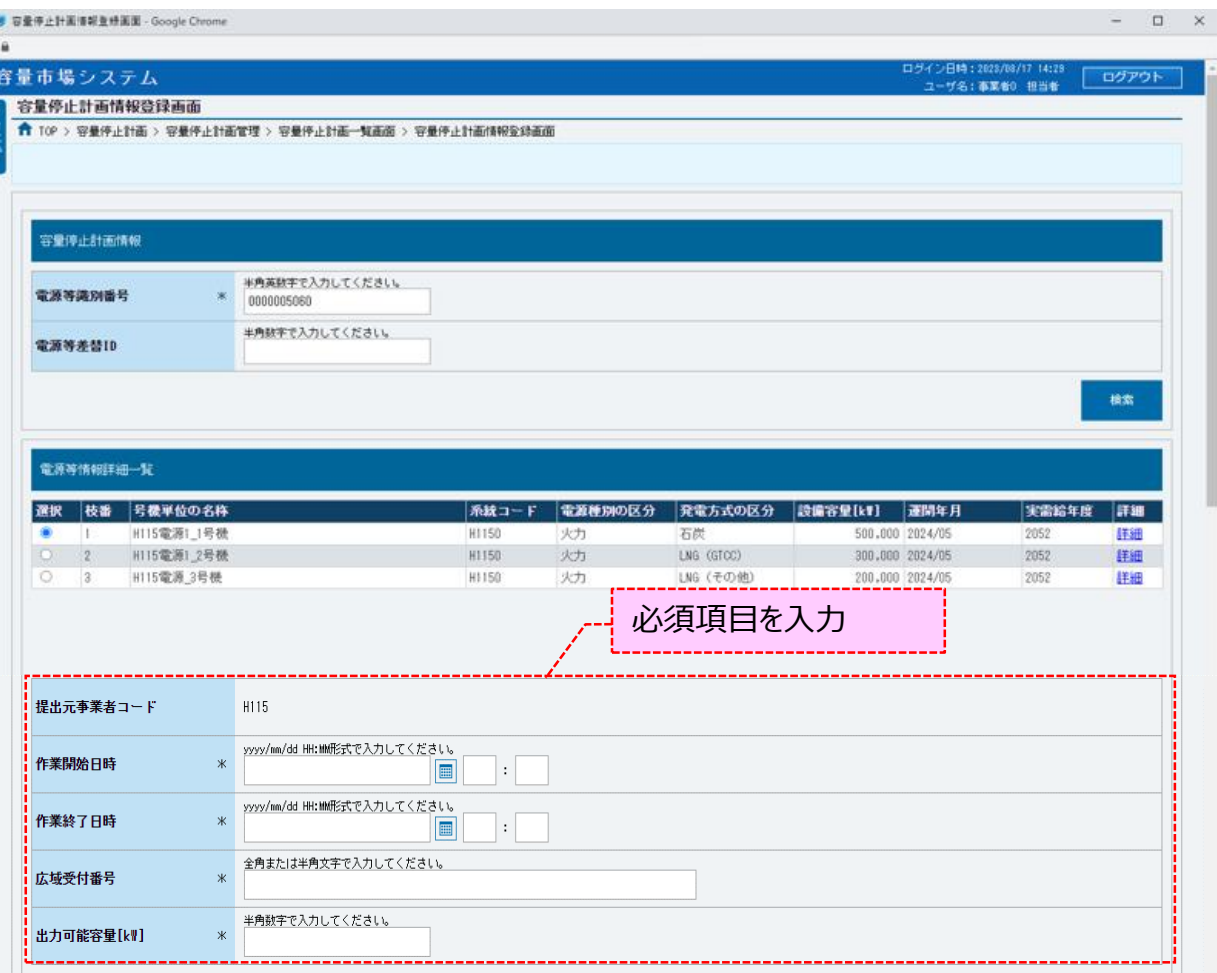

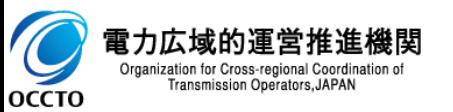

### **(2)容量停止計画の登録**

 $\blacktriangleright$ 

**OCCTO** 

Organization for Cross-regional Coordination of<br>Transmission Operators, JAPAN

#### **④提出書類を登録する場合、添付ファイル一覧の[ファイル選択]をクリックしてください。**

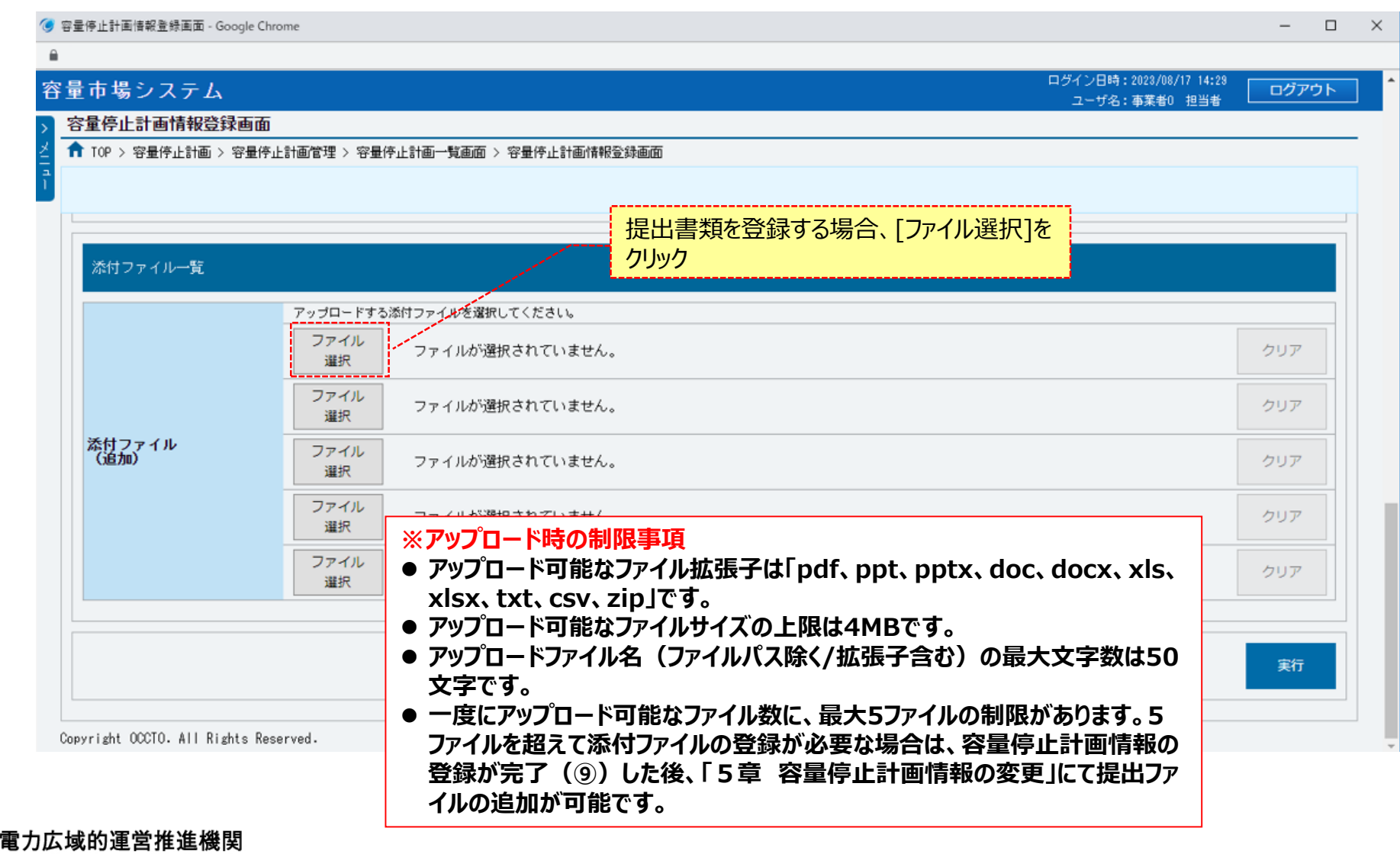

### **(2)容量停止計画の登録**

#### **⑤容量停止計画情報登録画面にて[ファイル選択]をクリックした場合、ファイル選択ダイアログが表示されます。 登録するファイルを選択した後、[開く]をクリックしてください。**

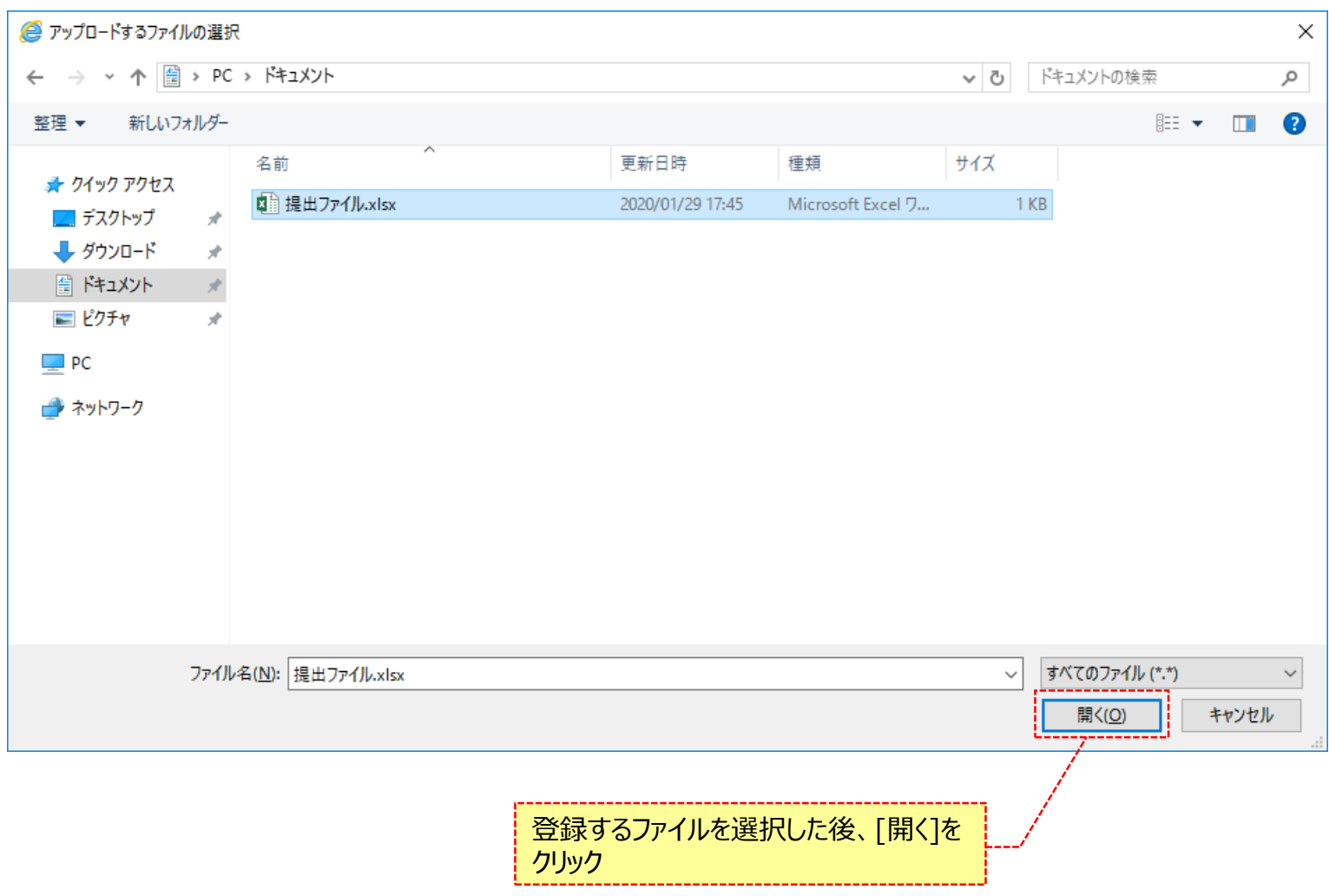

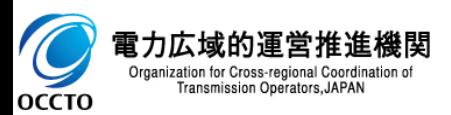

### **(2)容量停止計画の登録**

#### **⑥登録した提出書類のファイル名が、一覧に表示されます。**

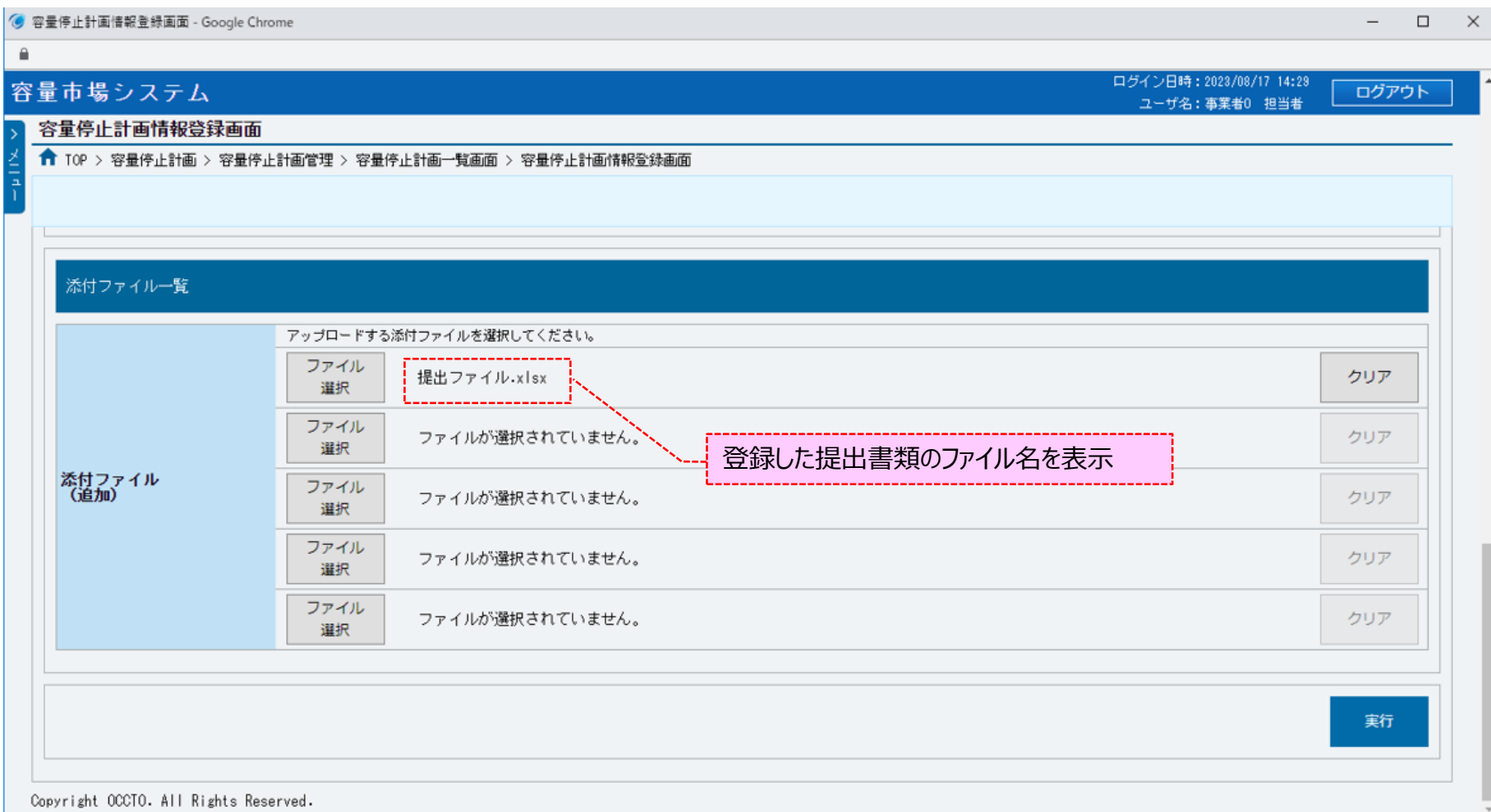

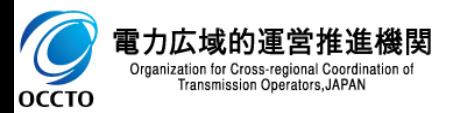

### **(2)容量停止計画の登録**

#### **⑦提出書類を複数登録する場合は、提出書類のファイル名が表示されていない箇所の[ファイル選択]をクリックして、 ④~⑥の手順を繰り返してください。**

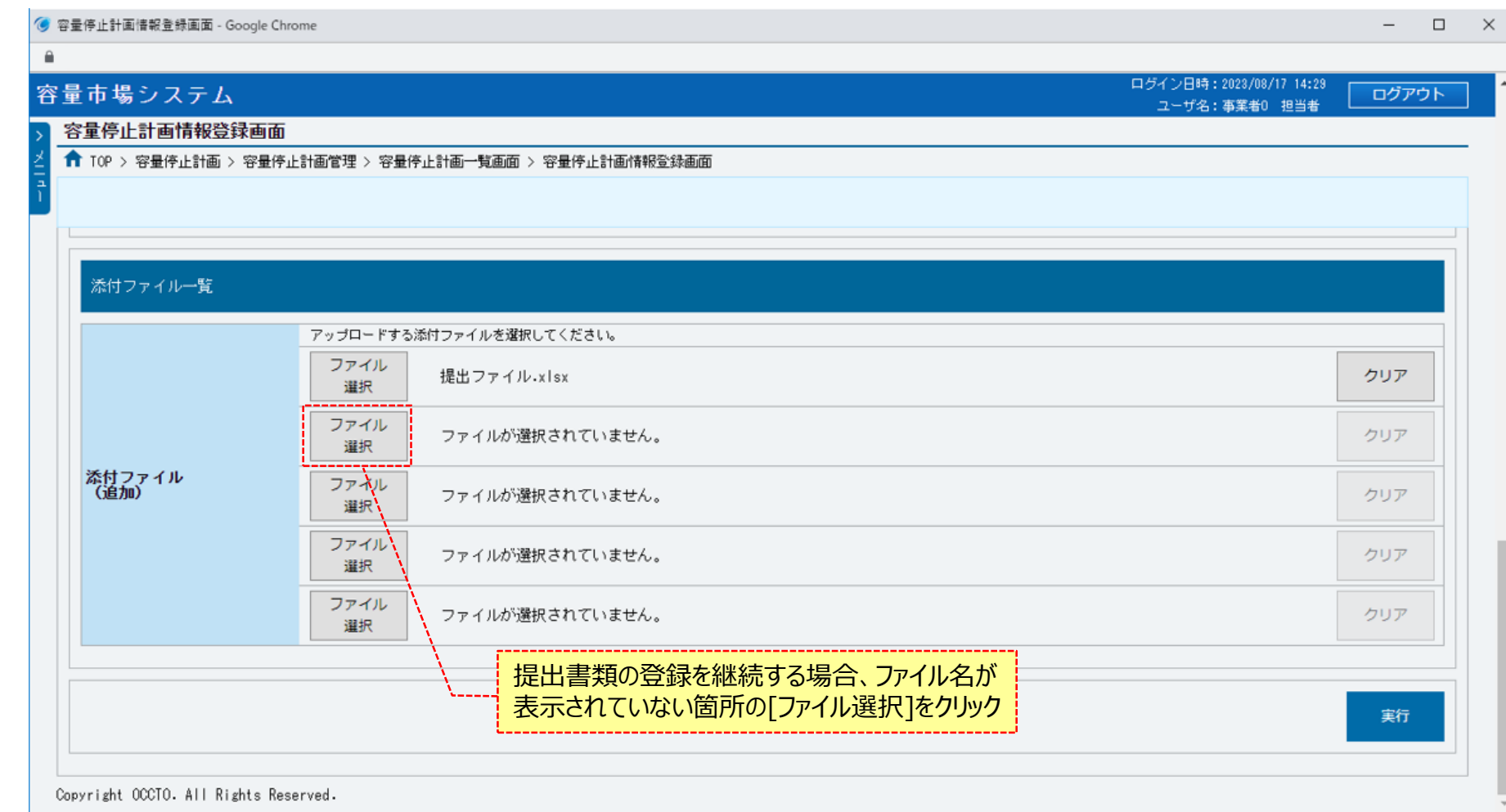

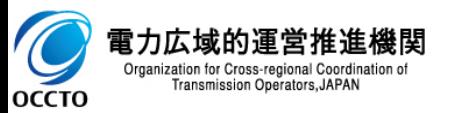

### **(2)容量停止計画の登録**

#### **⑧提出書類の選択を取消する場合、対象の提出書類のファイル名が表示されている箇所の[クリア]をクリックしてください。**

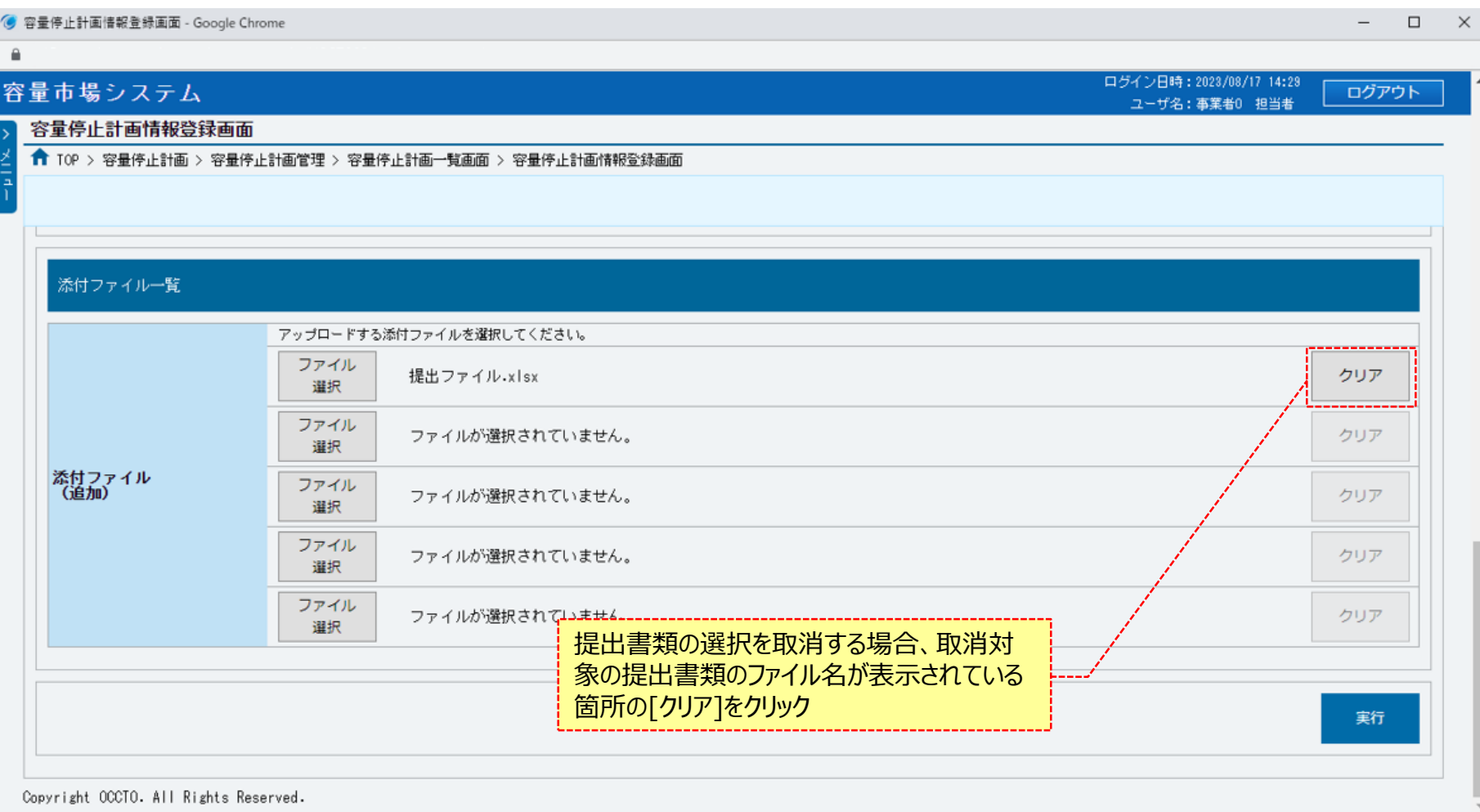

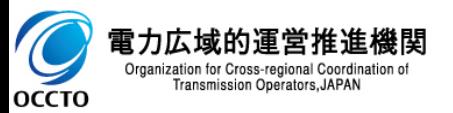

### **(2)容量停止計画の登録**

#### **⑨容量停止計画情報を登録する場合、[実行]をクリックしてください。**

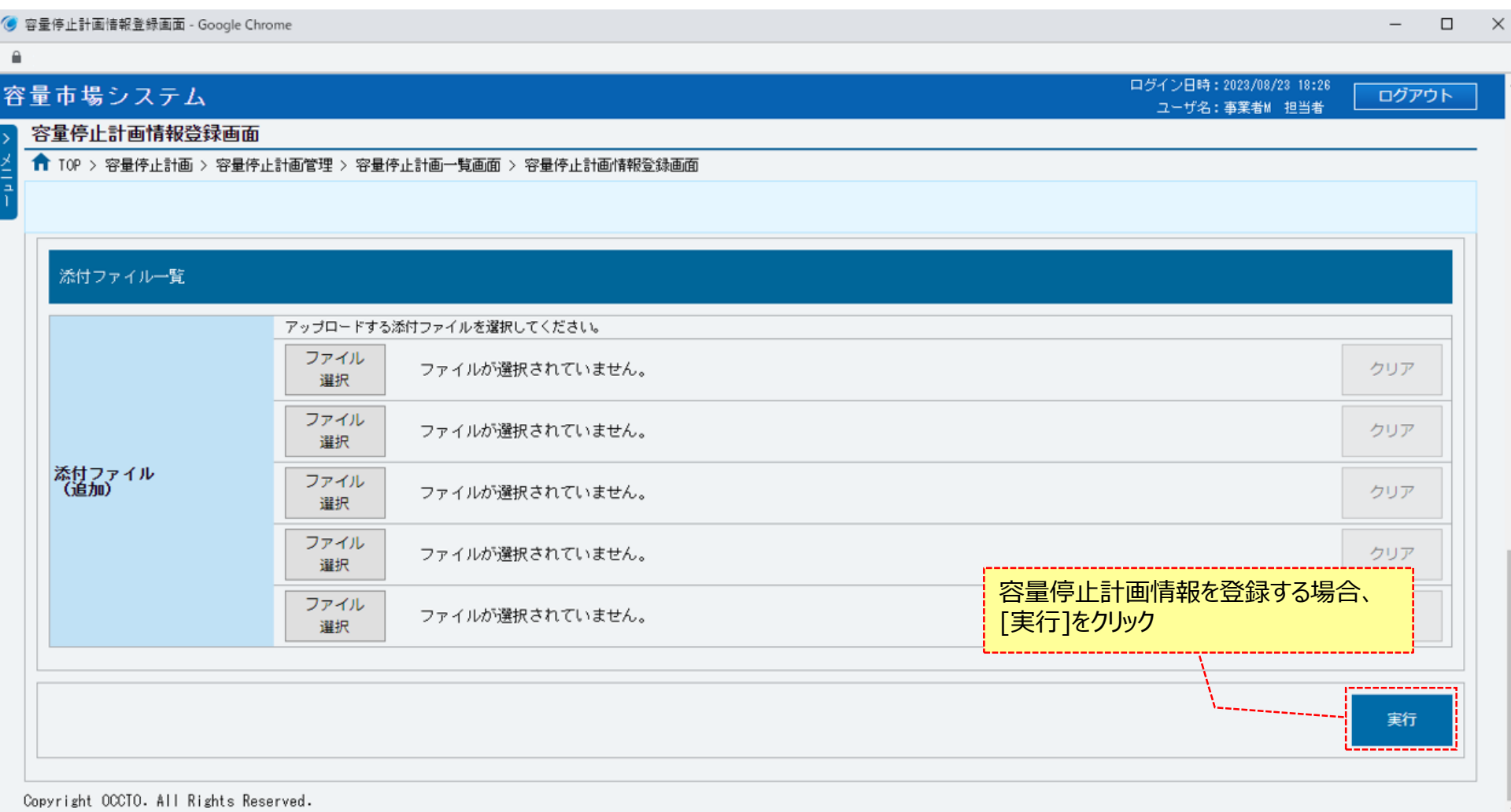

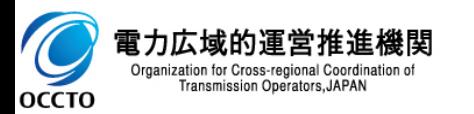

### **(2)容量停止計画の登録**

#### **⑩[実行]クリック後、確認ダイアログが表示されます。 容量停止計画情報を登録する場合、[OK]をクリックしてください。 容量停止計画情報の登録をキャンセルする場合、[キャンセル]をクリックしてください。**

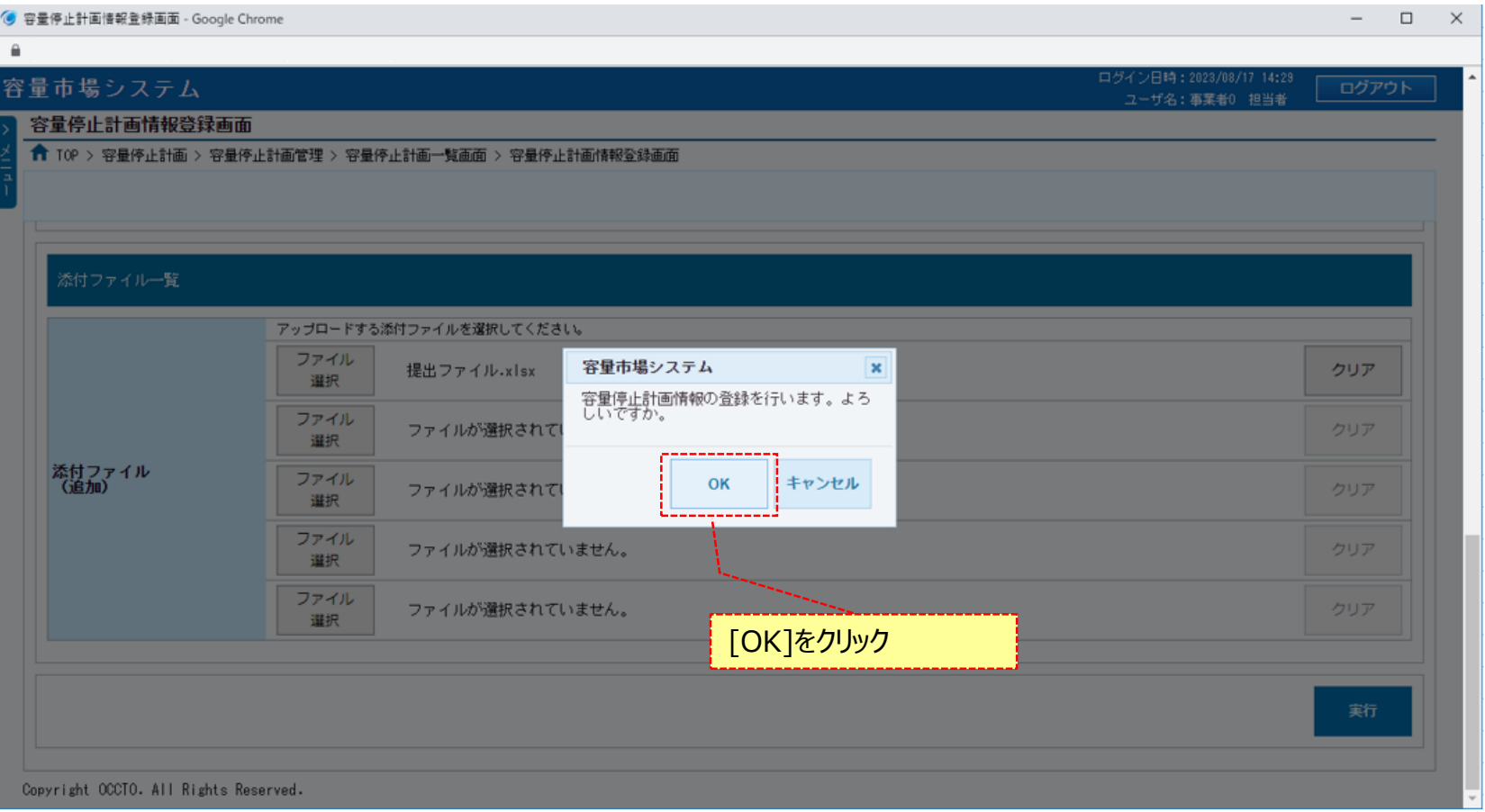

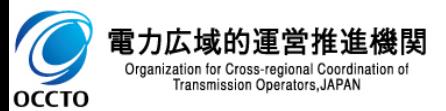

### **(2)容量停止計画の登録**

#### **⑪確認ダイアログにて[OK]をクリック後、完了画面が表示された場合、 容量停止計画情報の登録が完了です。 登録情報の編集方法は、「5章 容量停止計画情報の変更」を参照してください。**

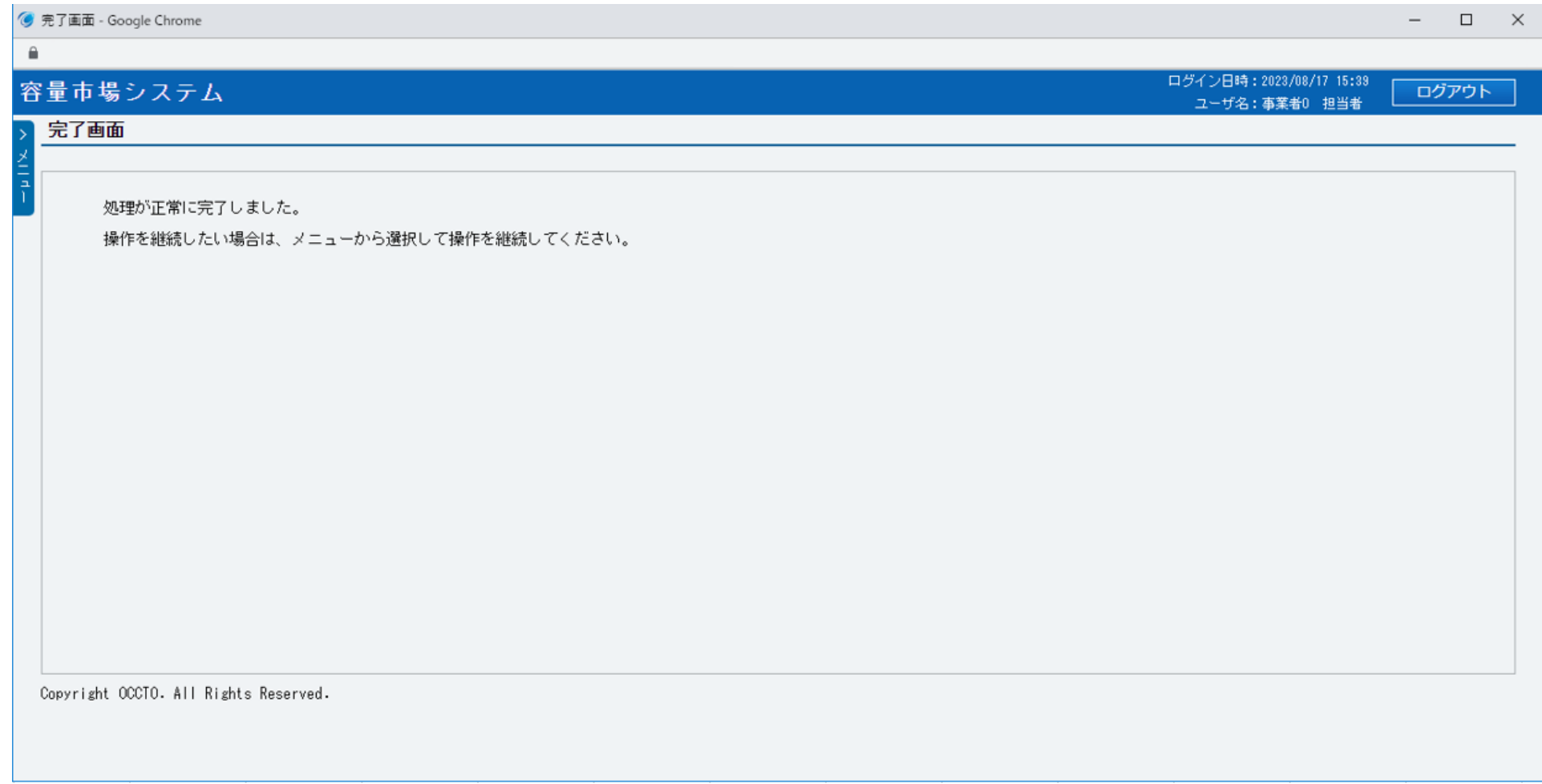

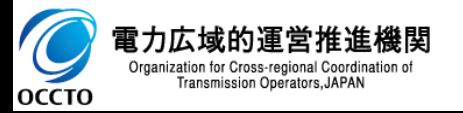

#### **(2)容量停止計画の登録**

**⑫容量停止計画情報登録画面にて[実行]をクリック後に表示される確認ダイアログにて[OK]をクリックした時(⑩)、 入力内容等に誤りがある場合、容量停止計画情報登録画面上部にエラーメッセージが出力されます。 エラーメッセージの内容を確認の上、入力内容等を訂正を行ってください。 エラーメッセージの内容については、 「容量市場システムマニュアル\_別冊\_メッセージ一覧」を参照してください。**

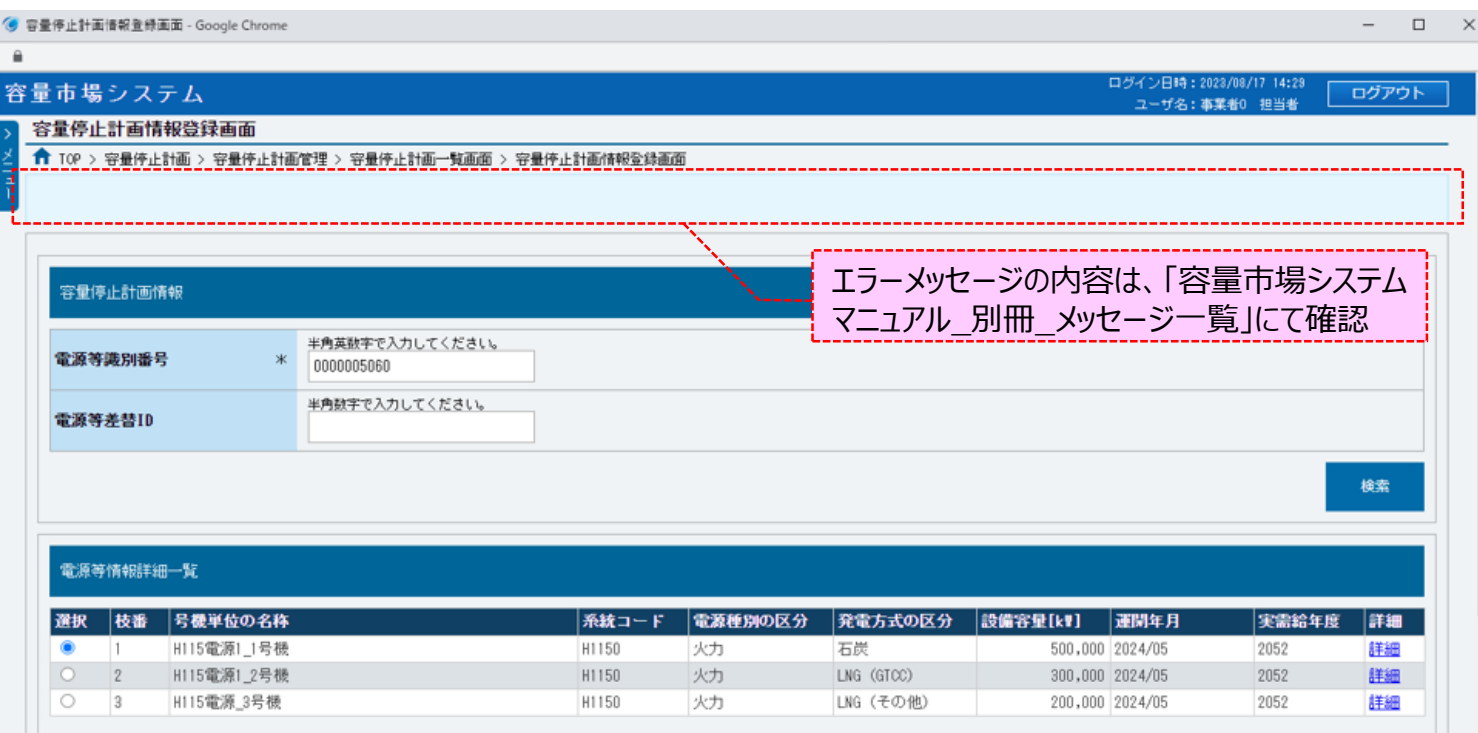

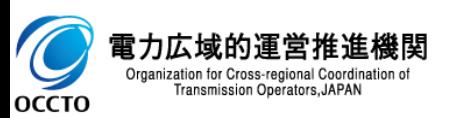

### **(3)メール通知**

**①容量停止計画情報登録画面にて、容量停止計画情報が登録された後、広域機関および提出元事業者に通知メールが送信されます。 メールの内容については、「容量市場システムマニュアル\_容量停止計画管理\_別冊」を確認してください。**

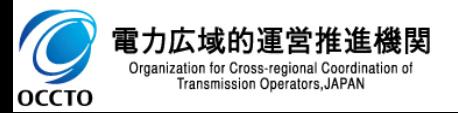

#### **(1)変更手順**

容量停止計画の変更を行います。

#### **①[容量停止計画]のリンク画面の[容量停止計画管理]をクリック、 または、画面左上部のメニューから、[容量停止計画管理]をクリックしてください。**

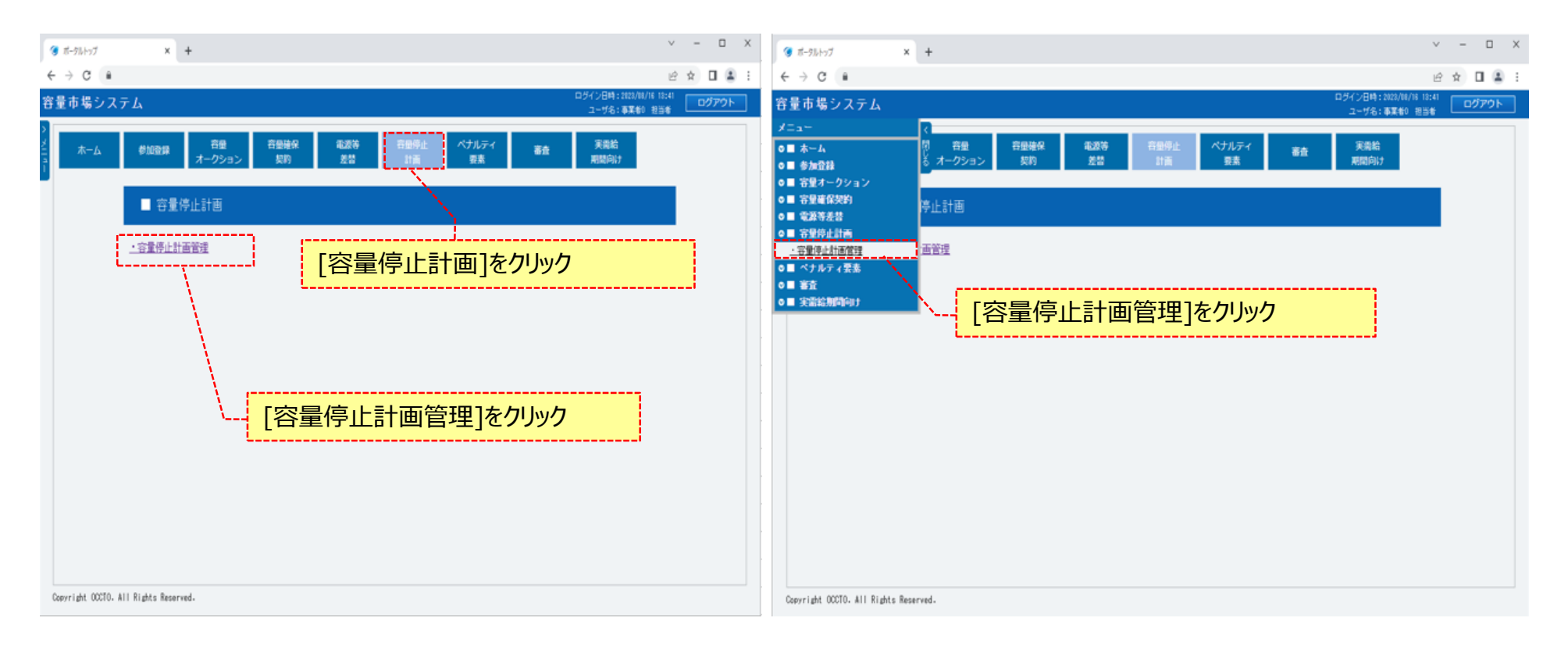

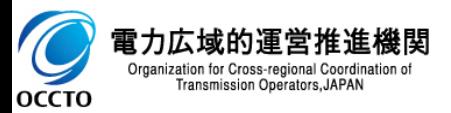

#### **(1)変更手順**

#### **②容量停止計画一覧画面が表示されます。 「容量市場システムマニュアル\_容量停止計画管理\_別冊」を確認の上、対象の検索条件を入力してください。 検索条件を入力した後、[検索]をクリックしてください。**

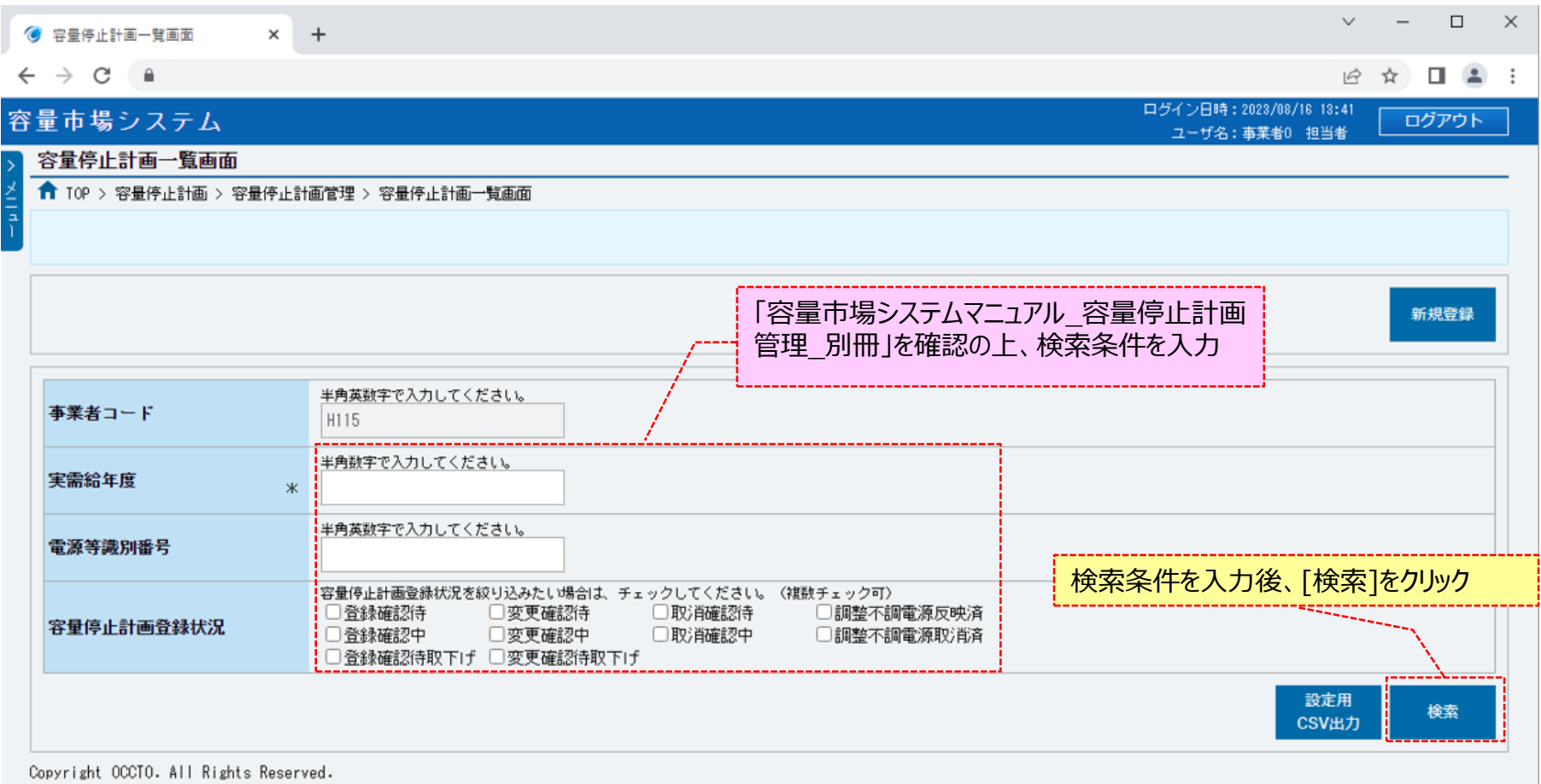

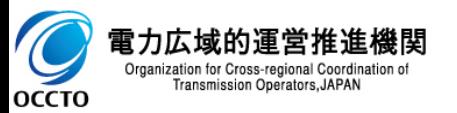

#### **(1)変更手順**

#### **③(1)②の検索条件で検索すると、容量停止計画一覧に容量停止計画の検索結果が表示されます。**

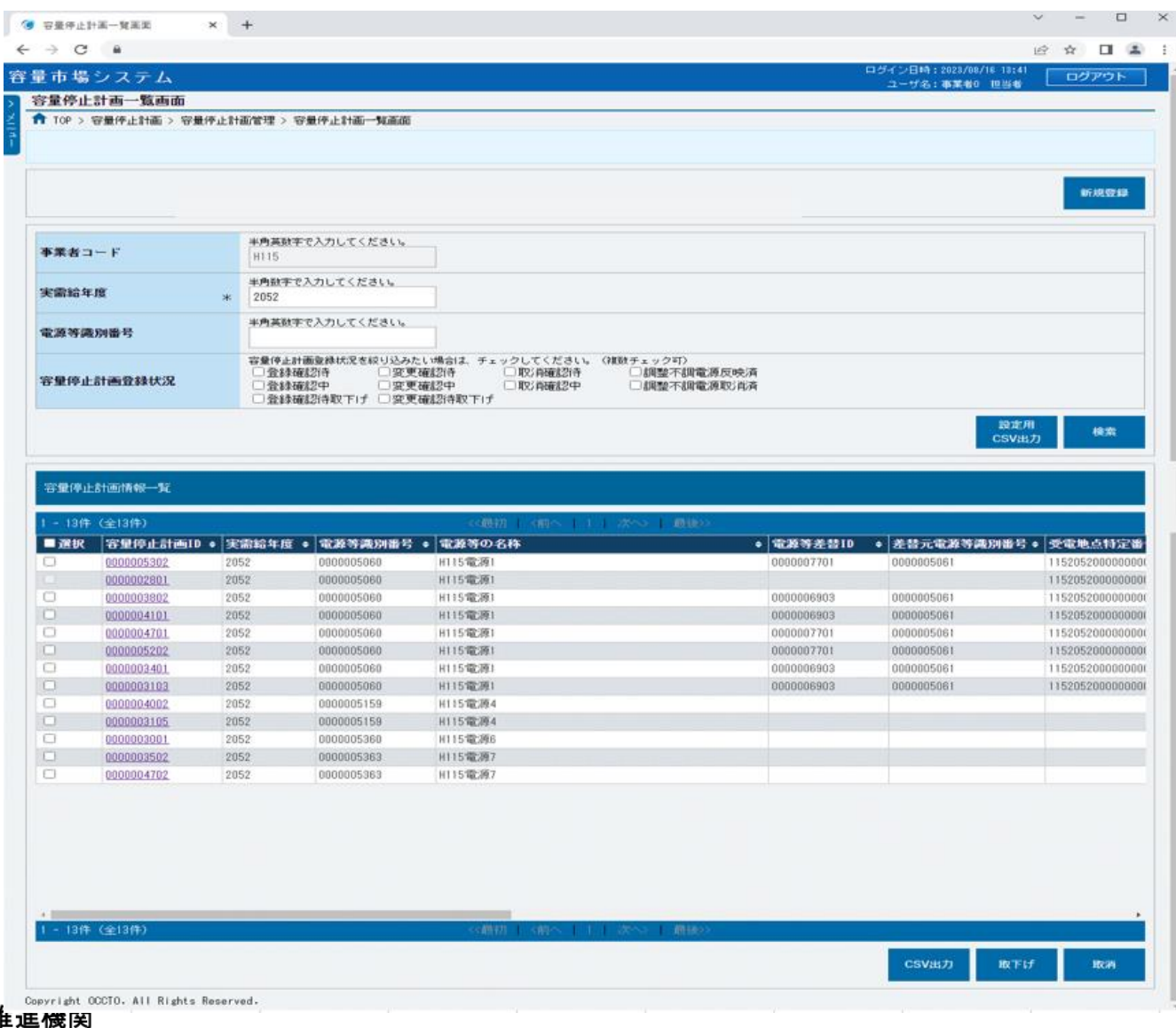

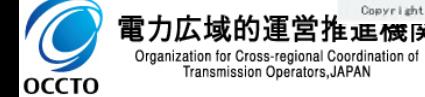

#### **(1)変更手順**

#### **④(1)①の容量停止計画一覧の容量停止計画登録状況が「登録確認中」、「変更確認中」、「取消確認待」、「取消確認中」のいずれかの場合、 変更の手続きをすることはできません。**

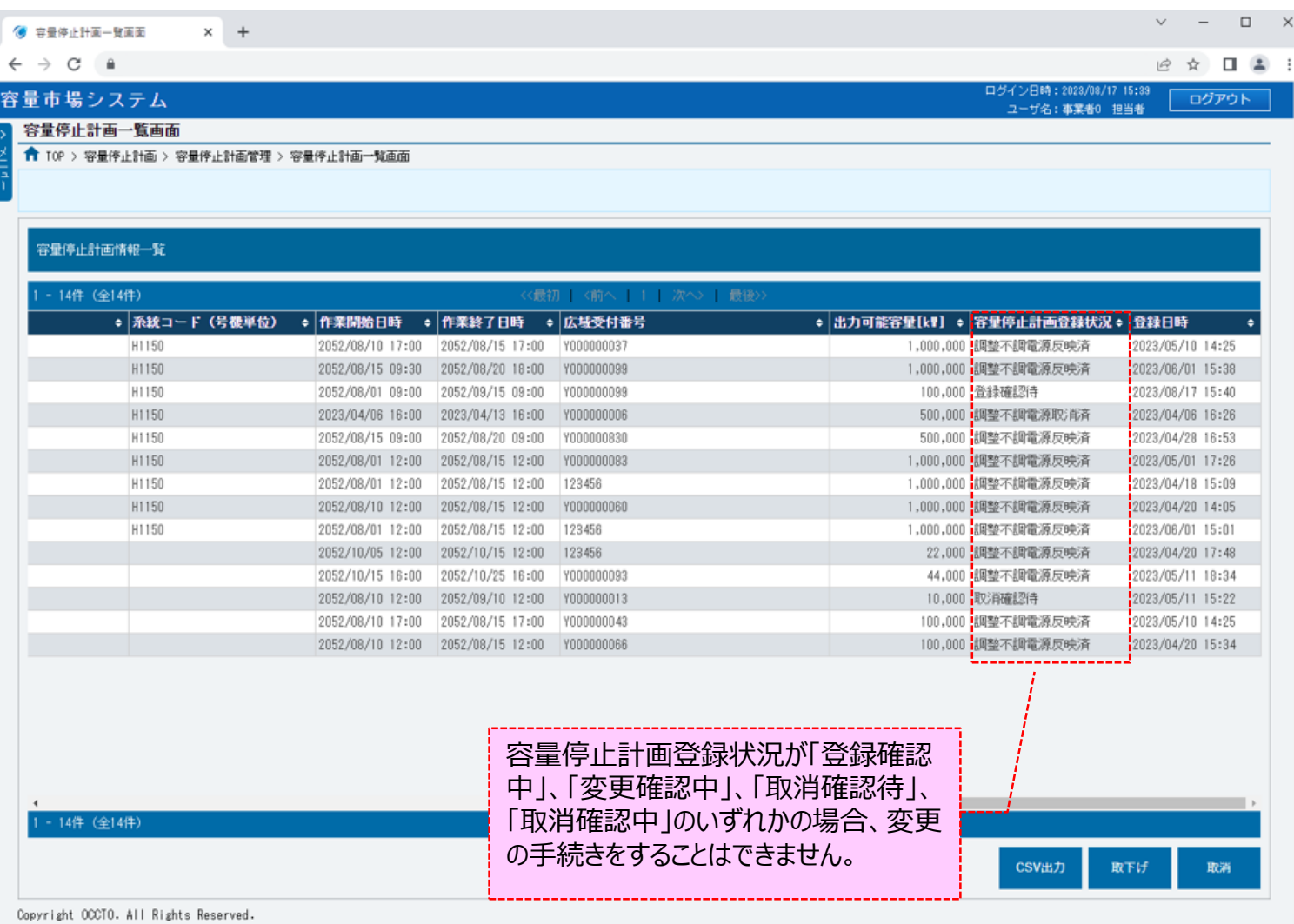

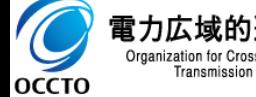

### **(1)変更手順**

#### **⑤容量停止計画情報を変更する場合、対象情報の[容量停止計画ID]をクリックしてください。**

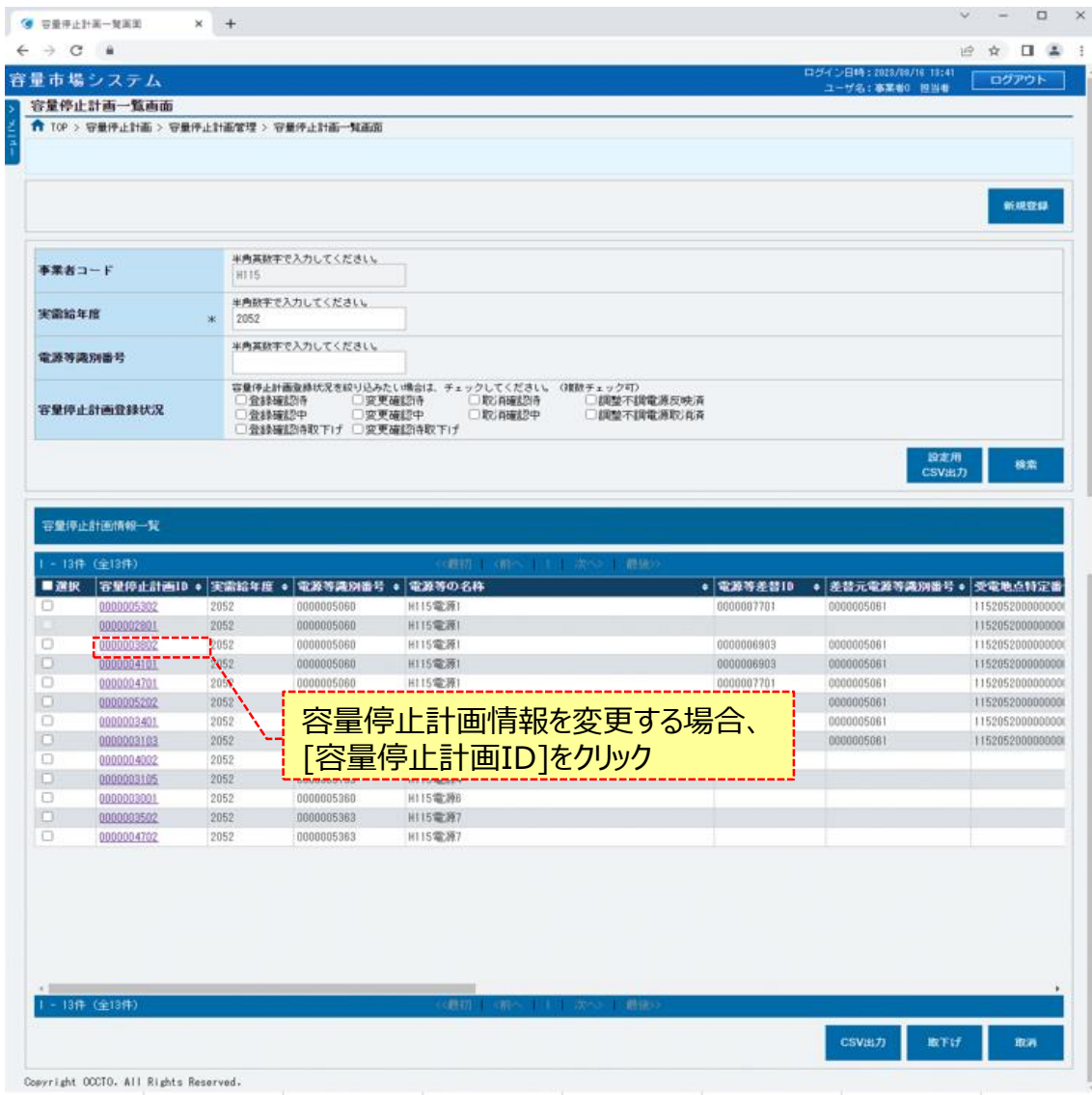

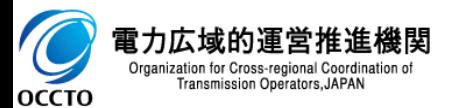

### **(1)変更手順**

#### **⑥容量停止計画情報一覧にて、[容量停止計画ID]をクリックした場合、容量停止計画情報詳細画面が表示されます。 容量停止計画情報の変更をする場合、[変更]をクリックしてください。**

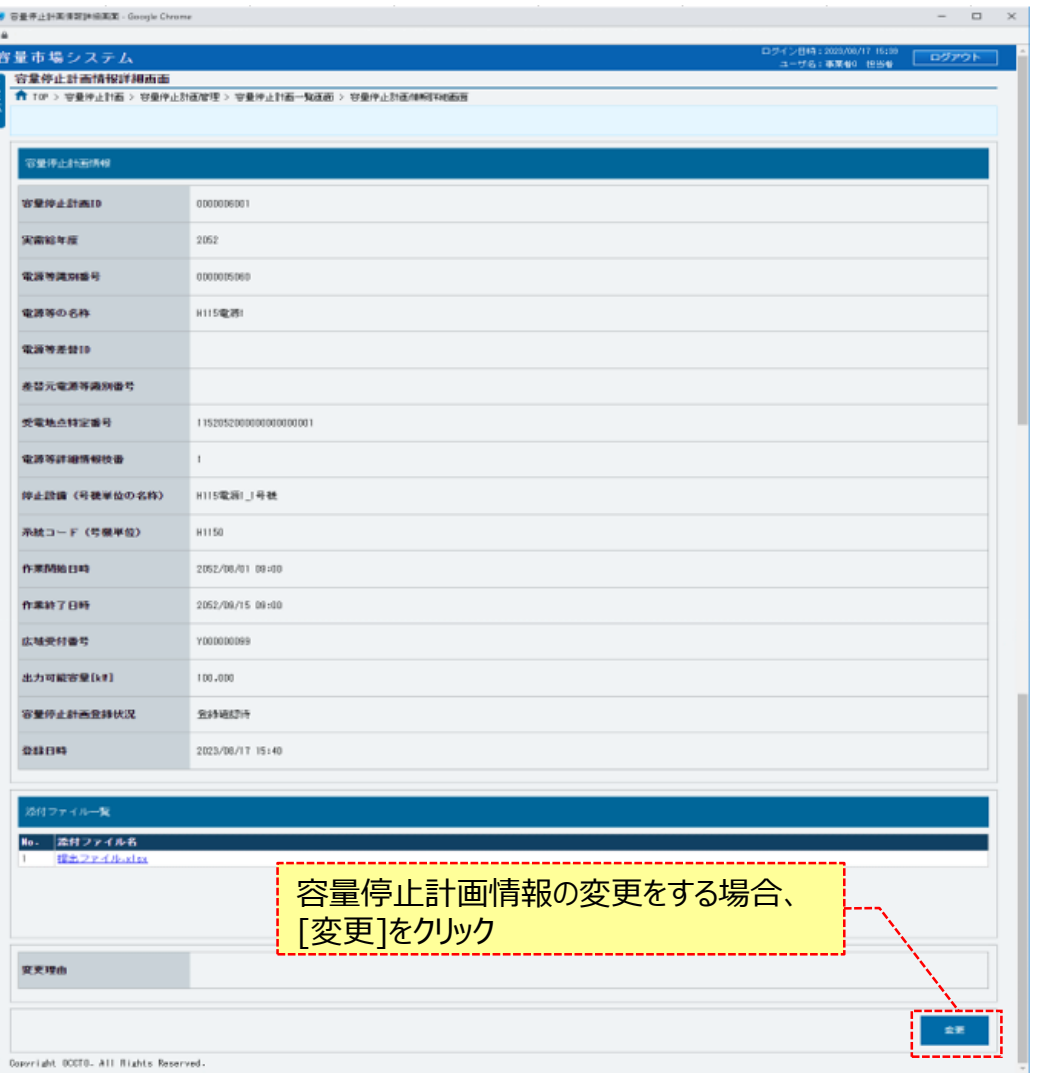

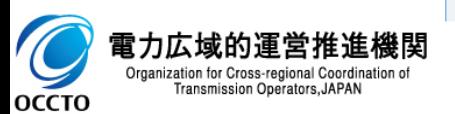

### **(2)容量停止計画情報の変更**

#### **①容量停止計画情報変更画面が表示されます。**

**入力方法等の詳細は、「容量市場システムマニュアル\_容量停止計画管理\_別冊」を確認してください。**

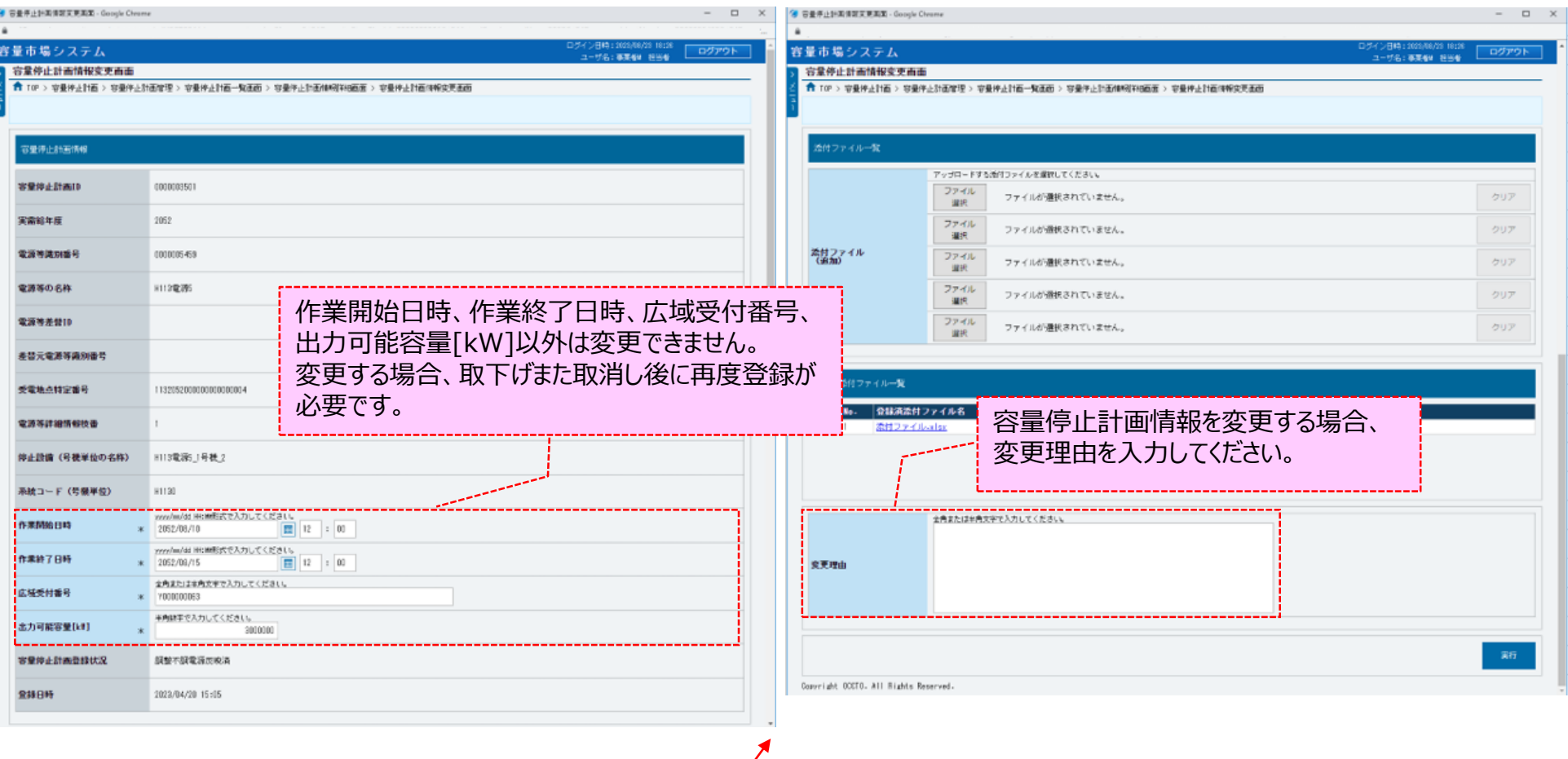

<これ以降の項目は右へ>

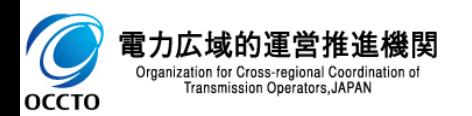

Organization for Cross-regional Coordination of<br>Transmission Operators, JAPAN

ゞ **OCCTO** 

**(2)容量停止計画情報の変更**

### **②添付ファイルを新たに登録する場合、添付ファイル一覧の[ファイル選択]をクリックしてください。**

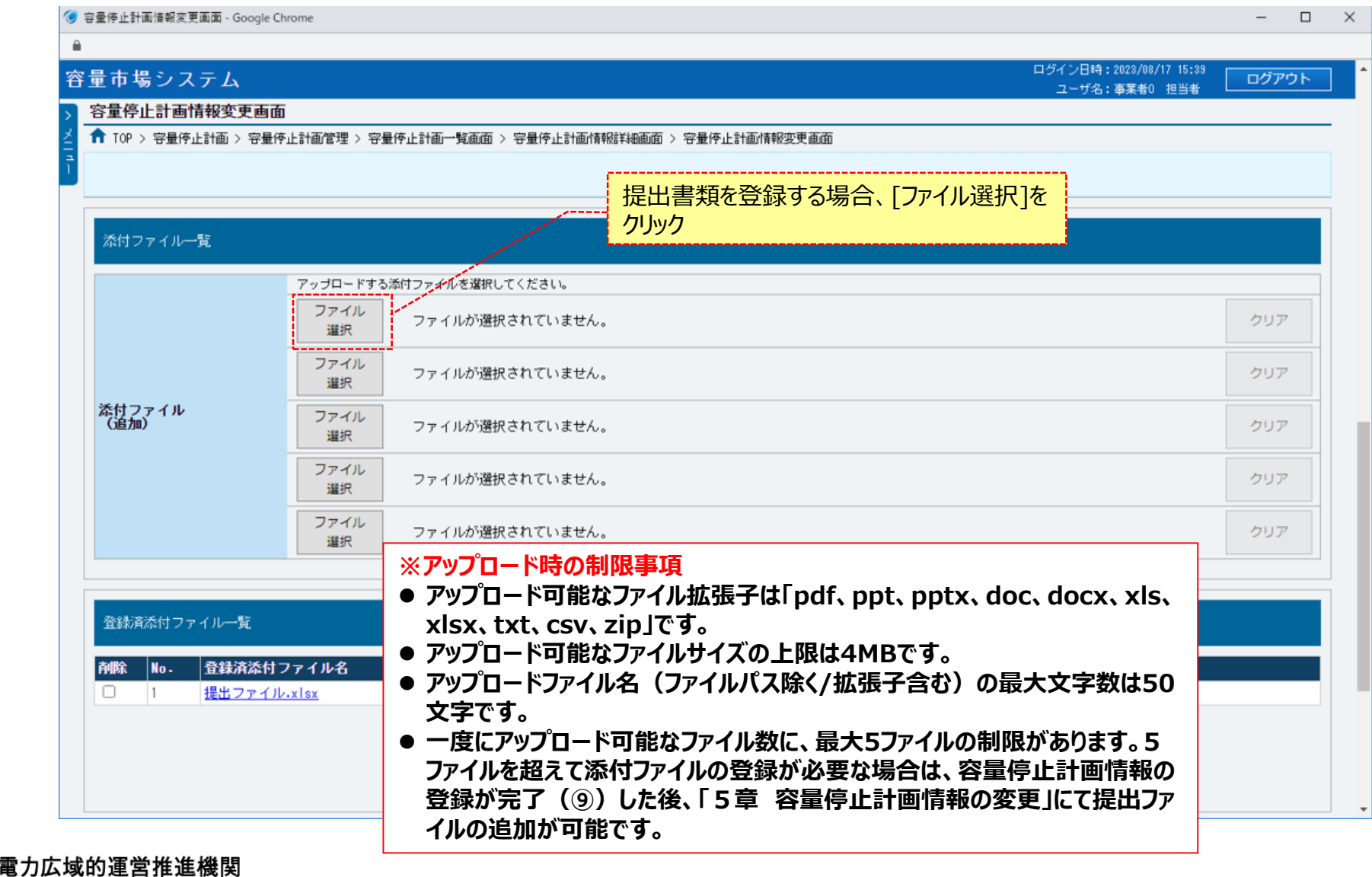

### **(2)容量停止計画情報の変更**

#### **③容量停止計画情報変更画面にて[ファイル選択]をクリックした場合、ファイル選択ダイアログが表示されます。 登録するファイルを選択した後、[開く]をクリックしてください。**

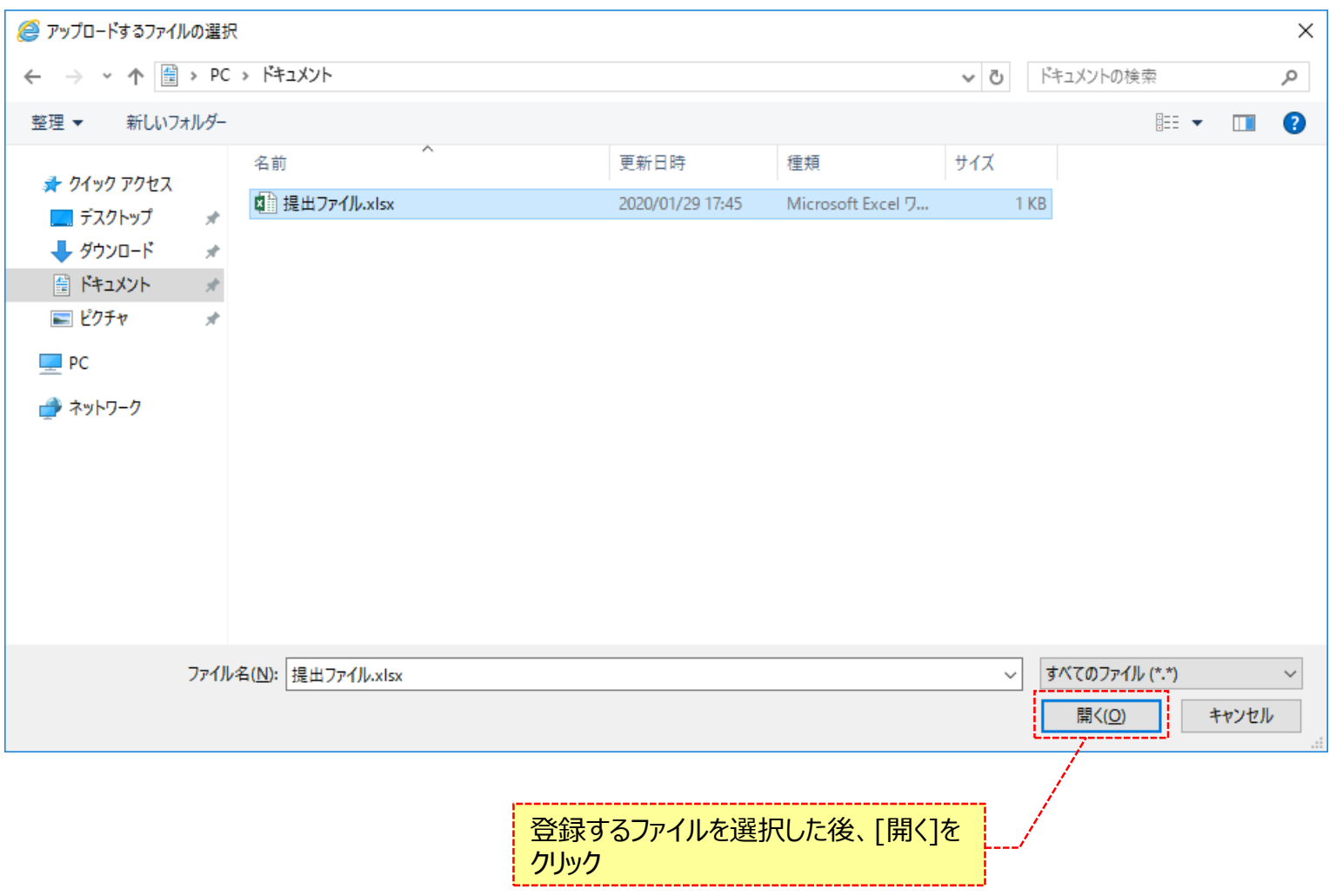

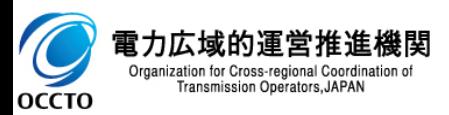

### **(2)容量停止計画情報の変更**

### **④登録した添付ファイルのファイル名が、一覧に表示されます。**

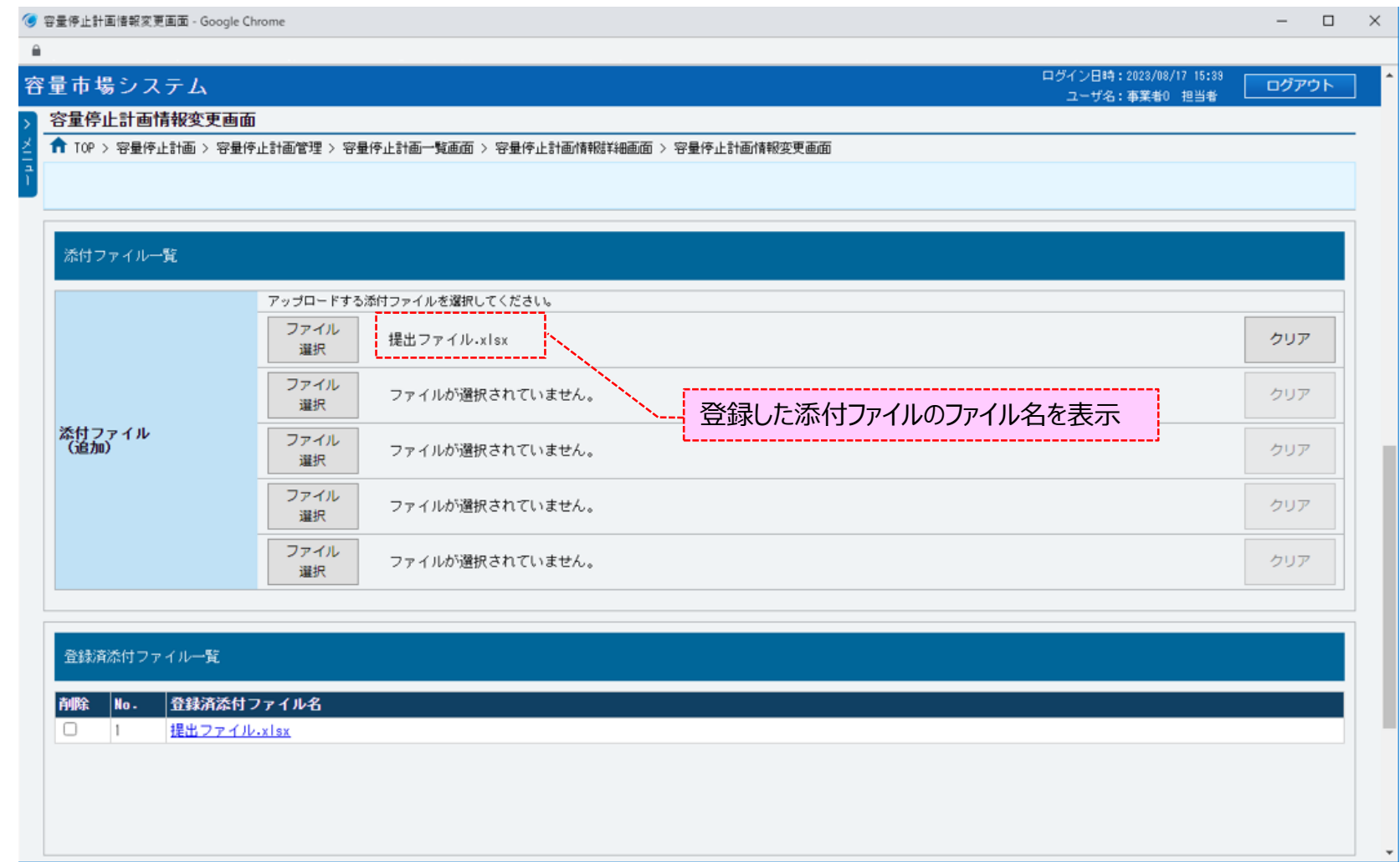

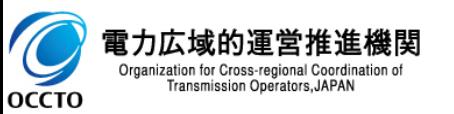

### **(2)容量停止計画情報の変更**

#### **⑤添付ファイルを複数登録する場合は、添付ファイルのファイル名が表示されていない箇所の[ファイル選択]をクリックして、 ②~④の手順を繰り返してください。**

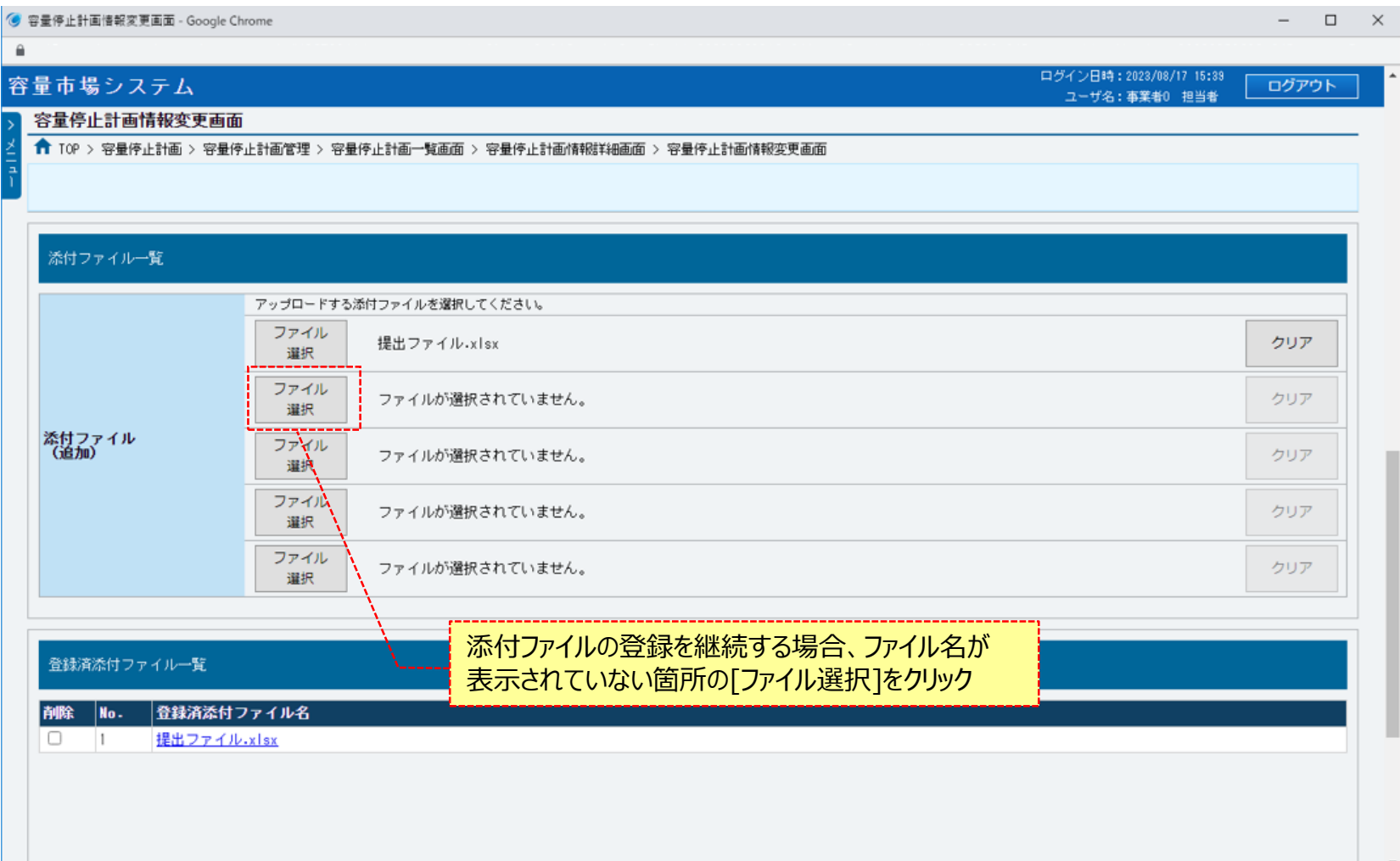

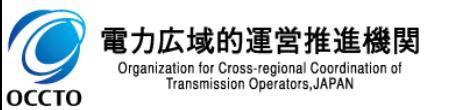

### **(2)容量停止計画情報の変更**

#### **⑥添付ファイルの選択を取消する場合、対象の添付ファイルのファイル名が表示されている箇所の[クリア]をクリックしてください。**

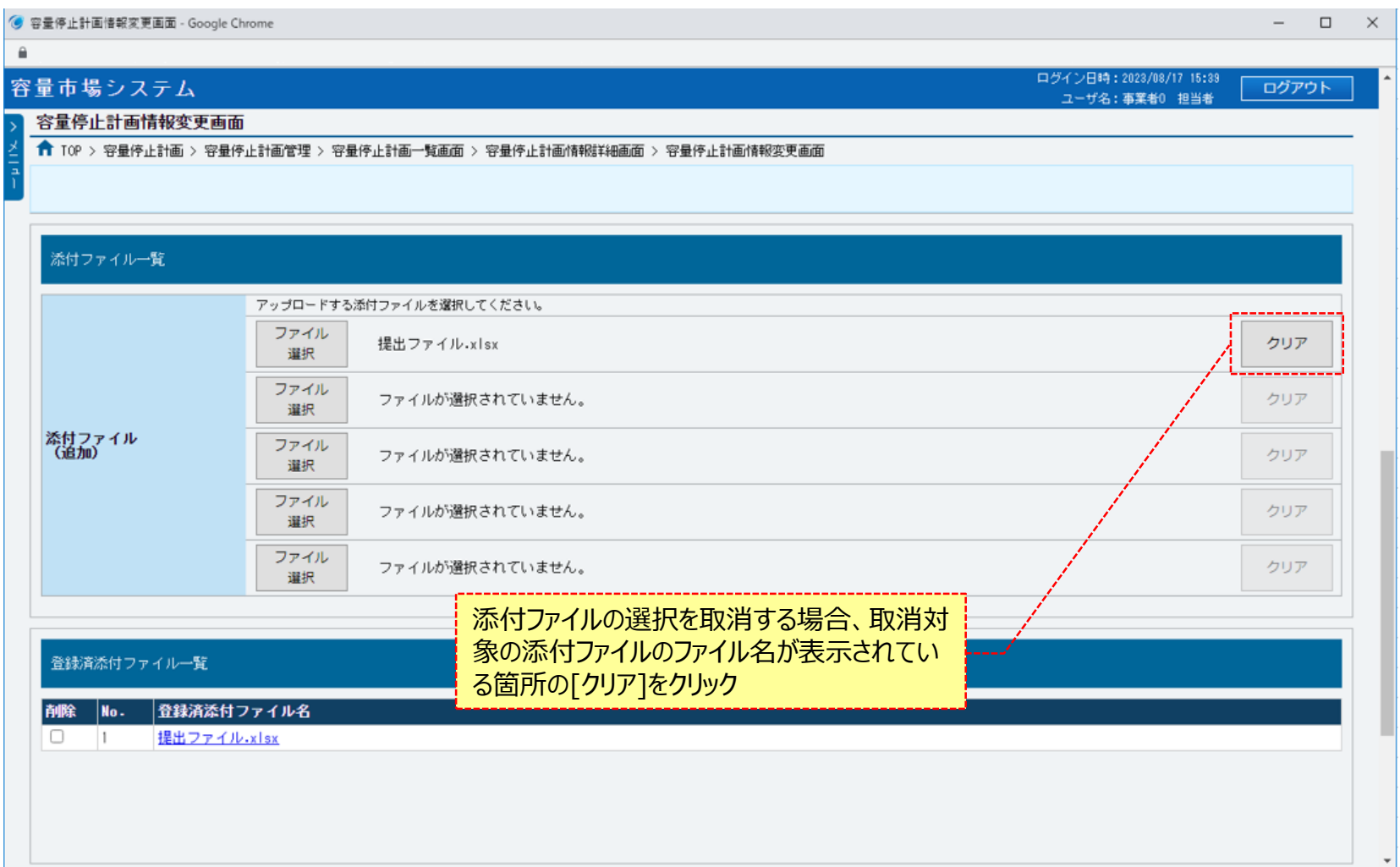

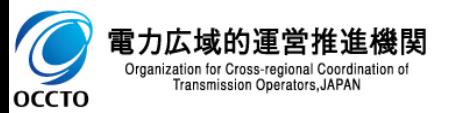

Transmission Operators, JAPAN

**OCCTO** 

### **(2)容量停止計画情報の変更**

**⑦登録済の添付ファイルを削除する場合は、対象の添付ファイル名の[削除]にチェックを入れてください。 容量停止計画情報変更画面(⑧)にて、[実行]をクリックすることで削除できます。 登録済の添付ファイルを確認する場合は、対象の添付ファイル名をクリックしてください。**

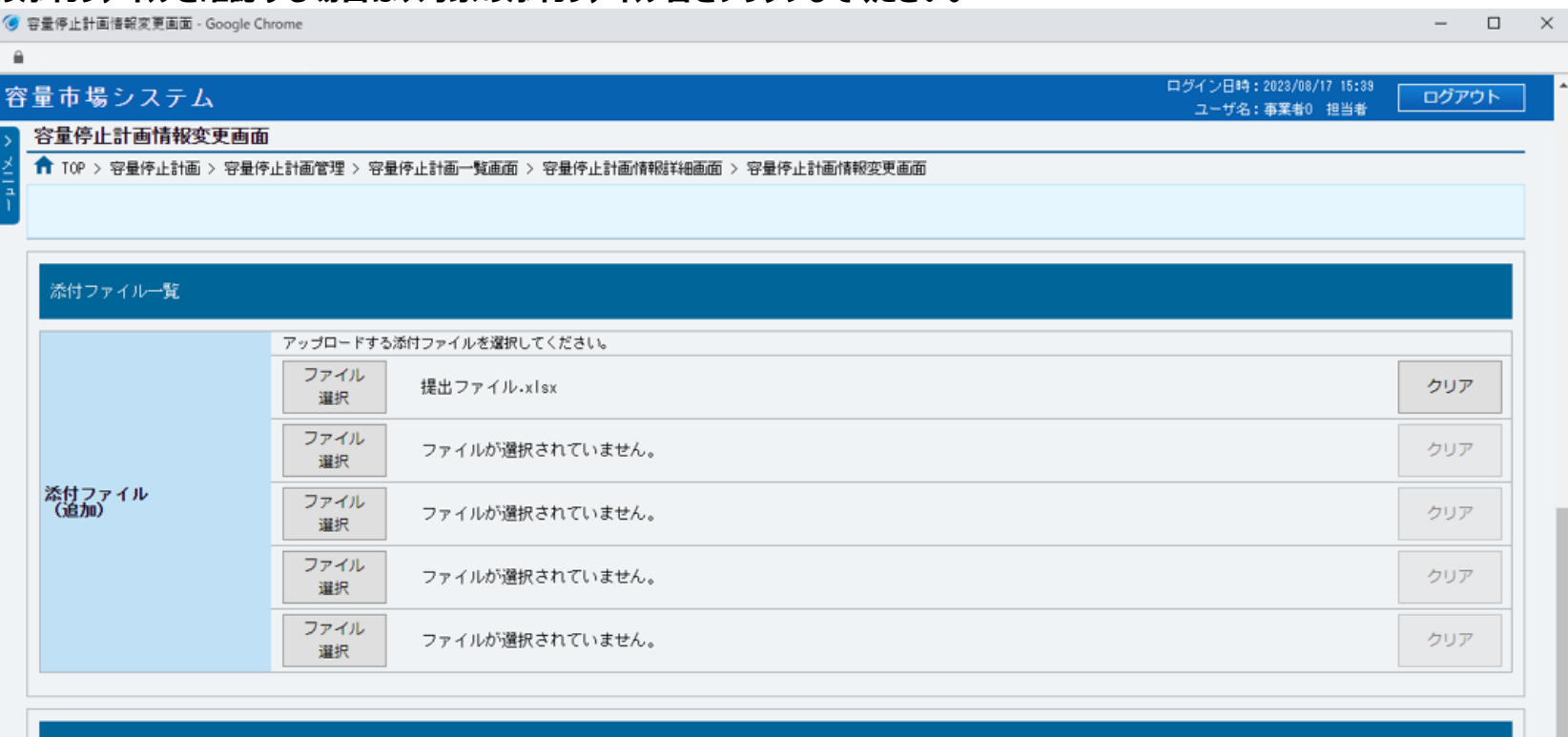

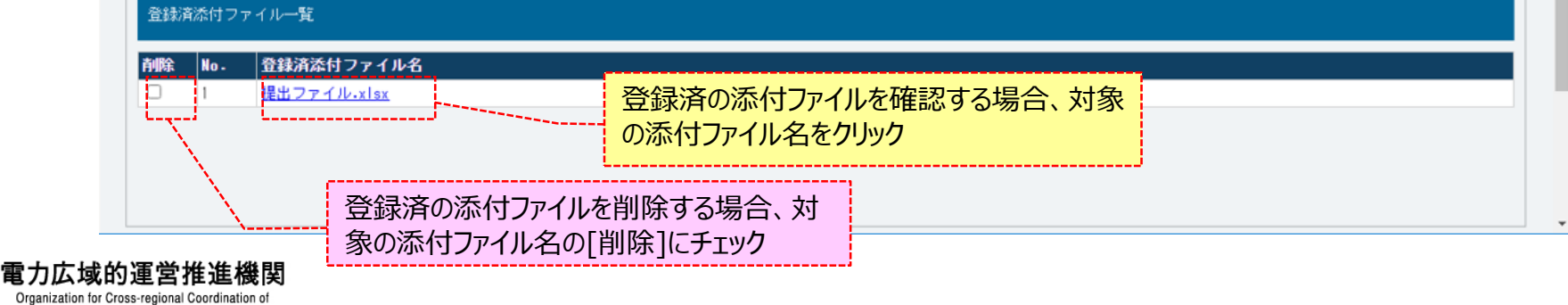

### **(2)容量停止計画の変更**

#### **⑧容量停止計画情報の変更をする場合、[実行]をクリックしてください。**

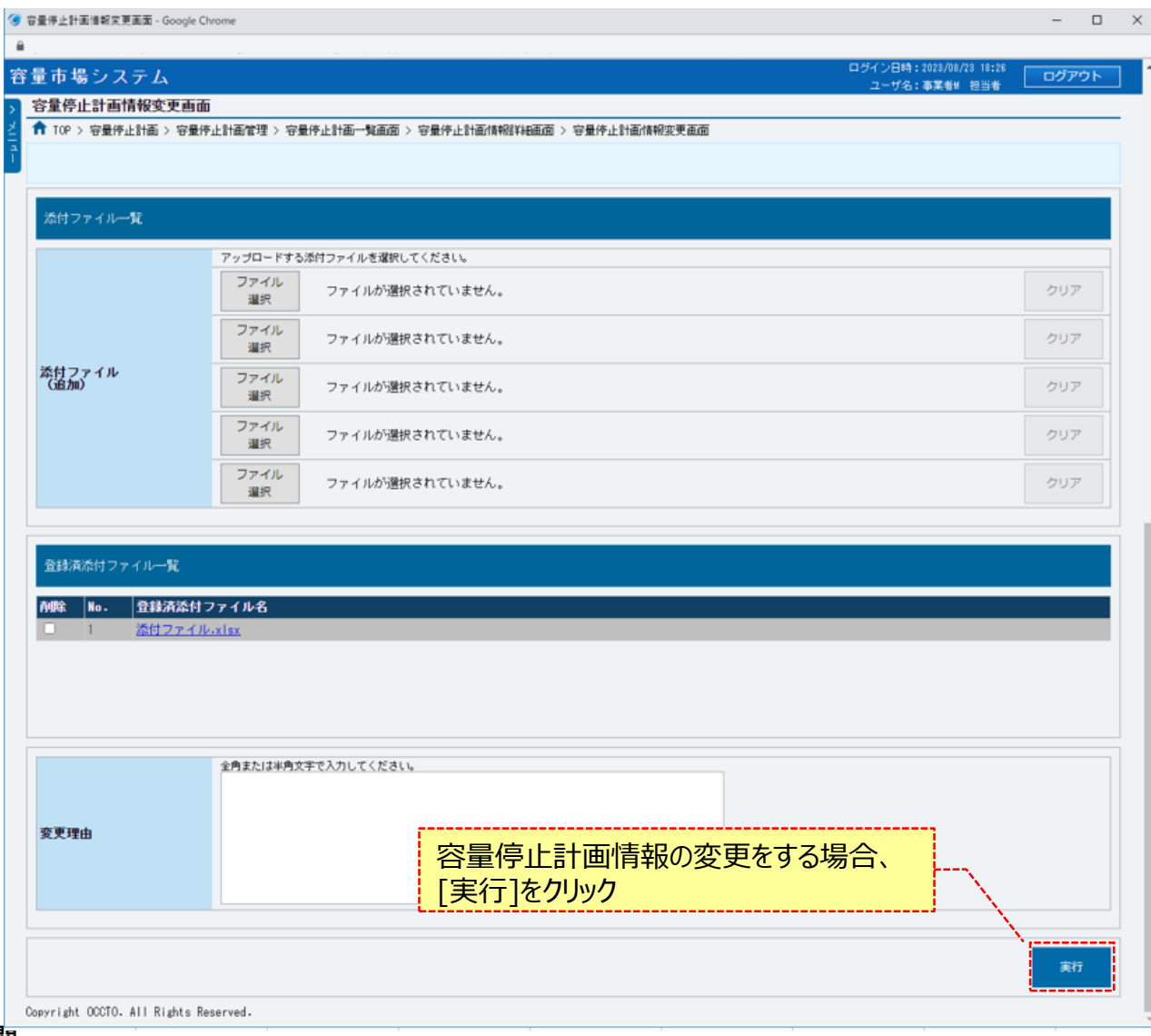

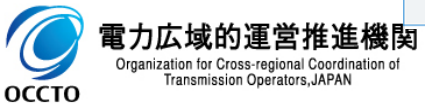

### **(2)容量停止計画情報の変更**

#### **⑨[実行]クリック後、確認ダイアログが表示されます。 容量停止計画情報を変更する場合、[OK]をクリックしてください。 容量停止計画情報の変更をキャンセルする場合、[キャンセル]をクリックしてください。**

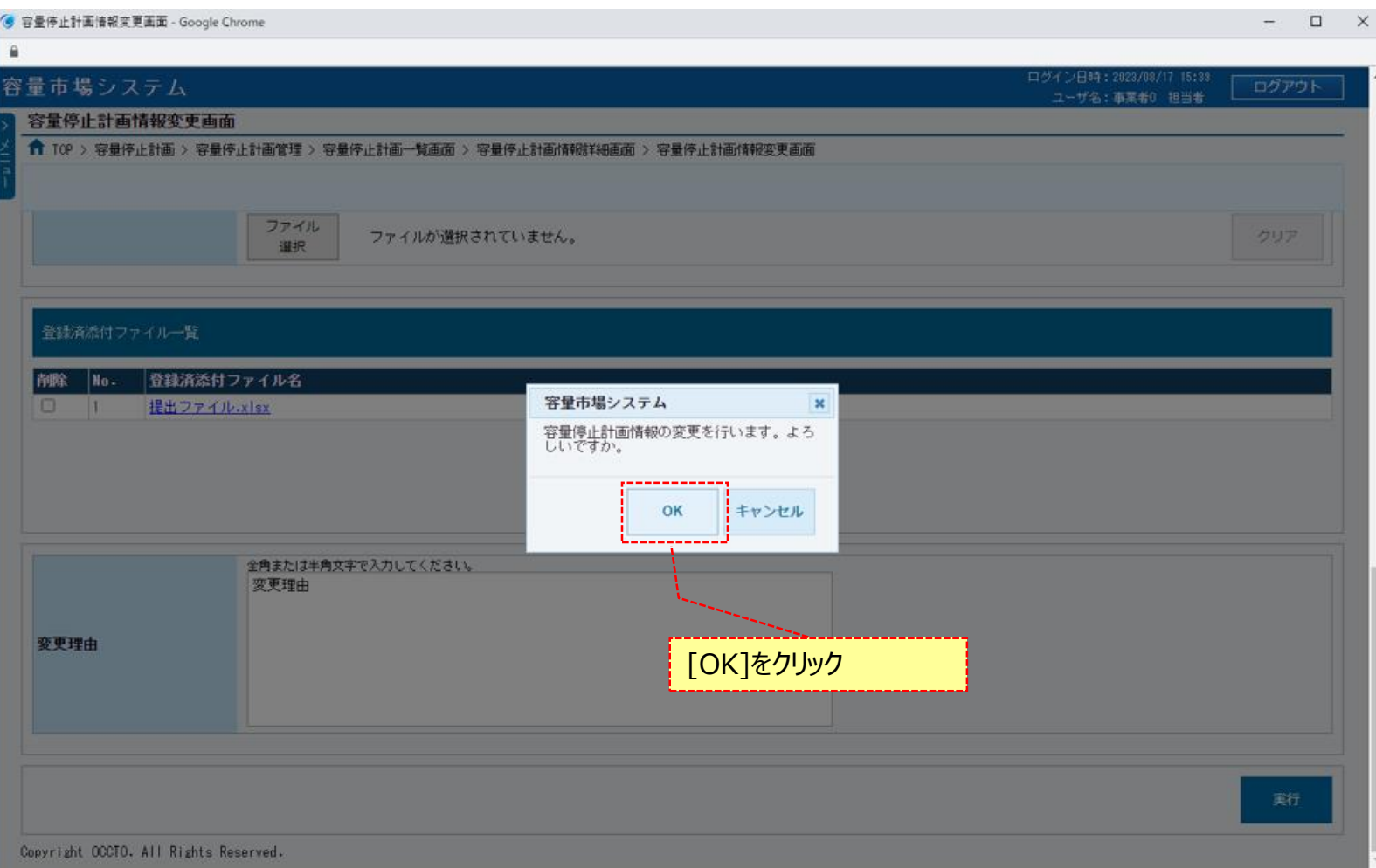

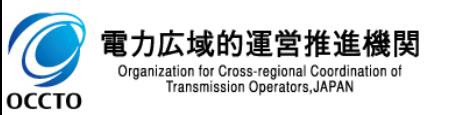

#### **(2)容量停止計画情報の変更**

#### **⑩確認ダイアログにて[OK]をクリック後、完了画面が表示された場合、 容量停止計画情報の変更が完了です。 登録情報を再度編集する方法は、「5章 容量停止計画情報の変更」を参照してください。**

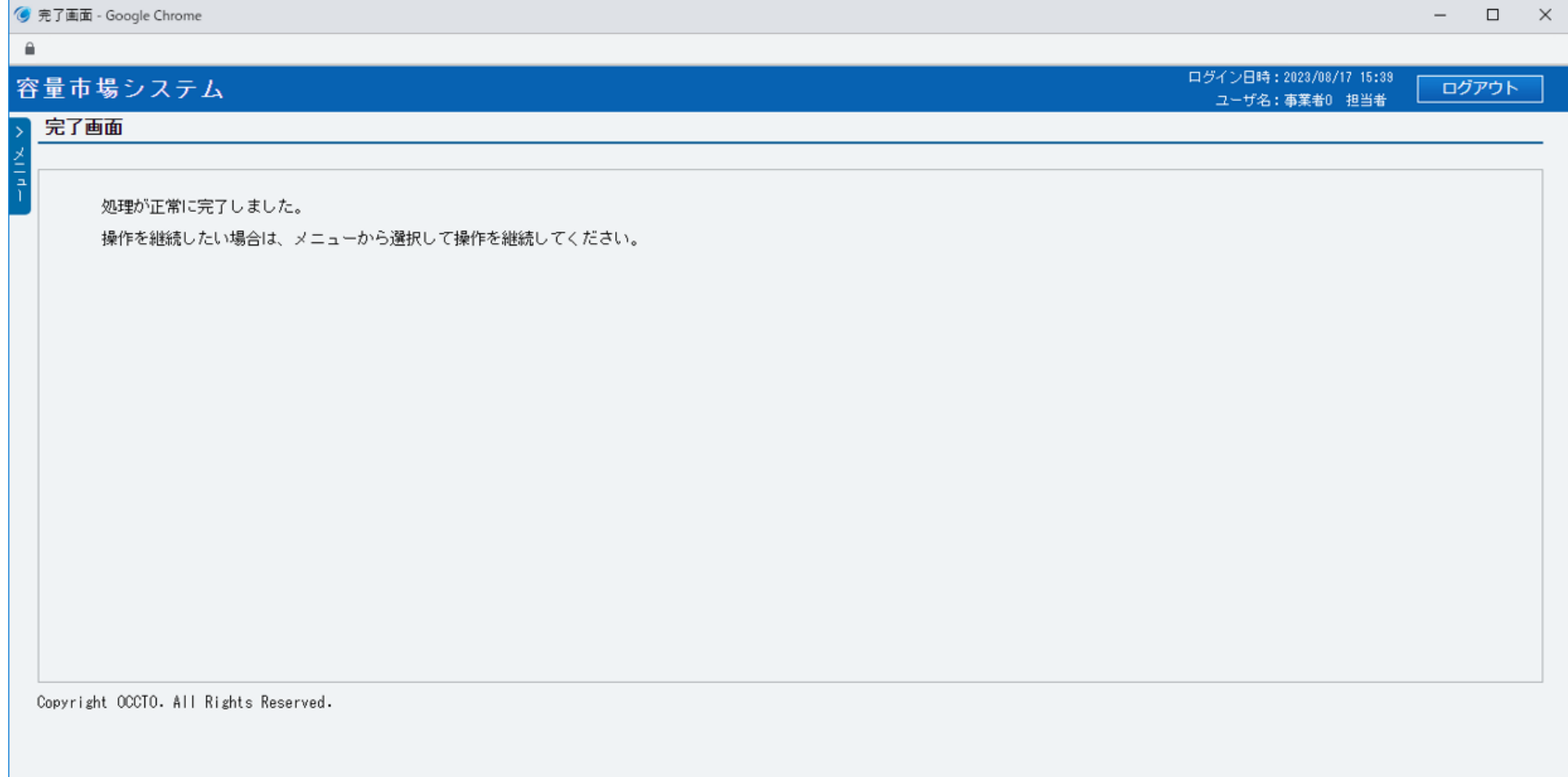

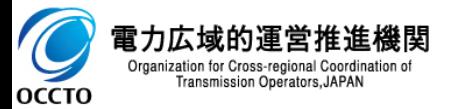

#### **(2)容量停止計画の変更**

**⑪容量停止計画情報変更画面にて[実行]をクリック後に表示される確認ダイアログにて[OK]をクリックした時(⑨)、 入力内容等に誤りがある場合、容量停止計画情報変更画面上部にエラーメッセージが出力されます。 エラーメッセージの内容を確認の上、入力内容等を訂正を行ってください。 エラーメッセージの内容については、 「容量市場システムマニュアル\_別冊\_メッセージ一覧」を参照してください。**

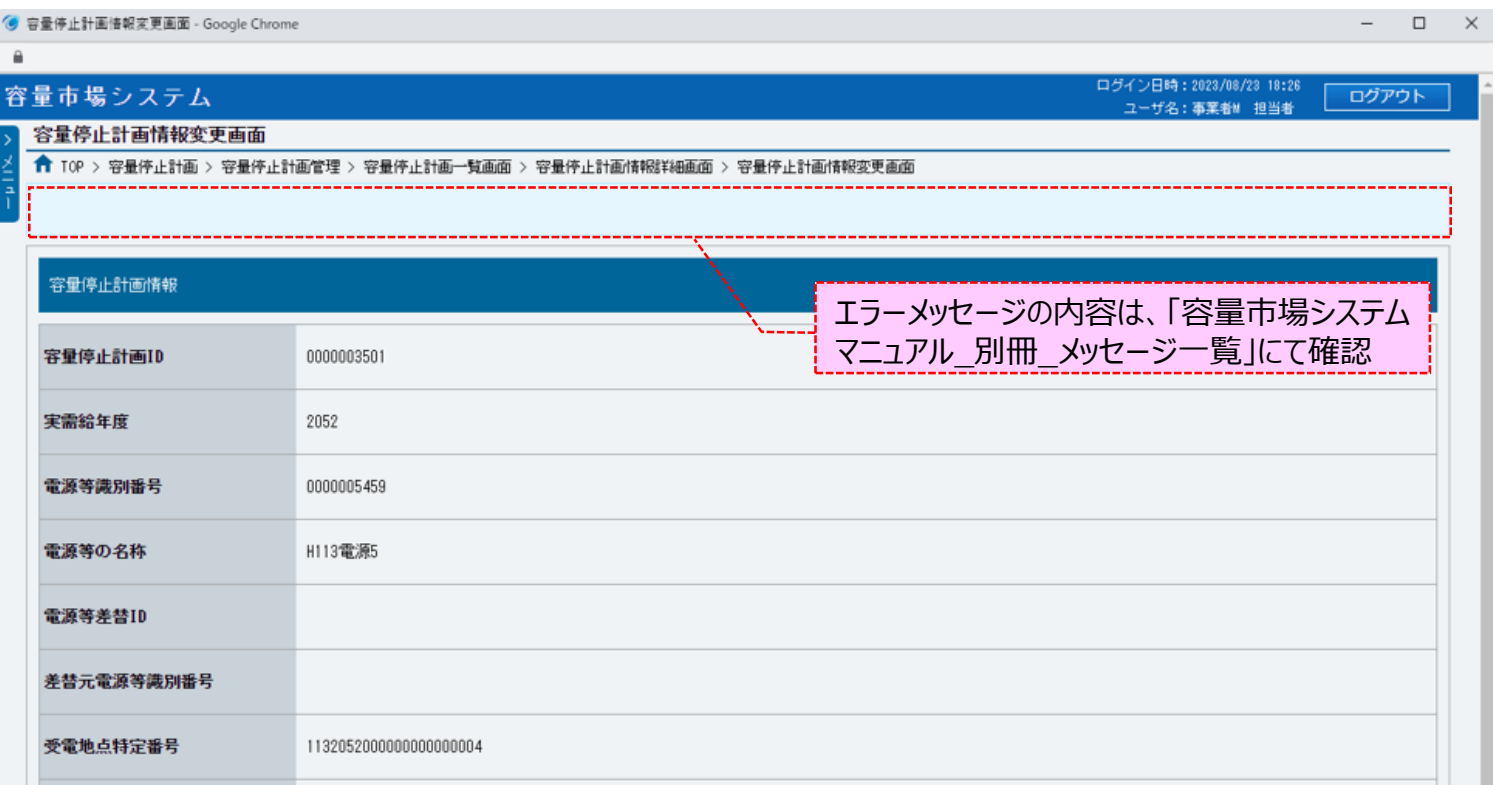

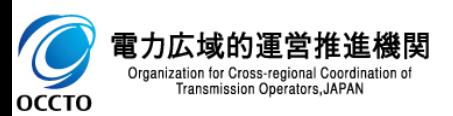

#### **(3)容量停止計画情報の変更**

**①容量停止計画情報変更画面にて、容量停止計画情報が登録された後、広域機関および提出元事業者に通知メールが送信されます。 メールの内容については、「容量市場システムマニュアル\_容量停止計画管理\_別冊」を確認してください。**

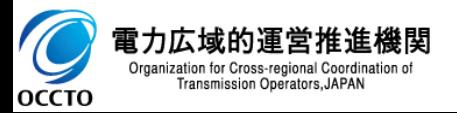

### **(1)取下げ手順**

容量停止計画の取下げを行います。

#### **①[容量停止計画]のリンク画面の[容量停止計画管理]をクリック、 または、画面左上部のメニューから、[容量停止計画管理]をクリックしてください。**

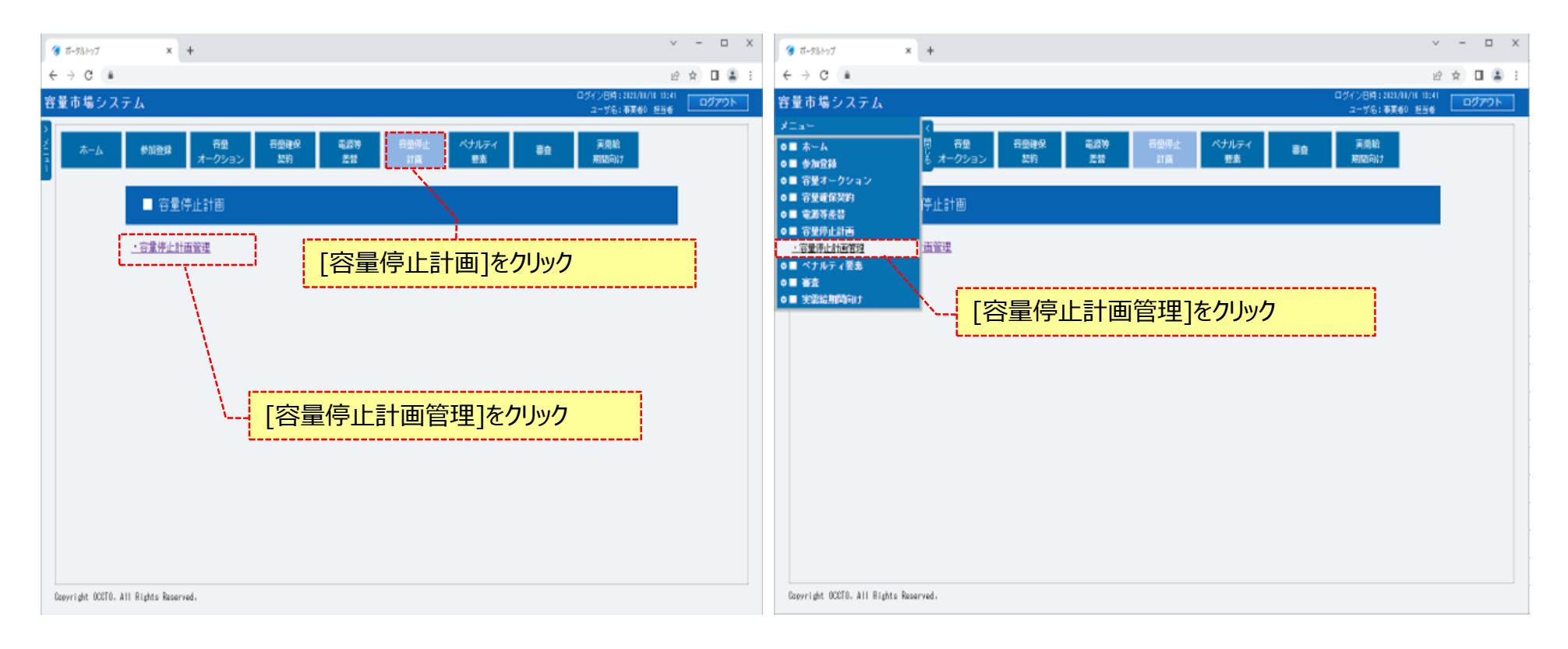

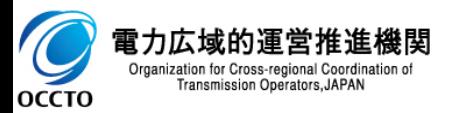

### **(1)取下げ手順**

#### **②容量停止計画一覧画面が表示されます。 「容量市場システムマニュアル\_容量停止計画管理\_別冊」を確認の上、対象の検索条件を入力してください。 検索条件を入力した後、[検索]をクリックしてください。**

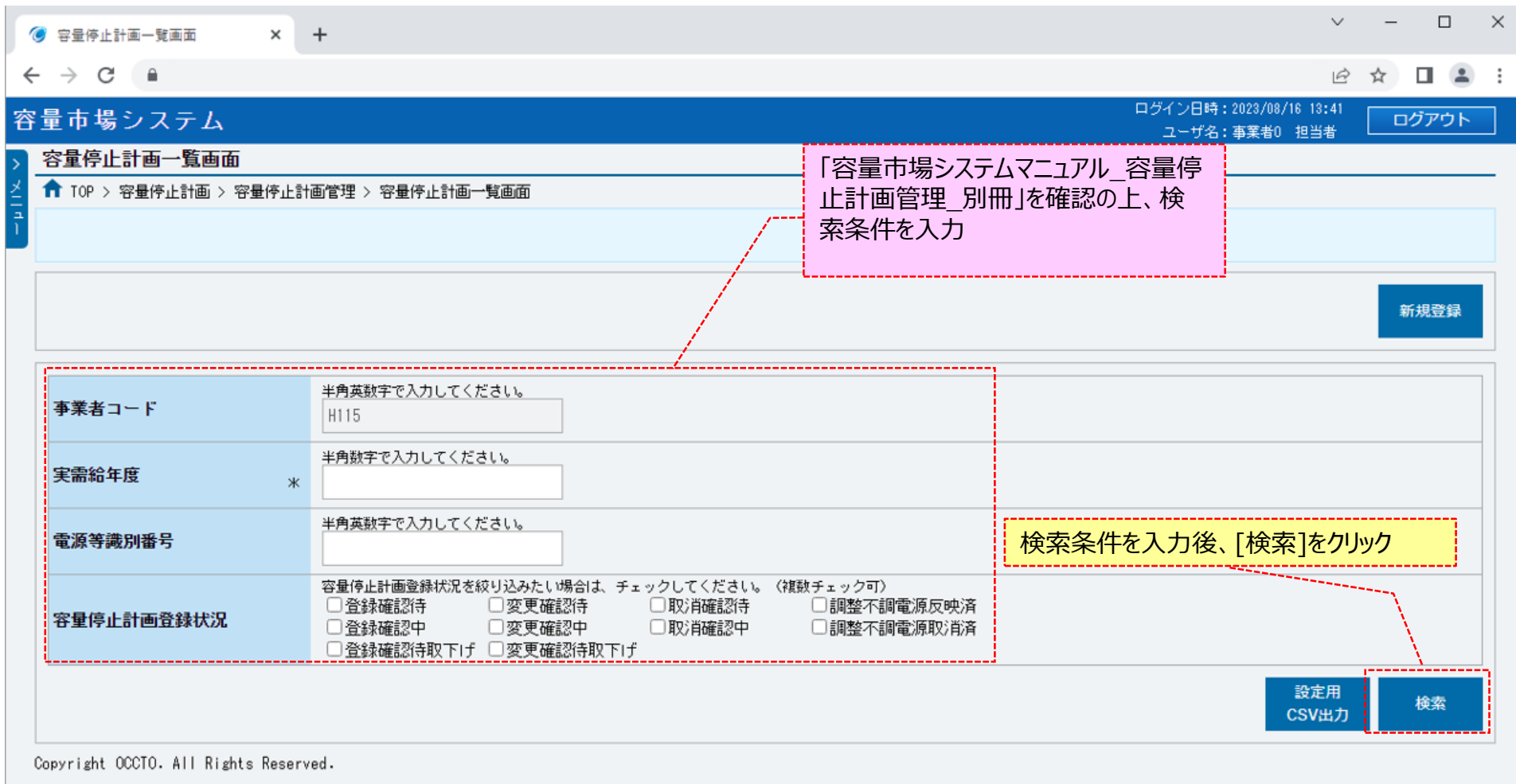

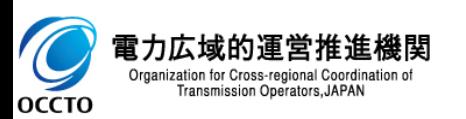

### **(2)容量停止計画の取下げ**

#### **①(1)②の検索条件で検索すると、容量停止計画一覧に容量停止計画の検索結果が表示されます。**

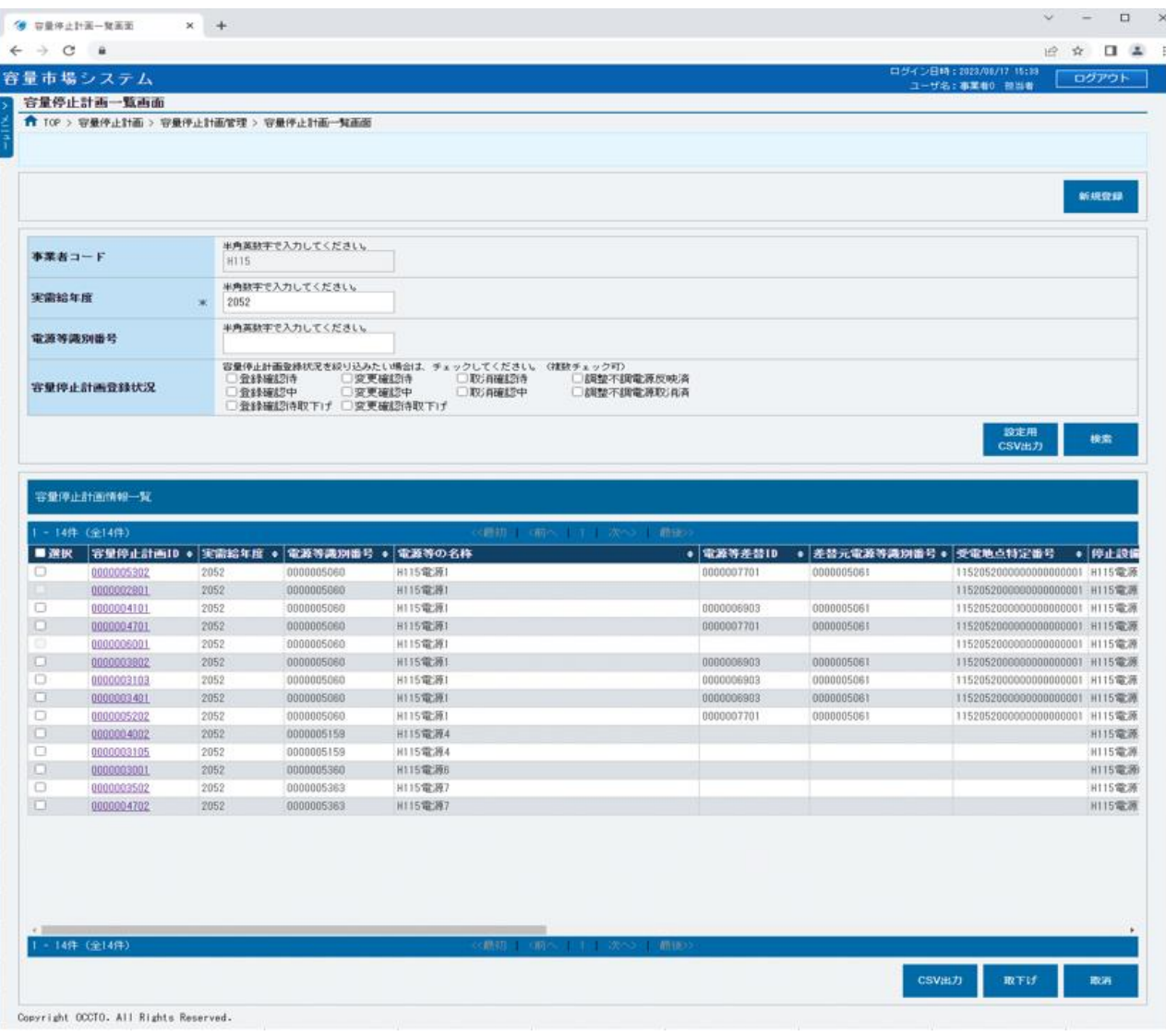

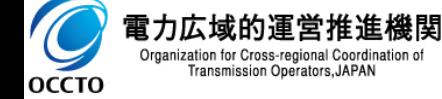

### **(2)容量停止計画の取下げ**

#### **②(2)①の検索結果容量停止計画一覧の容量停止計画登録状況が「登録確認待」、「変更確認待」、「取消確認待」以外の場合、 取下げの手続きをすることはできません。**

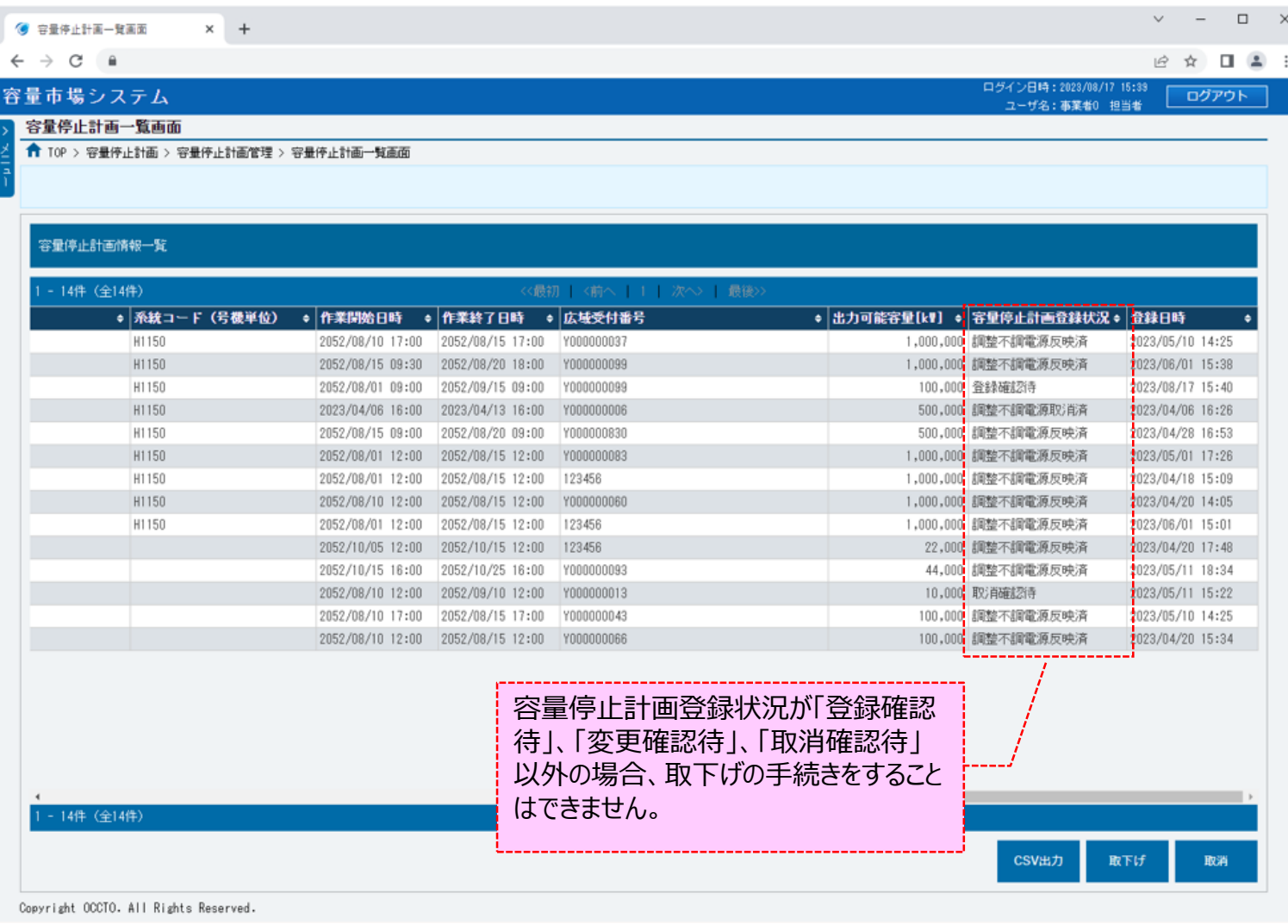

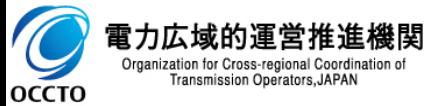

### **(2)容量停止計画の取下げ**

#### **③(2)①の検索結果容量停止計画一覧から、対象の容量停止計画の[選択]にチェックを入れてください。**

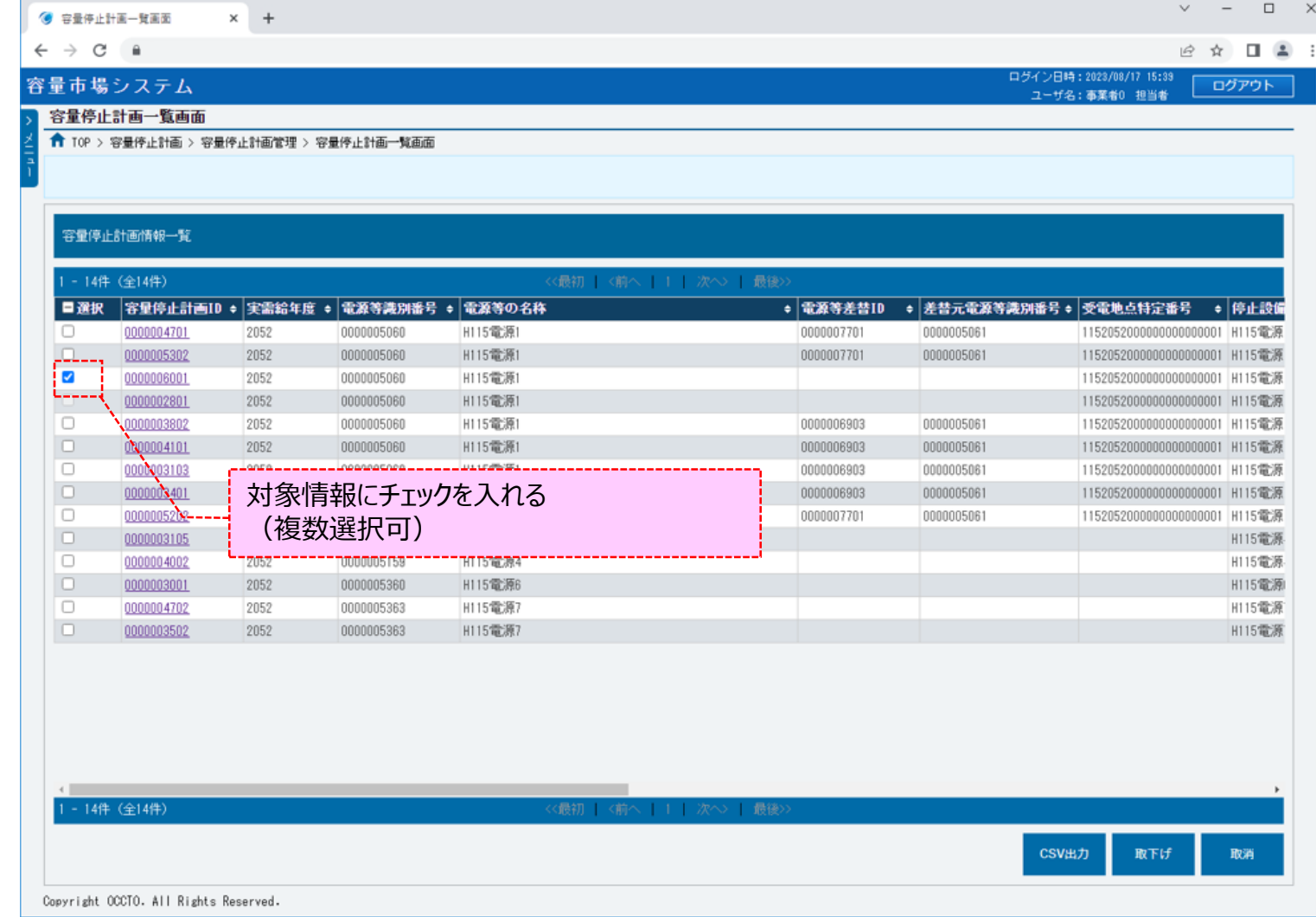

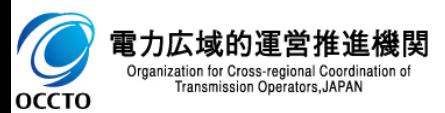

### **(2)容量停止計画の取下げ**

#### **④ [取下げ]をクリックしてください。**

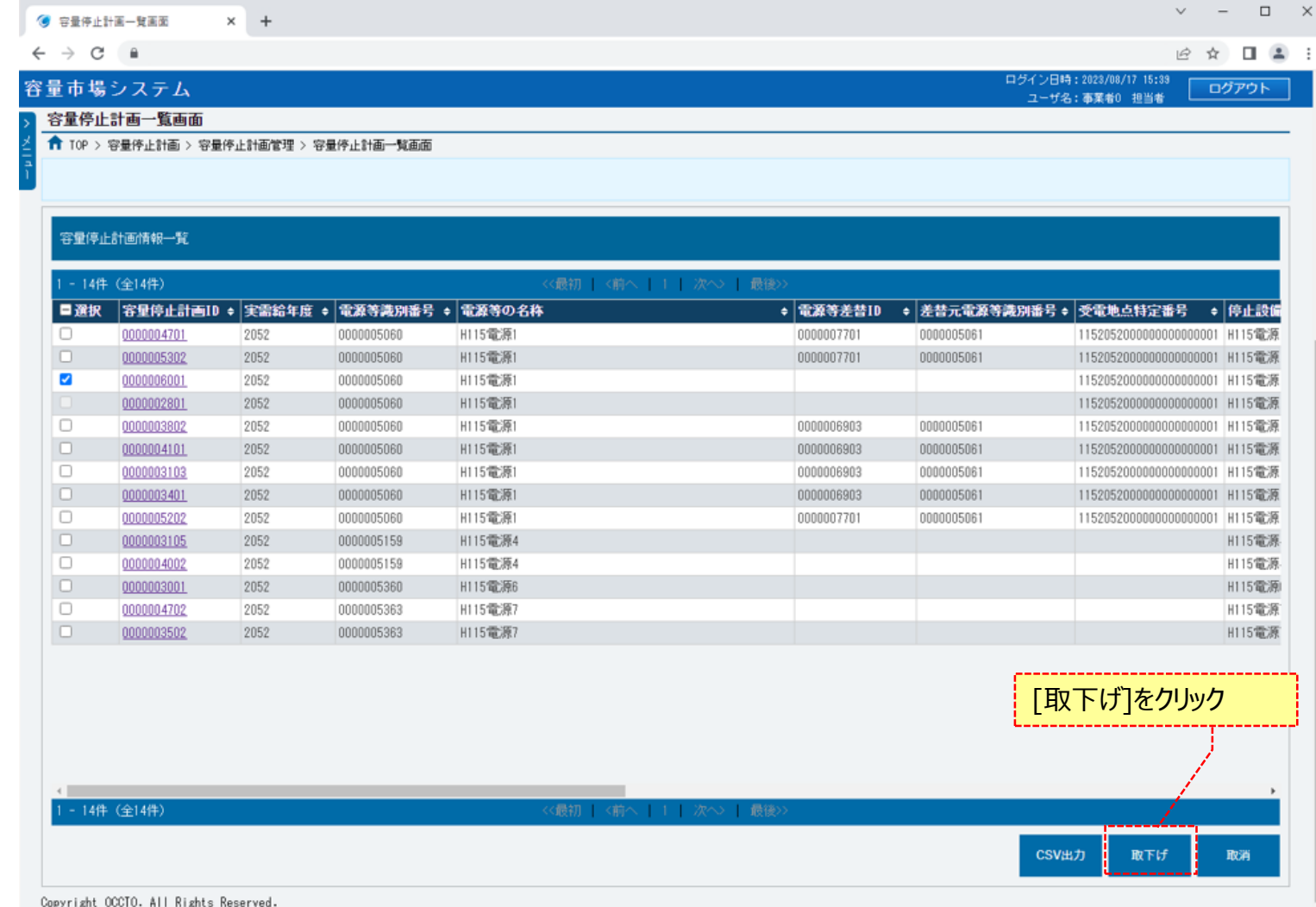

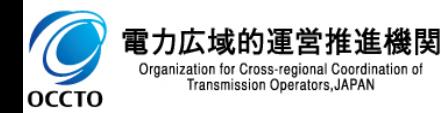

### **(2)容量停止計画の取下げ**

#### **⑤確認ダイアログが表示されます。**

**取下げの手続きをする場合、[OK]をクリックしてください。取下げの手続きをキャンセルする場合、[キャンセル]をクリックしてください。**

46

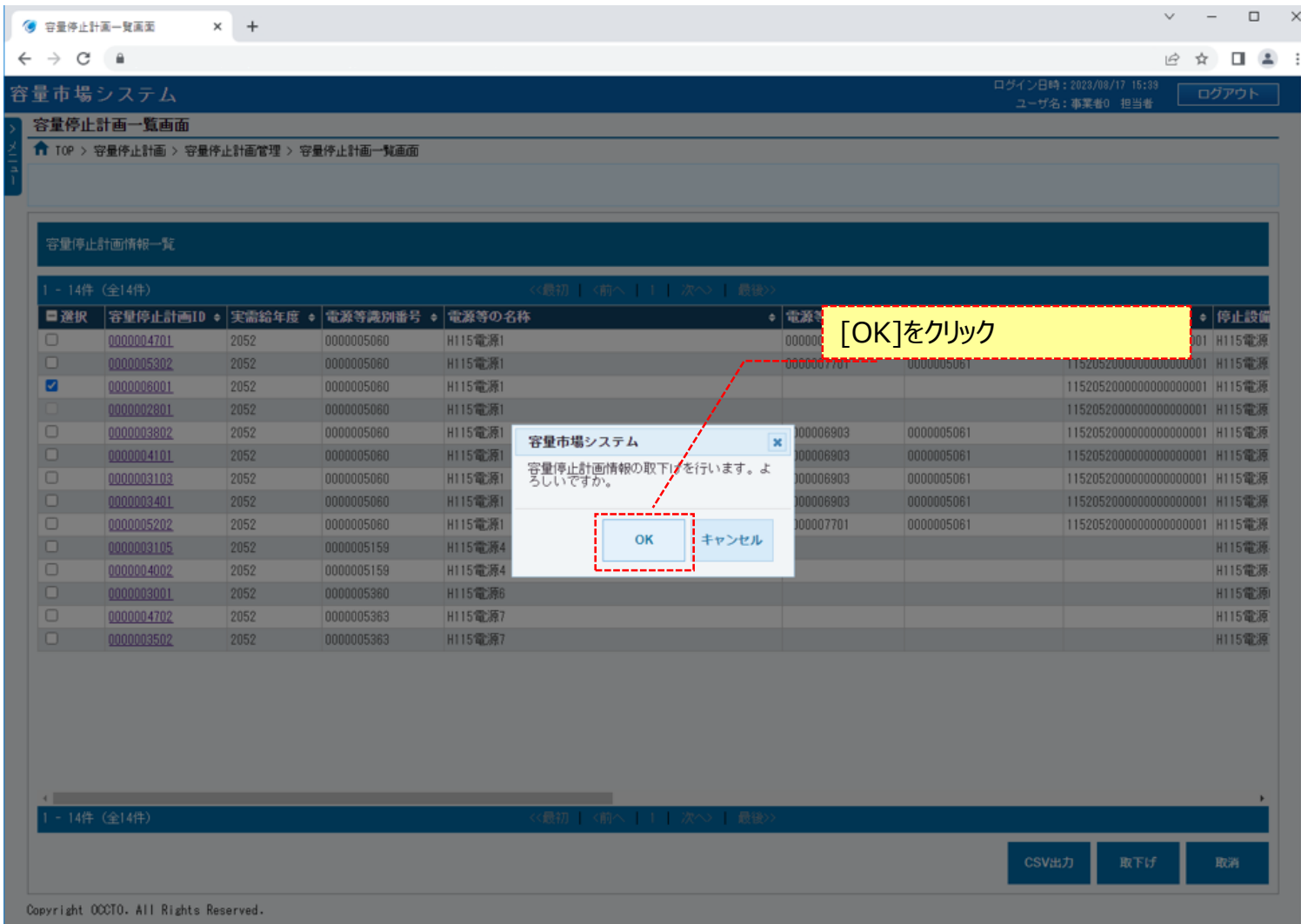

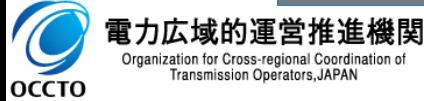

Transmission Operators, JAPAN

### **(2)容量停止計画の取下げ**

#### **⑥取下げが完了した場合、その旨のメッセージが容量停止計画一覧画面の上部に出力されます。 容量停止計画一覧の取下げ対象の容量停止計画登録状況が更新されていることを確認してください。**

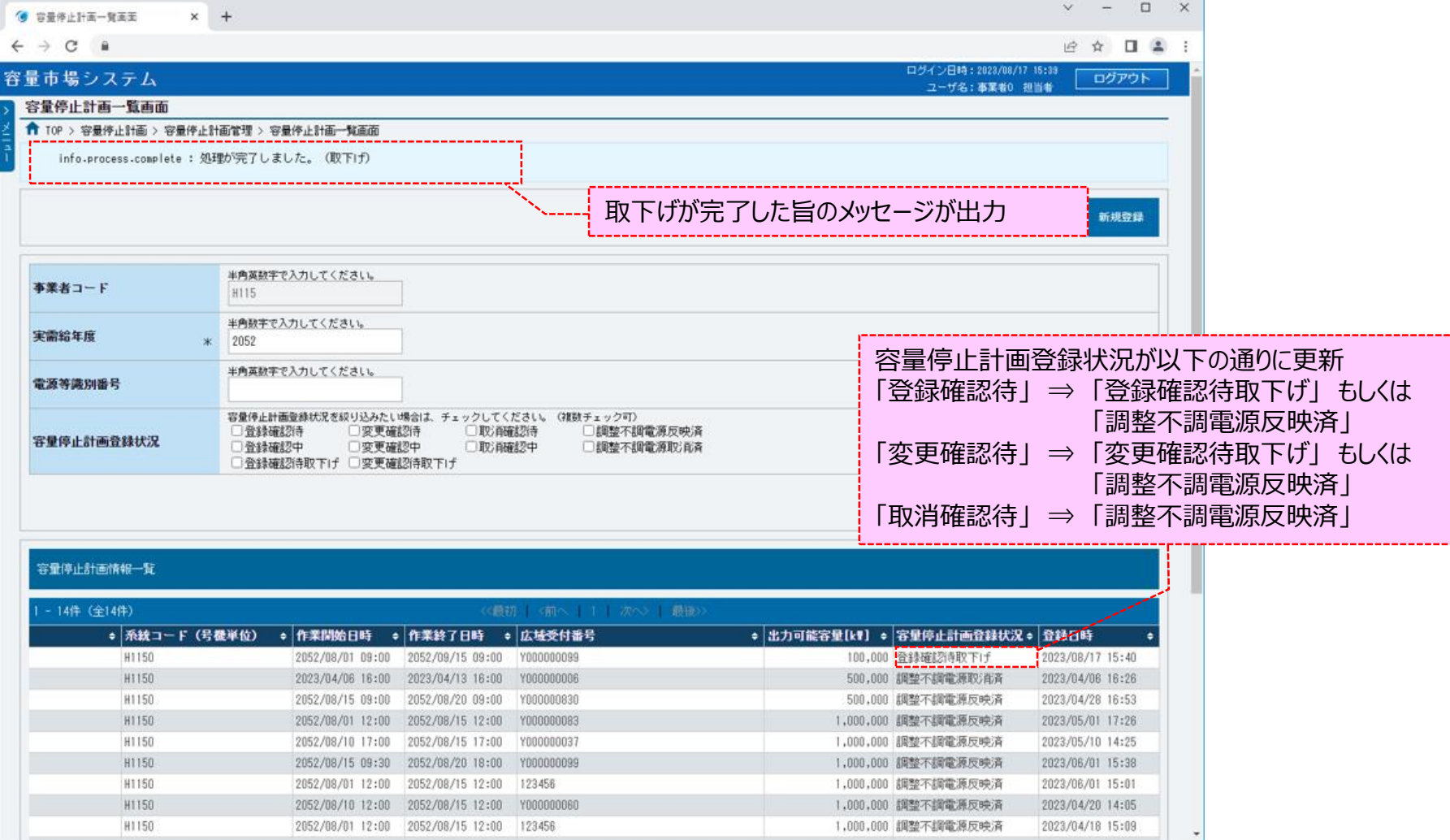

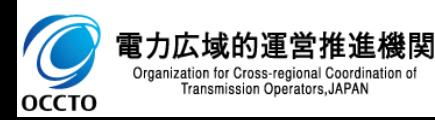

### **(3)メール通知**

**①取下げが完了後、広域機関および事業者に通知メールが送信されます。 メールの内容については、「容量市場システムマニュアル\_調整不調電源管理\_別冊」を確認してください。**

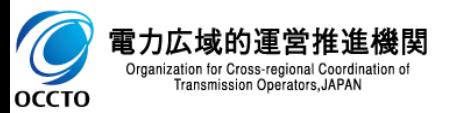

**容量停止計画の取下げは以上です。**

#### **(1)取消手順**

容量停止計画の取消を行います。

#### **①[容量停止計画]のリンク画面の[容量停止計画管理]をクリック、 または、画面左上部のメニューから、[容量停止計画管理]をクリックしてください。**

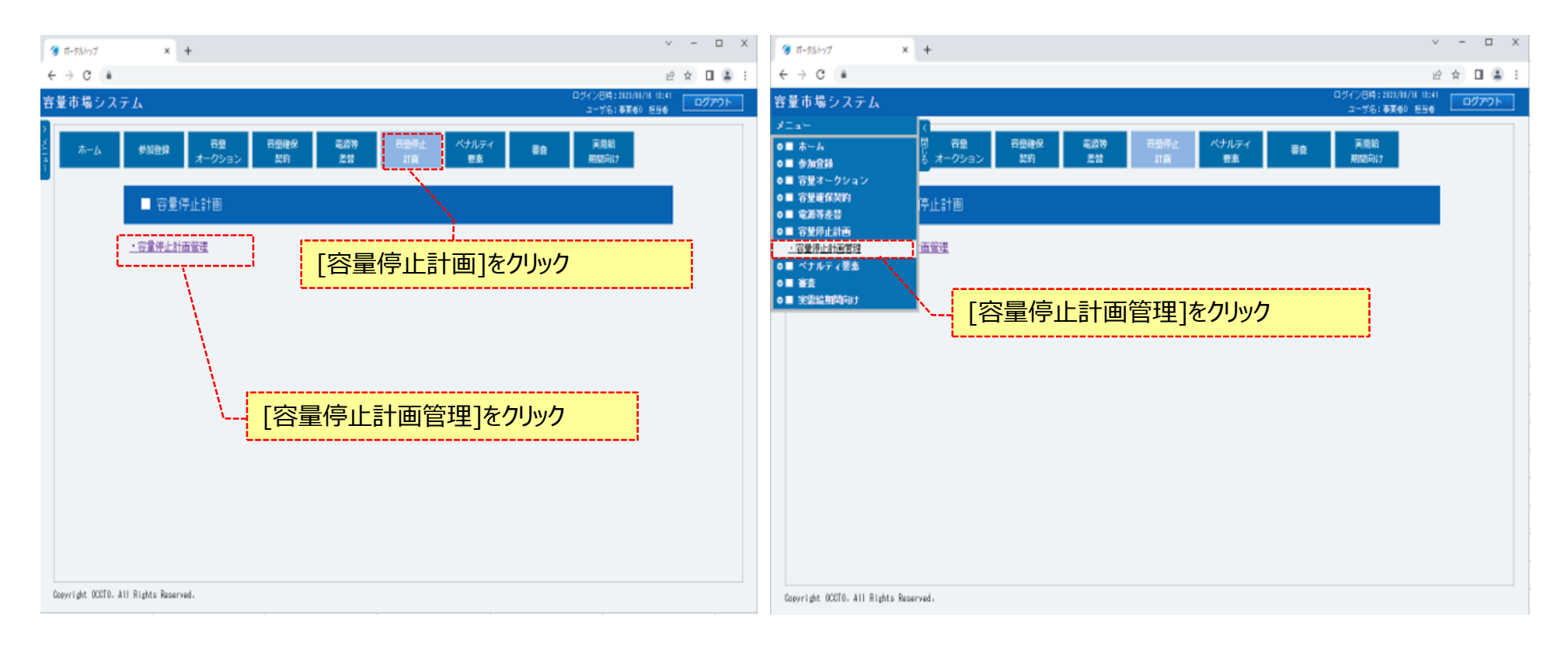

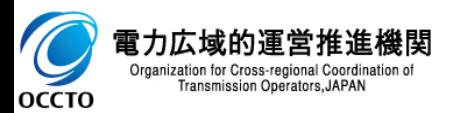

#### **(1)取消手順**

#### **②容量停止計画一覧画面が表示されます。 「容量市場システムマニュアル\_容量停止計画管理\_別冊」を確認の上、対象の検索条件を入力してください。 検索条件を入力した後、[検索]をクリックしてください。**

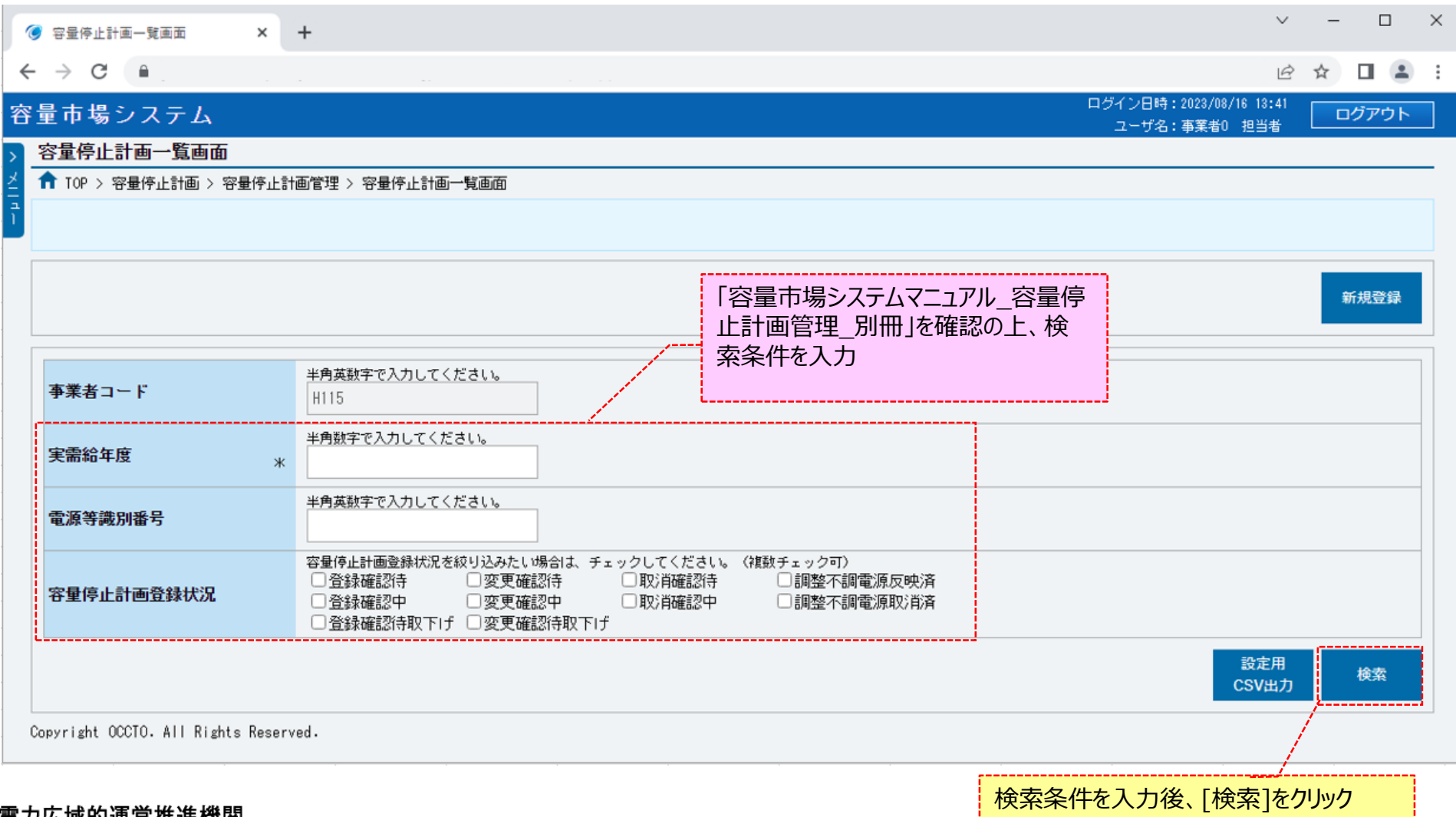

电刀仏域的理呂推進機関 Organization for Cross-regional Coordination of  $\triangleright$ Transmission Operators, JAPAN **OCCTO** 

### **(2)容量停止計画の取消**

#### **①(1)②の検索条件で検索すると、容量停止計画一覧に容量停止計画の検索結果が表示されます。**

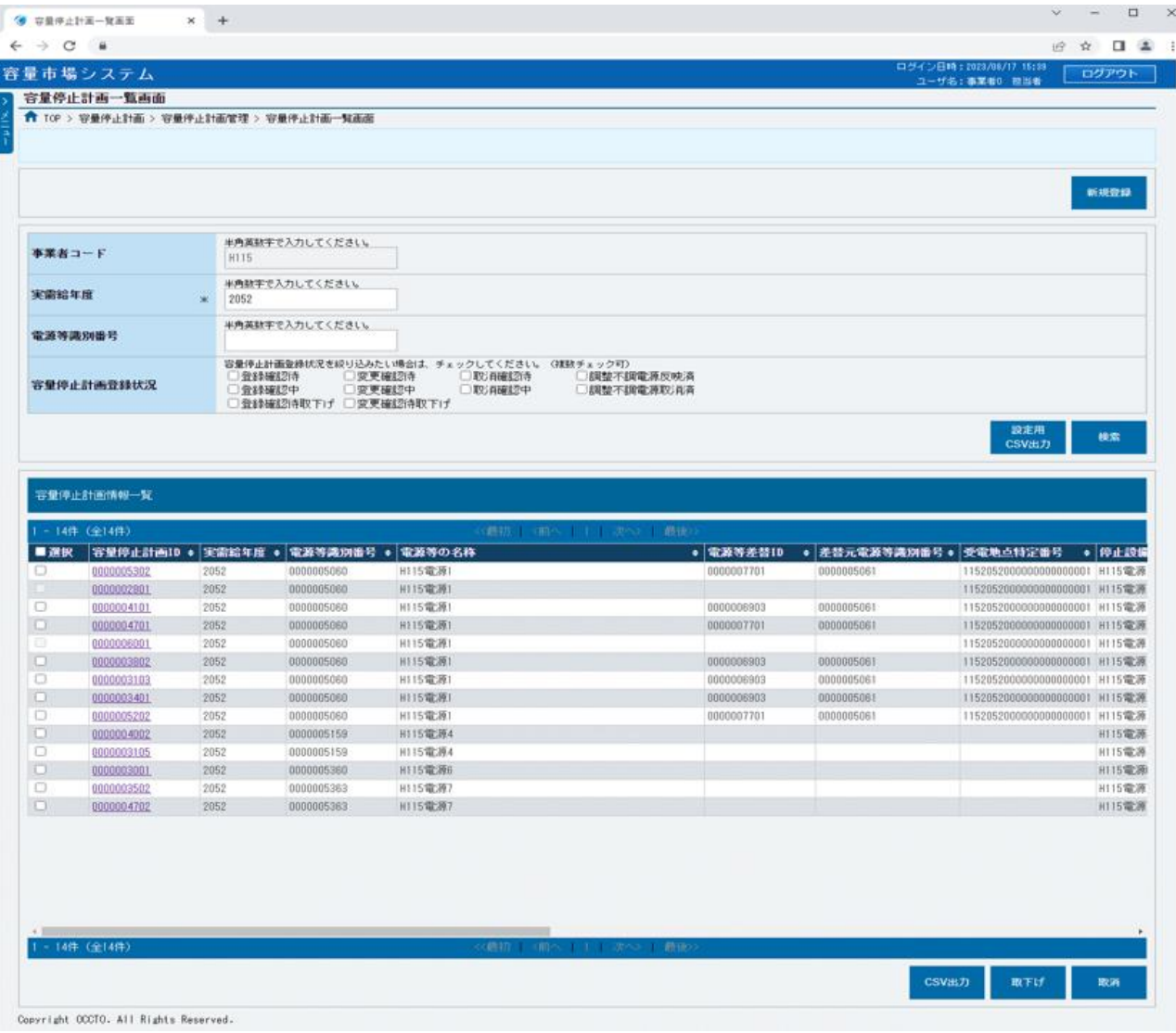

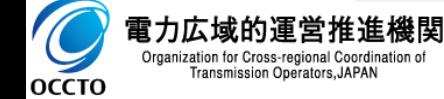

### **(2)容量停止計画の取消**

#### **②(2)①の容量停止計画一覧の容量停止計画登録状況が「調整不調電源反映済」以外の場合、取消の手続きをすることはできません。**

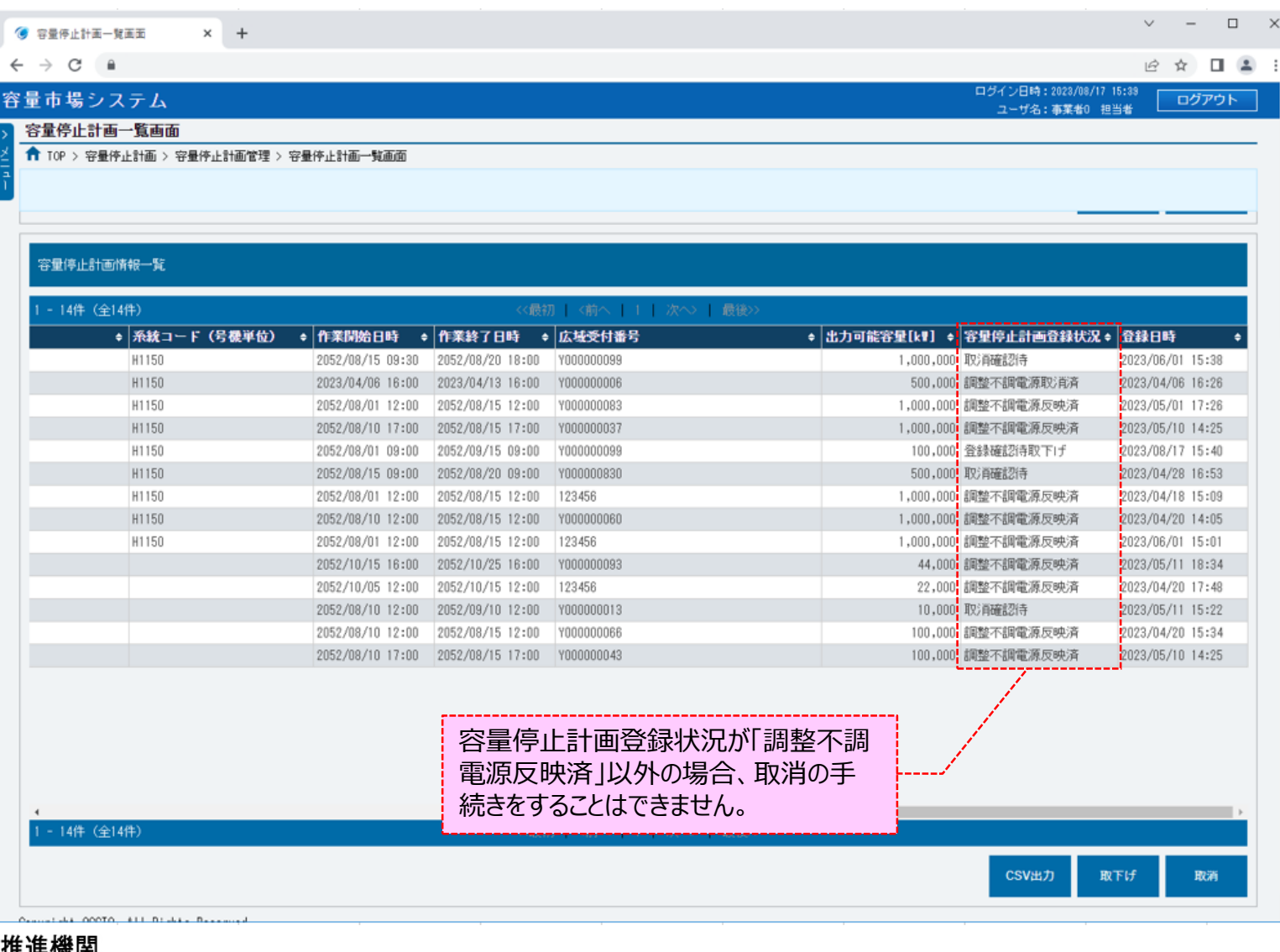

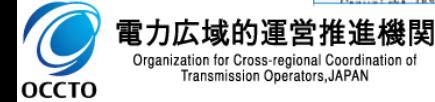

### **(2)容量停止計画の取消**

#### **③(2)①の容量停止計画一覧から、対象の容量停止計画の[選択]にチェックを入れてください。**

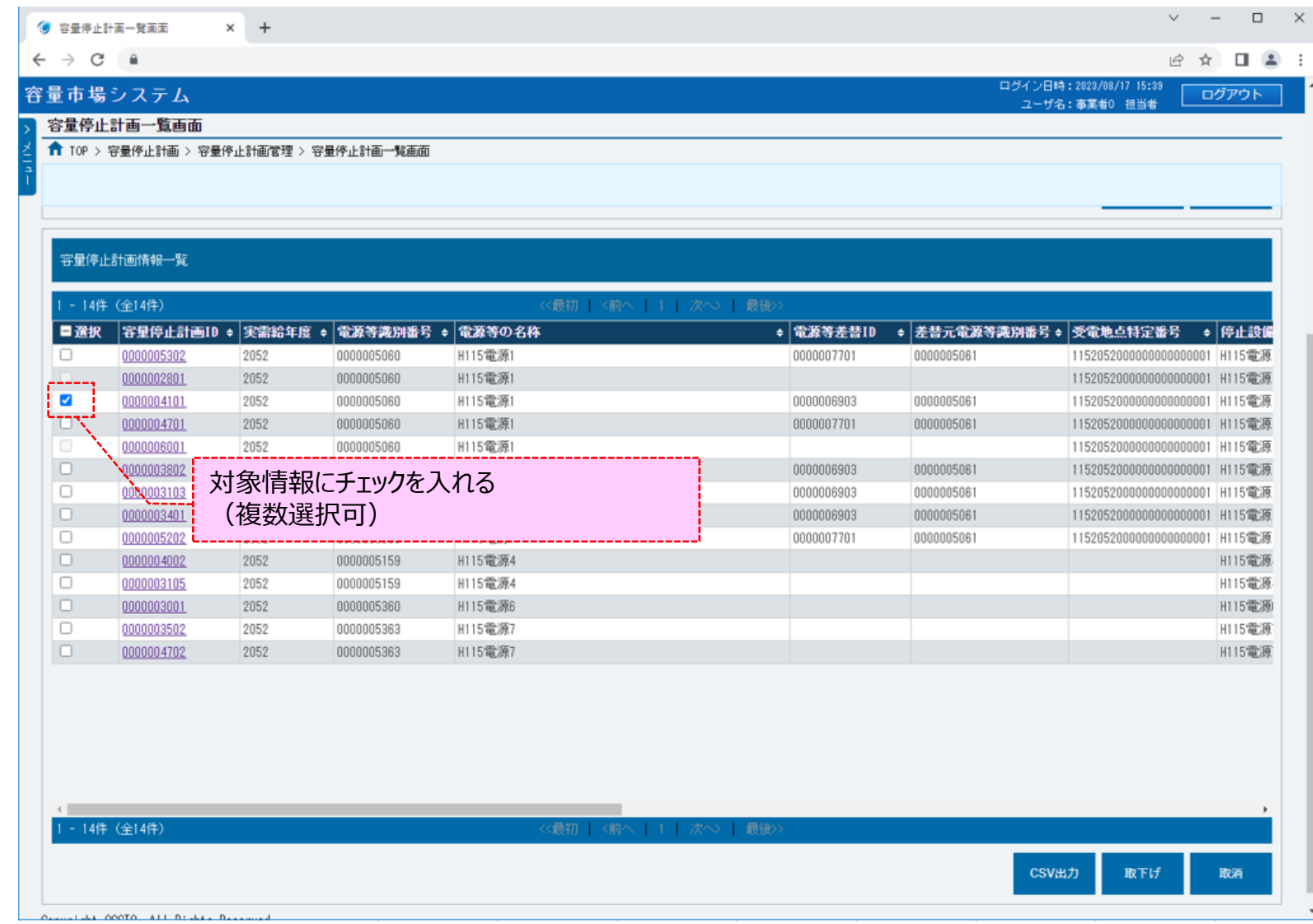

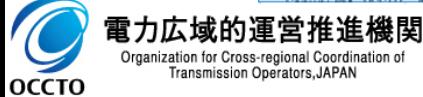

53

### **(2)容量停止計画の取消**

#### **④ [取消]をクリックしてください。**

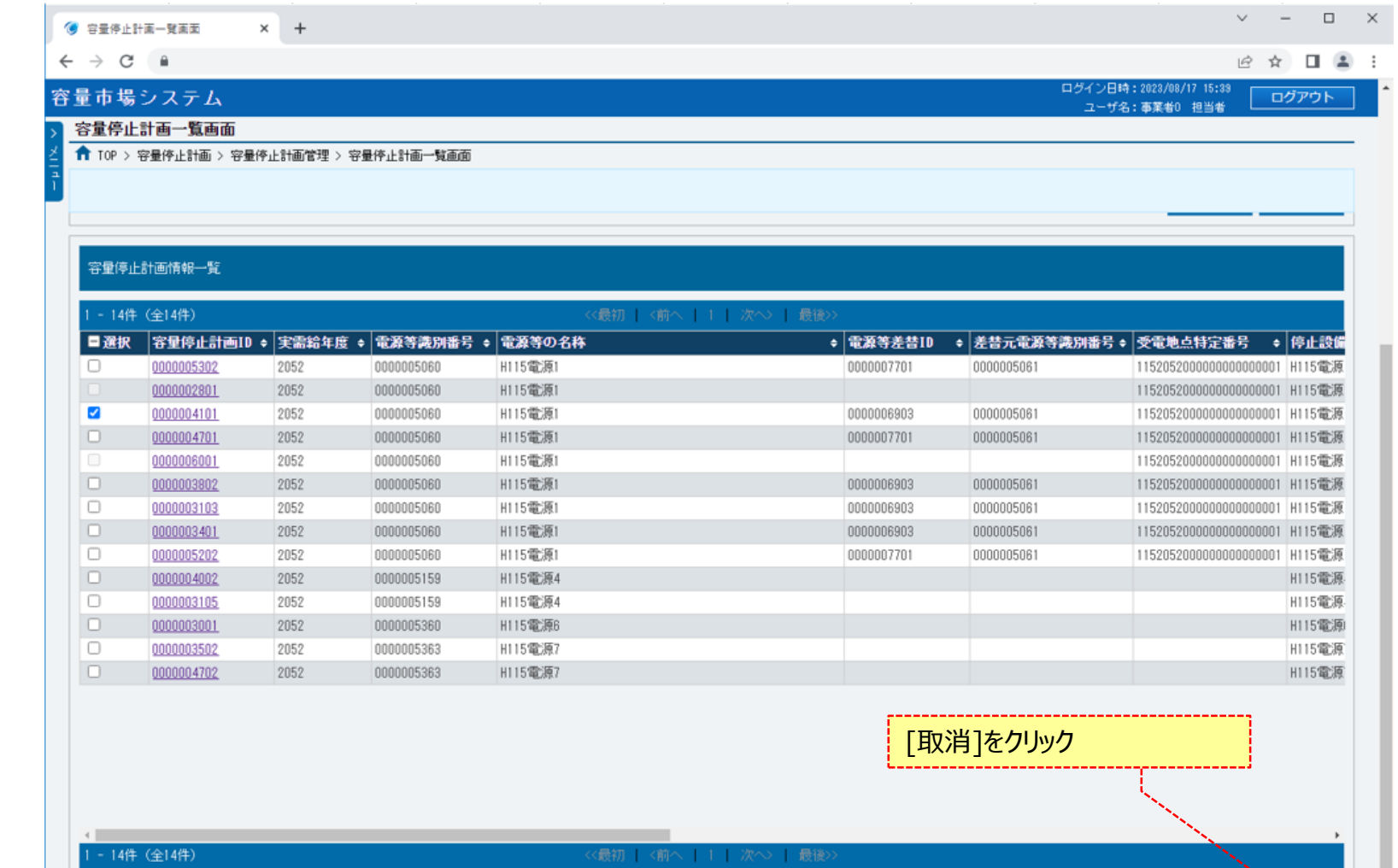

 $\mathbb{R}\mathbb{R}$  if

取消

CSV出力

54

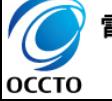

電力広域的運営推進機関 Organization for Cross-regional Coordination of<br>Transmission Operators, JAPAN

Occupation OCCTO, ALL Basics

### **(2)容量停止計画の取消**

#### **⑤確認ダイアログが表示されます。**

**取消の手続きをする場合、[OK]をクリックしてください。取消の手続きをキャンセルする場合、[キャンセル]をクリックしてください。**

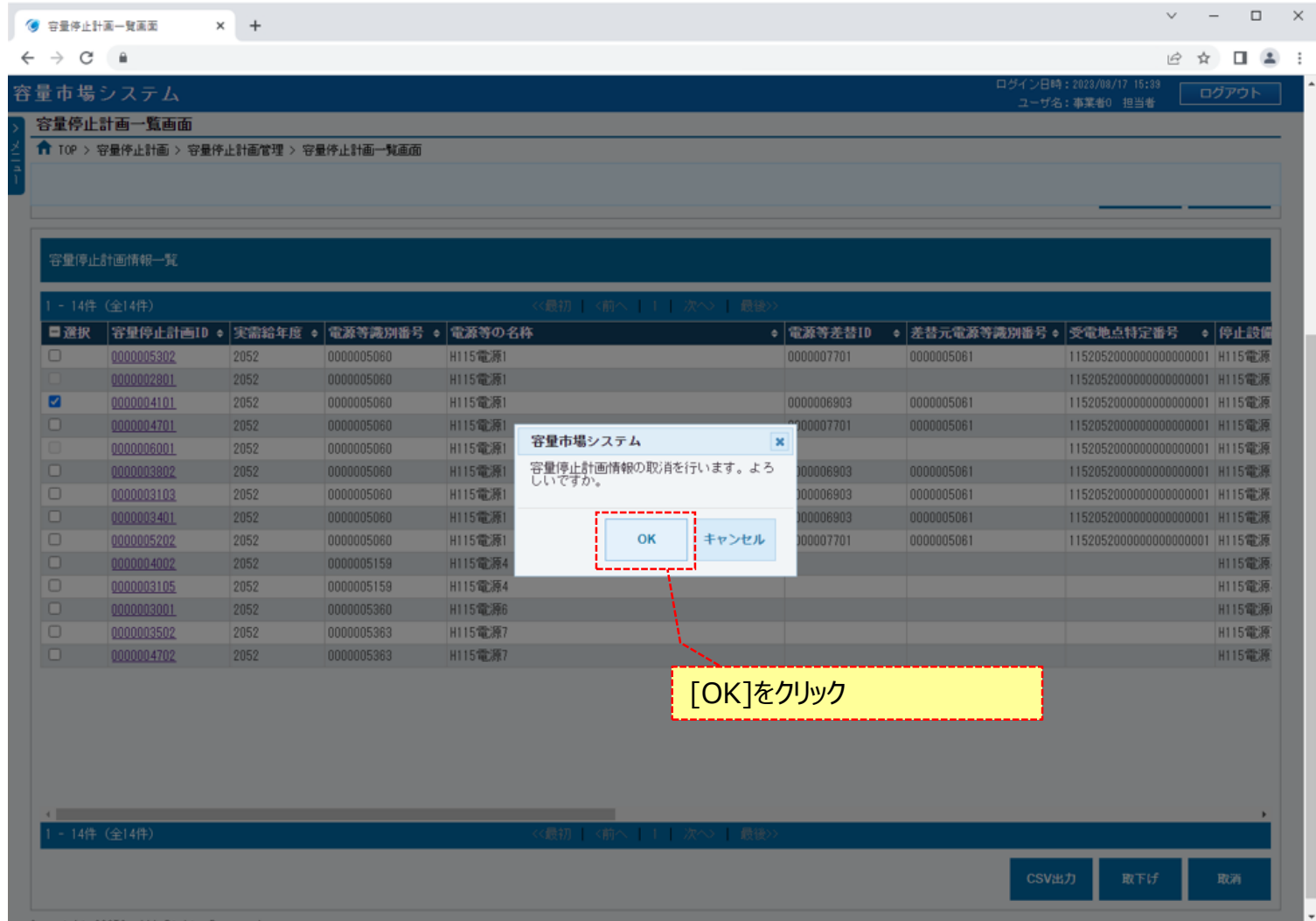

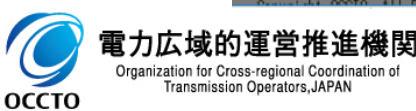

#### **(2)容量停止計画の取消**

#### **⑥取消が完了した場合、その旨のメッセージが容量停止計画一覧画面の上部に出力されます。 容量停止計画一覧の取消対象の容量停止計画登録状況が「取消確認待」に更新されていることを確認してください。**

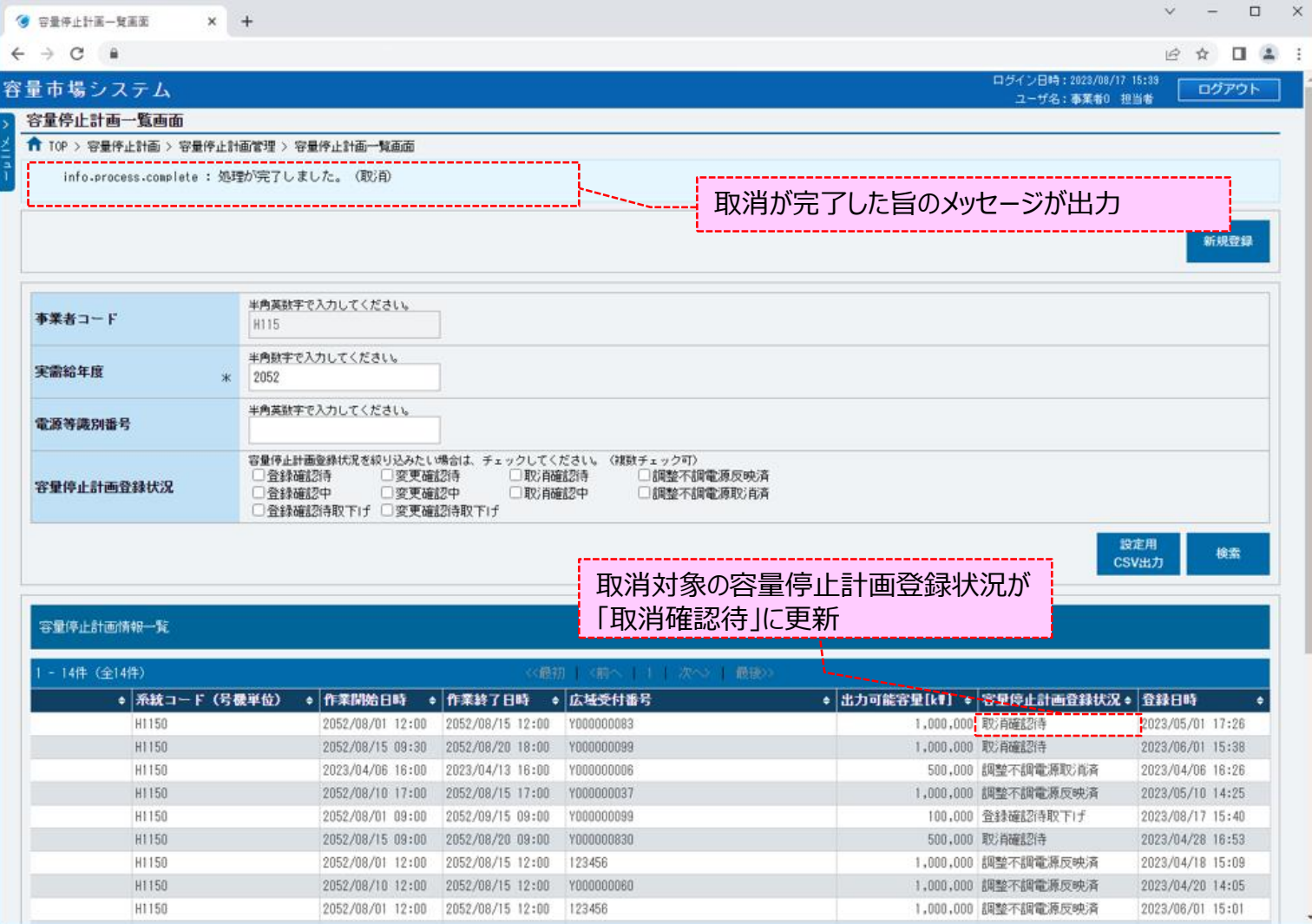

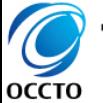

### **(3)メール通知**

**①取消が完了後、広域機関および事業者に通知メールが送信されます。 メールの内容については、「容量市場システムマニュアル\_調整不調電源管理\_別冊」を確認してください。**

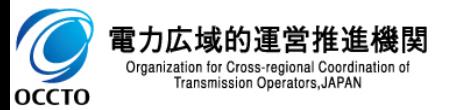

**容量停止計画の取消は以上です。**

### **変更履歴**

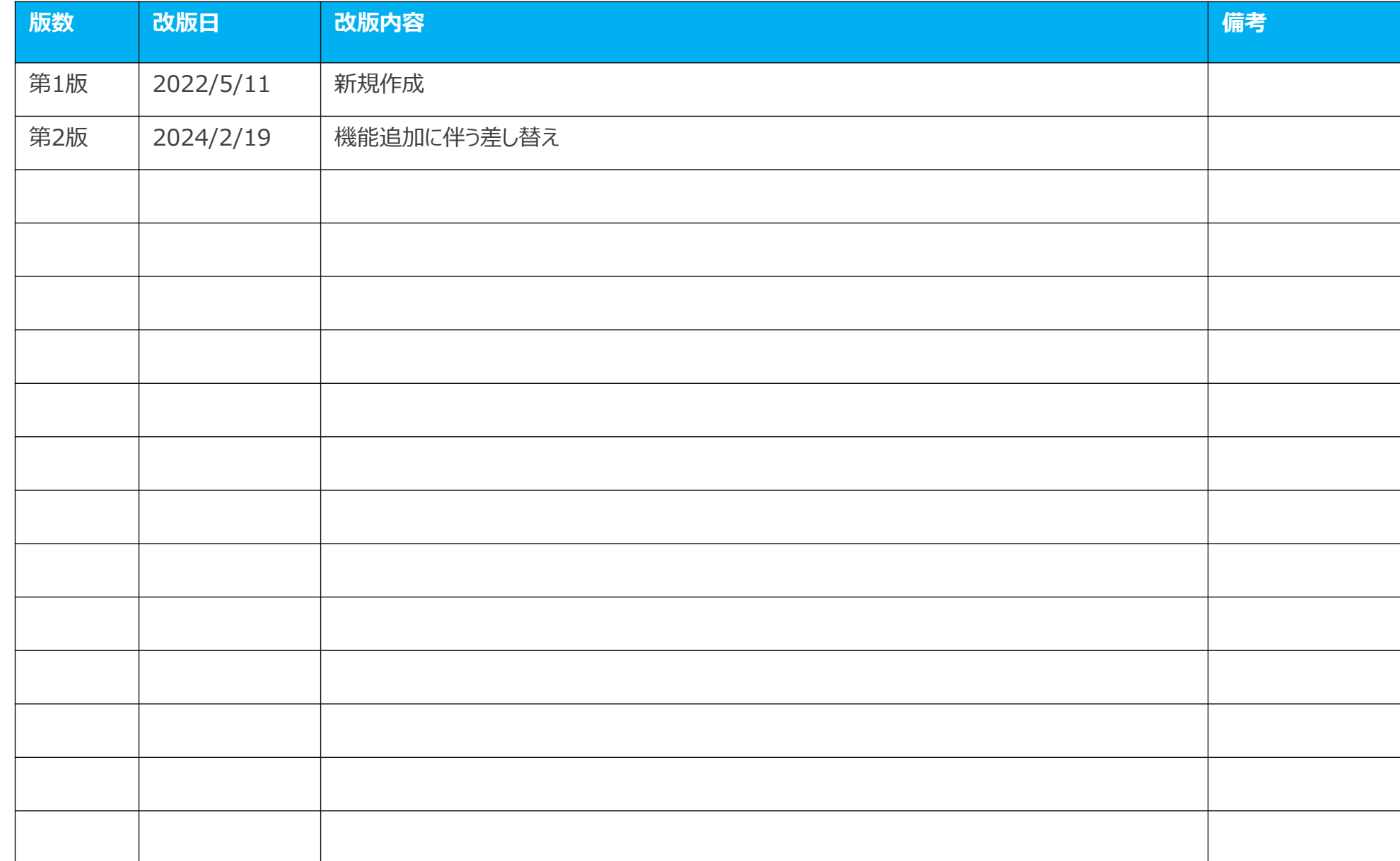

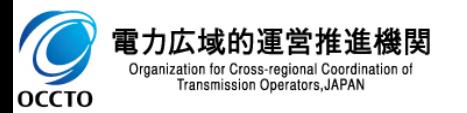